# $\frac{d\ln\ln}{d}$

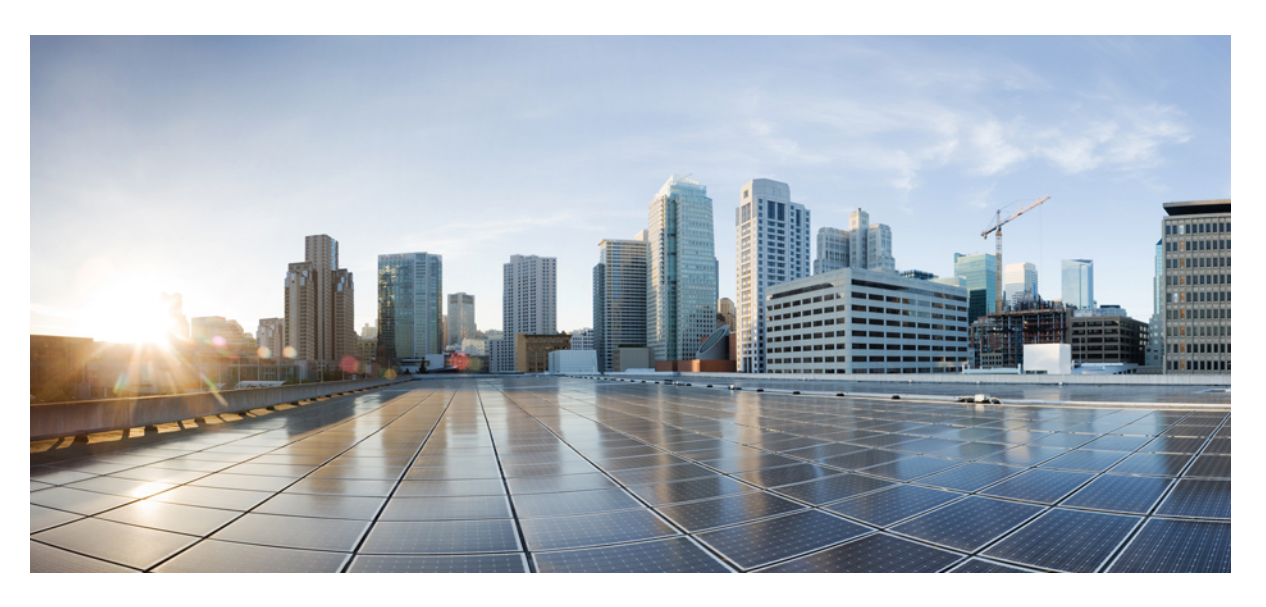

### **Guide d'administration du routeur RV345/RV345P**

**Première publication:** 9 Juin 2016 **Dernière modification:** 10 Janvier 2019

### **Americas Headquarters**

Cisco Systems, Inc. 170 West Tasman Drive San Jose, CA 95134-1706 USA http://www.cisco.com Tel: 408 526-4000 800 553-NETS (6387) Fax: 408 527-0883

LES SPÉCIFICATIONS ET INFORMATIONS SURLES PRODUITS PRÉSENTÉS DANSCE MANUEL PEUVENT ÊTRE MODIFIÉES SANS PRÉAVIS. TOUTES LES DÉCLARATIONS, INFORMATIONS ET RECOMMANDATIONS PRÉSENTÉES DANS CE MANUEL SONT PRÉSUMÉES EXACTES, MAIS SONT OFFERTES SANS GARANTIE D'AUCUNE SORTE, EXPRESSE OU IMPLICITE. LES UTILISATEURS ASSUMENT LA PLEINE RESPONSABILITÉ DE L'UTILISATION QU'ILS FONT DE CES PRODUITS.

LA LICENCE LOGICIELLE ET LA GARANTIE LIMITÉE DU PRODUIT SE TROUVENT DANS LA DOCUMENTATION ENVOYÉE AVEC LE PRODUIT ET SONT INTÉGRÉES À LA PRÉSENTE DOCUMENTATION, PAR RÉFÉRENCE. SI VOUS NE TROUVEZ PAS LA LICENCE LOGICIELLE OU LA LIMITATION DE GARANTIE, DEMANDEZ-EN UN EXEMPLAIRE À VOTRE REPRÉSENTANT CISCO.

Les informations suivantes concernent la conformité FCC des périphériques de classe A : Cet équipement a été testé et déclaré conforme aux spécifications pour un périphérique numérique de classe A, établies dans la partie 15 des réglementations FCC. L'objectif de ces normes est de fournir une protection raisonnable contre toute interférence nuisible lorsque l'équipement est utilisé dans un environnement commercial. Cet équipement génère, utilise et peut émettre de l'énergie à hautes fréquences nuisible et, s'il n'est pas installé et utilisé selon le manuel d'instruction, peut provoquer des interférences gênantes pour les communications radio. L'utilisation de cet équipement dans une zone résidentielle est susceptible de provoquer des interférences nuisibles. Dans ce cas, il incombe aux utilisateurs de corriger les interférences à leurs frais.

Les informations suivantes concernent la conformité FCC des périphériques de classe B : Cet équipement a été testé et déclaré conforme aux spécifications pour un périphérique numérique de classe B, établies dans la partie 15 des réglementations FCC. L'objectif de ces normes est de fournir une protection raisonnable contre toute interférence nuisible dans une installation résidentielle. Cet équipement génère, utilise et peut émettre de l'énergie à hautes fréquences nuisible et, s'il n'est pas installé et utilisé selon les instructions, peut provoquer des interférences gênantes pour les communications radio. Il ne peut toutefois être garanti qu'une installation spécifique ne causera aucune interférence. Si cet équipement provoque des interférences gênantes pour la réception des ondes de radio ou de télévision, détectables en mettant l'équipement hors tension et sous tension, les utilisateurs peuvent tenter de remédier à ces interférences des façons suivantes :

- Réorienter ou déplacer l'antenne de réception
- Éloigner l'équipement du récepteur
- Raccorder l'équipement à une prise électrique située sur un circuit différent de celui auquel le récepteur est connecté
- Demander de l'aide à un revendeur ou technicien radio/télévision expérimenté

Toute modification de ce produit effectuée sans l'autorisation de Cisco est susceptible d'entraîner l'annulation de l'autorisation accordée par la FCC et de rendre caduc votre droit d'utiliser ce produit.

L'implémentation Cisco de la compression d'en-tête TCP est une adaptation d'un programme développé par l'Université de Californie de Berkeley (UCB), dans le cadre de la version UCB de domaine public du système d'exploitation UNIX. Tous droits réservés. Copyright © 1981, Regents of the University of California.

PAR DÉROGATION À TOUTE AUTRE GARANTIE, TOUS LES FICHIERS DE DOCUMENT ET LOGICIELS DE CES FOURNISSEURS SONT FOURNIS « EN L'ÉTAT » AVEC TOUTES LEURS IMPERFECTIONS. CISCO ET LES FOURNISSEURS MENTIONNÉS CI-DESSUS DÉCLINENT TOUTE GARANTIE EXPLICITE OU IMPLICITE Y COMPRIS, MAIS SANS S'Y LIMITER, TOUTE GARANTIE DE QUALITÉ MARCHANDE, D'ADÉQUATION À UN USAGE PARTICULIER, D'ABSENCE DE CONTREFAÇON OU TOUTE AUTRE GARANTIE DÉCOULANT DE PRATIQUES OU DE RÈGLES COMMERCIALES.

EN AUCUN CASCISCO OU SES FOURNISSEURS NE PEUVENT ÊTRE TENUSRESPONSABLES DES DOMMAGES INDIRECTS, SPÉCIAUX,CONSÉCUTIFS OU ACCESSOIRES, Y COMPRIS, MAIS SANS S'Y LIMITER, LA PERTE DE PROFITS ET LES PERTES OU DOMMAGES DE DONNÉES DÉCOULANT DE L'UTILISATION OU DE L'INCAPACITÉ D'UTILISER CE MANUEL, MÊME SI CISCO OU SES FOURNISSEURS ONT ÉTÉ AVISÉS DE LA POSSIBILITÉ DE TELS DOMMAGES.

Les adresses IP (Internet Protocol) et les numéros de téléphone utilisés dans ce document sont fictifs. Tous les exemples, résultats d'affichage de commandes, schémas de topologie de réseau et autres figures compris dans ce document sont donnés à titre indicatif uniquement. Toute utilisation d'adresses IP ou de numéros de téléphone réels dans un contenu illustratif est involontaire et fortuite.

Les exemplaires imprimés et les copies numériques peuvent être obsolètes. La version actuellement en ligne constitue la version la plus récente.

Cisco a plus de 200 bureaux dans le monde entier. Les adresses et numéros de téléphone sont répertoriés sur le site Web de Cisco, à l'adresse www.cisco.com/go/offices.

Cisco and the Cisco logo are trademarks or registered trademarks of Cisco and/or its affiliatesin the U.S. and other countries. To view a list of Cisco trademarks, go to this URL: [www.cisco.com](www.cisco.com/go/trademarks) go [trademarks.](www.cisco.com/go/trademarks) Third-party trademarks mentioned are the property of their respective owners. The use of the word partner does not imply a partnership relationship between Cisco and any other company. (1721R)

© 2017 Cisco Systems, Inc. Tous droits réservés.

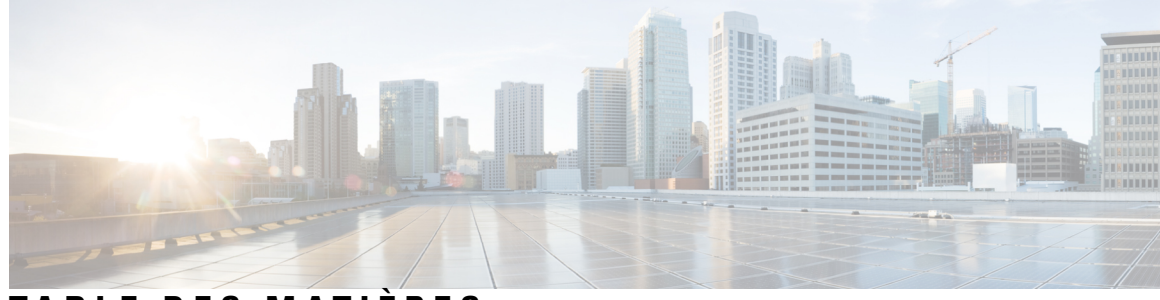

### **T ABLE DES M A TIÈRES**

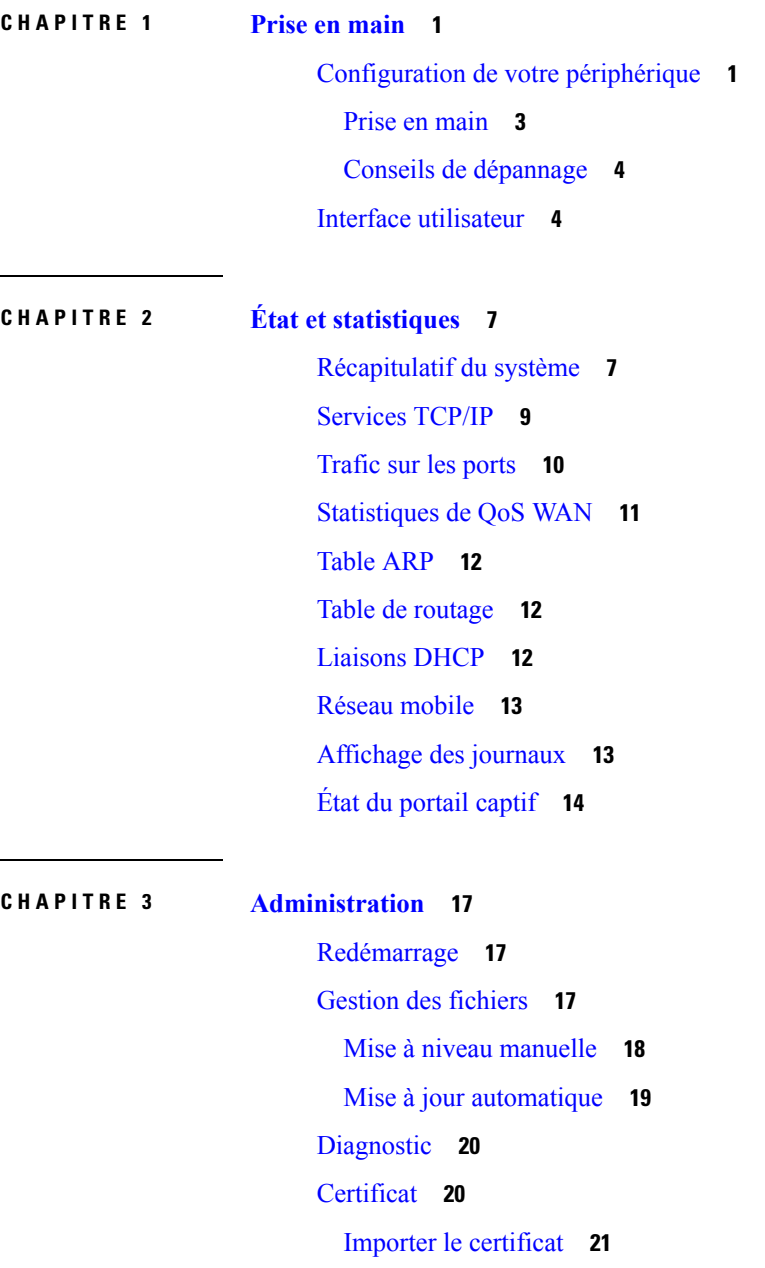

Générer un CSR/un [certificat](#page-28-1) **21** [Certificats](#page-29-0) CA tiers intégrés **22** [Sélectionner](#page-29-1) un certificat principal **22** Gestion de la [configuration](#page-29-2) **22**

#### **CHAPITRE 4 [Configuration](#page-32-0) du système 25**

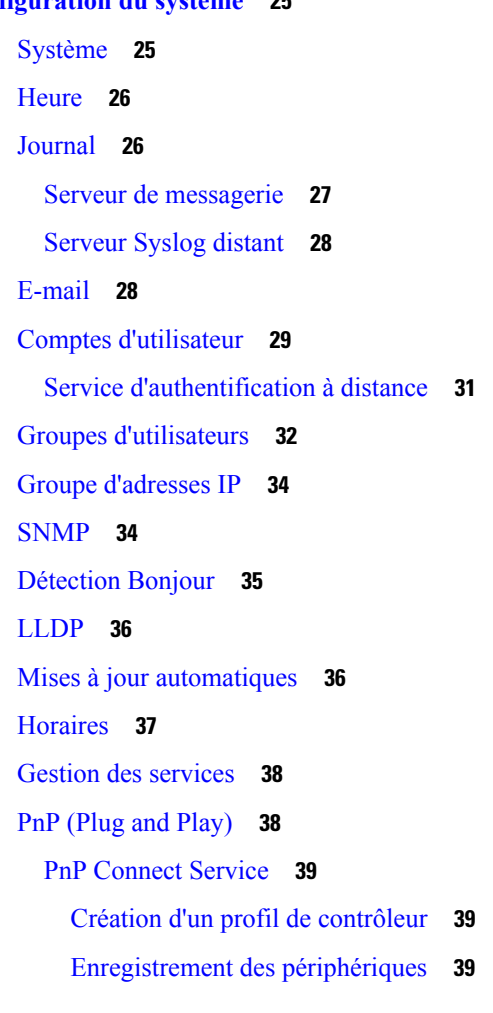

#### **CHAPITRE 5 [Réseau](#page-48-0) WAN 41**

[Paramètres](#page-48-1) WAN **41** [Multi-WAN](#page-51-0) **44** [Réseau](#page-53-0) mobile **46** [Configuration](#page-53-1) du réseau mobile **46** [Paramètre](#page-54-0) de limite de bande passante **47** DNS [dynamique](#page-54-1) **47**

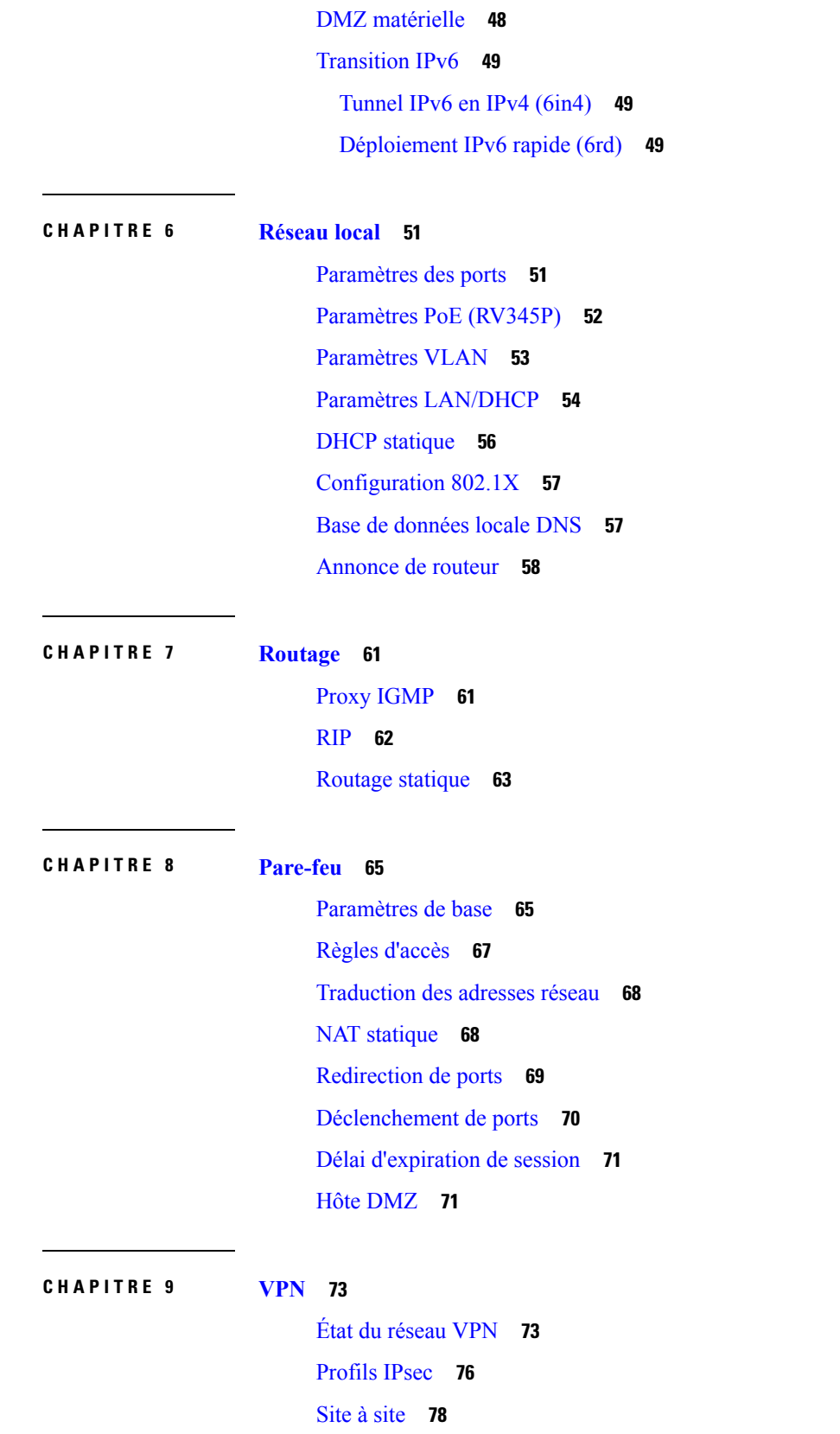

 $\blacksquare$ 

 $\mathbf l$ 

[Client](#page-86-0) à site **79** Client VPN [télétravailleur](#page-90-0) **83** [Serveur](#page-91-0) PPTP **84** [Serveur](#page-92-0) L2TP **85** [Tunnel](#page-93-0) GRE **86** [VPN](#page-94-0) SSL **87** [Intercommunication](#page-96-0) VPN **89**

#### **CHAPITRE 1 0 [Sécurité](#page-98-0) 91**

Contrôle des [applications](#page-98-1) **91** [Paramètres](#page-98-2) **91** Statistiques de [l'application](#page-99-0) **92** [Statistiques](#page-100-0) clients **93** [Filtrage](#page-100-1) Web **93** Filtrage de [contenu](#page-101-0) **94** [Protection](#page-102-0) de la source IP **95** Cisco [Umbrella](#page-103-0) **96** [Menace/IPS](#page-104-0) **97** [Statut](#page-104-1) **97** [Antivirus](#page-105-0) **98** Système de [prévention](#page-105-1) des intrusions (IPS) **98**

**CHAPITRE 1 1 [QoS](#page-108-0) 101**

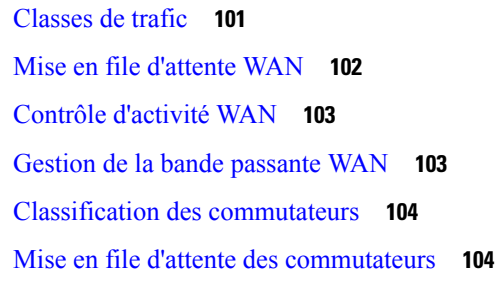

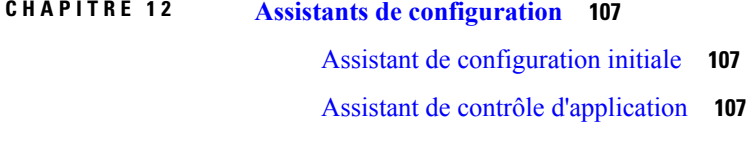

Assistant de [configuration](#page-115-0) du VPN **108**

### **CHAPITRE 1 3 [Licence](#page-118-0) 111** [Licence](#page-118-1) **111** [Demander](#page-119-0) un compte Smart **112** État des licences du logiciel [intelligent](#page-119-1) **112** Utilisation des licences [intelligentes](#page-120-0) **113 CHAPITRE 1 4 Pour en [savoir](#page-122-0) plus 115**

Π

Pour en [savoir](#page-122-1) plus **115**

**Table des matières**

 $\mathbf I$ 

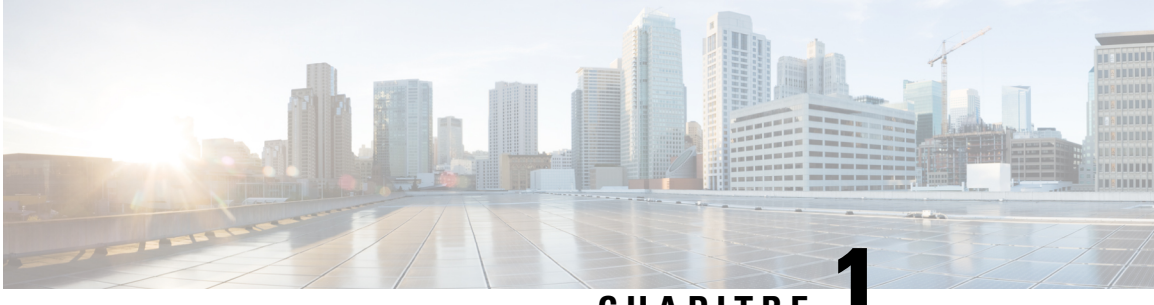

### **CHAPITRE 1**

### <span id="page-8-0"></span>**Prise en main**

Merci d'avoir choisi le périphérique Cisco RV345/RV345P. Ce manuel vous explique comment installer et gérer votre périphérique. Le périphérique Cisco RV345/Rv345P a été configuré en usine. Votre fournisseur d'accès à Internet (FAI) peut néanmoins vous demander de modifier ces paramètres. Vous pouvez pour cela utiliser un navigateur Web tel qu'Internet Explorer (version 10 ou ultérieure), Firefox, ou Chrome (pour un PC) ou Safari (pour un Mac).

Cette section contient les rubriques suivantes :

- [Configuration](#page-8-1) de votre périphérique, à la page 1
- Interface [utilisateur,](#page-11-1) à la page 4

### <span id="page-8-1"></span>**Configuration de votre périphérique**

Cette section vous explique comment démarrer votre périphérique en procédant comme suit :

- **Étape 1** Raccordez un ordinateur à l'un des ports LAN numérotés sur le périphérique. Si l'ordinateur est configuré pour être utilisé comme client DHCP, une adresse IP comprise dans la plage 192.168.1.x est attribuée à l'ordinateur.
- **Étape 2** Ouvrez une fenêtre de navigateur Web.
- **Étape 3** Dans la barre d'adresses, saisissez l'adresse IP par défaut du périphérique, à savoir **192.168.1.1**. Il est possible qu'un avertissement s'affiche sur le navigateur indiquant que le site Web n'est pas approuvé. Accédez quand même au site Web.
- **Étape 4** Lorsque la page de connexion s'affiche, saisissez le nom d'utilisateur et le mot de passe Cisco par défaut (en minuscules).
- **Étape 5** Cliquez sur **Connexion**.
	- Remarque Lors du démarrage du système, le voyant d'alimentation continue progressivement de clignoter jusqu'à la fin du démarrage.

La durée de démarrage du système est normalement inférieure à 3 minutes. Si le périphérique est correctement configuré et que tous les paramètres de configuration sont définis sur les valeurs maximales, le démarrage complet du système peut prendre jusqu'à 7 minutes.

I

#### **Tableau 1 : Description des voyants**

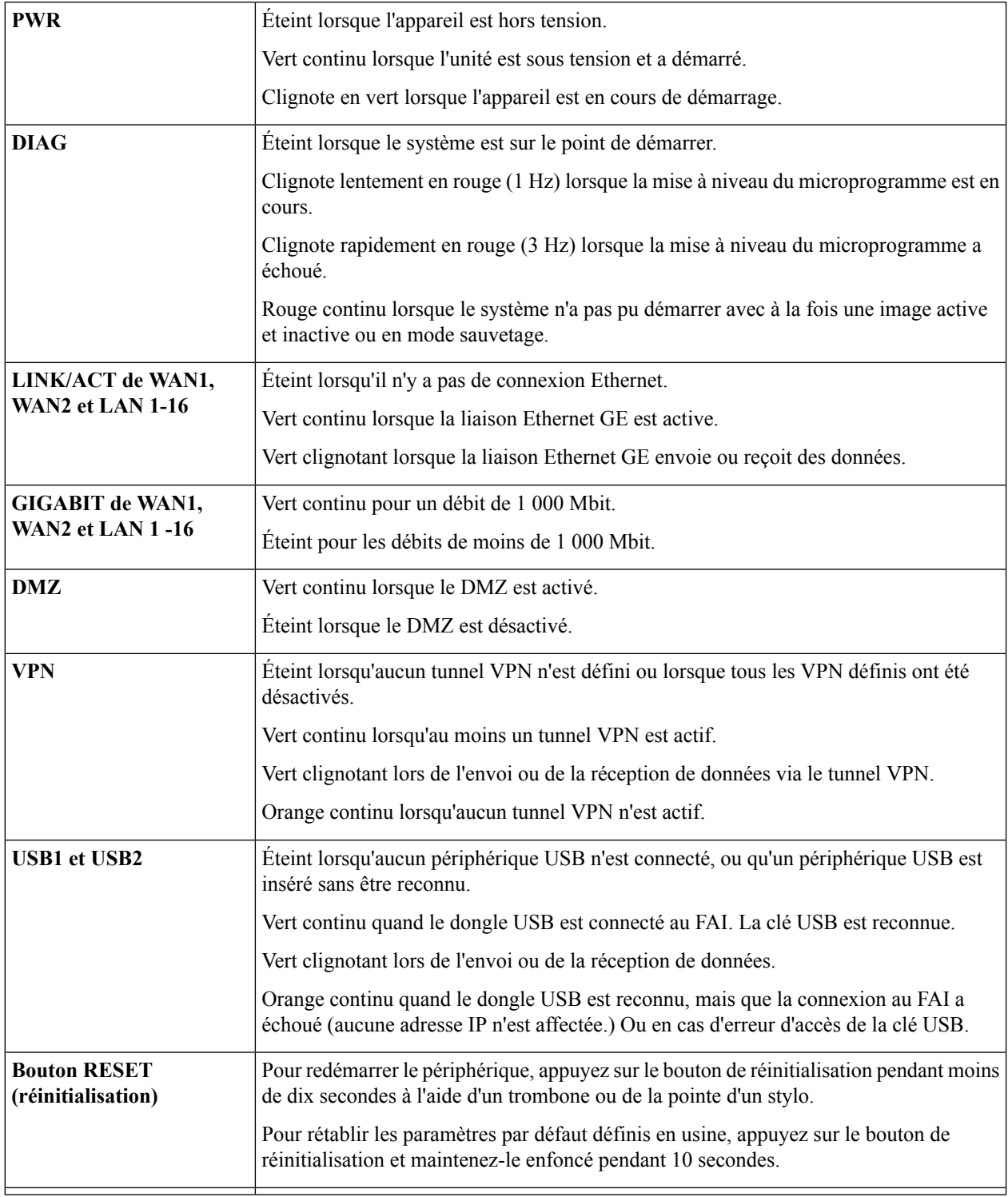

ı

### <span id="page-10-0"></span>**Prise en main**

Vous pouvez utiliser les liens disponibles sur cette page et suivre les instructions à l'écran pour configurer rapidement votre appareil réseau.

#### **Assistants de configuration**

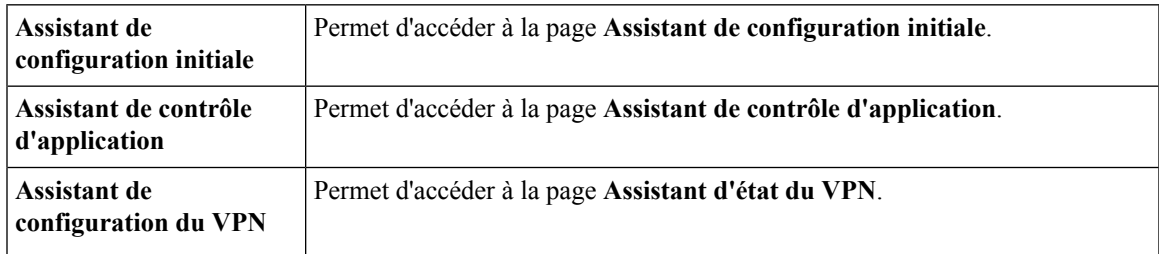

#### **Configuration initiale**

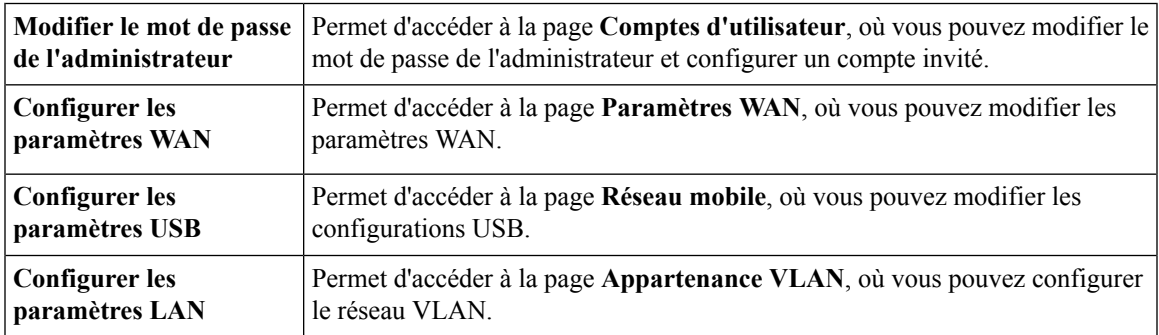

#### **Accès rapide**

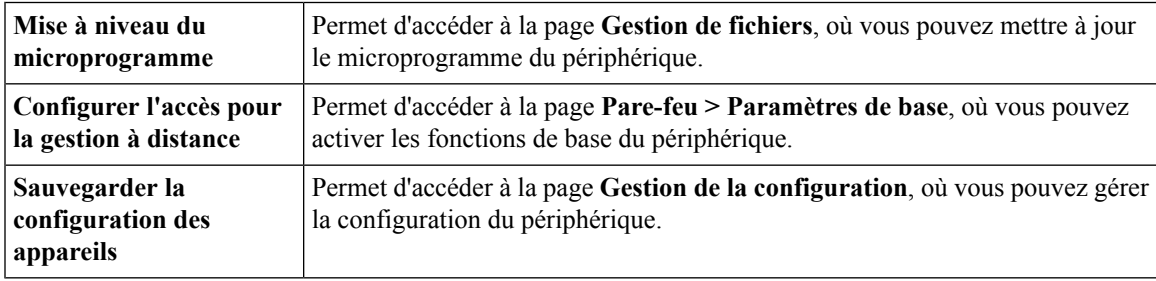

#### **État du périphérique**

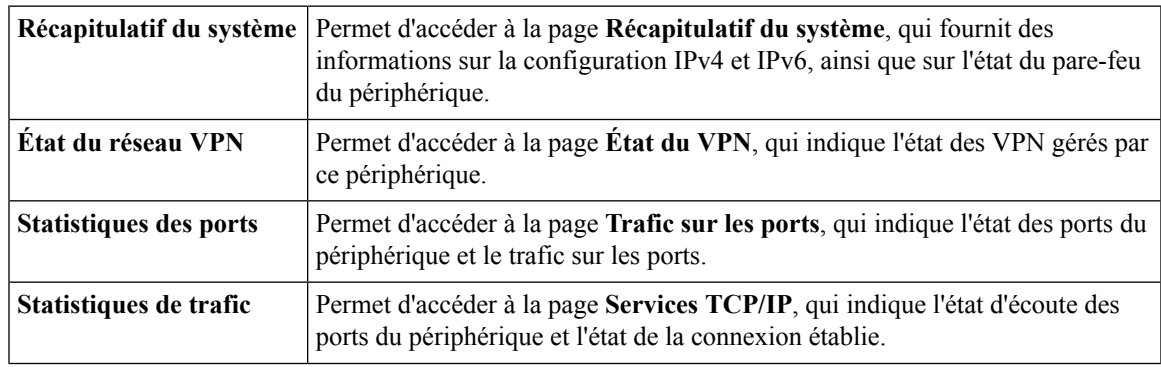

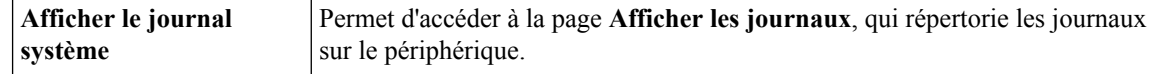

### <span id="page-11-0"></span>**Conseils de dépannage**

Si vous rencontrez des difficultés lors de la connexion à Internet ou à l'interface Web :

- Vérifiez que votre navigateur Web n'est pas configuré pour fonctionner hors connexion.
- Vérifiez les paramètres de connexion au réseau local de votre adaptateur Ethernet. L'ordinateur doit obtenir une adresse IP via DHCP. L'ordinateur peut en outre disposer d'une adresse IP statique dans la plage 192.168.1.x avec la passerelle par défaut définie sur 192.168.1.1 (adresse IP par défaut du périphérique).
- Vérifiez que vous avez saisi les bons paramètres de configuration Internet dans l'Assistant.
- Réinitialisez le modem et le périphérique en les mettant hors tension. Mettez sous tension le modem sans l'utiliser pendant environ 2 minutes, puis mettez sous tension le périphérique. Vous devriez maintenant recevoir une adresse IP WAN.
- Si vous possédez un modem ADSL, demandez à votre fournisseur d'accès à Internet de le placer en mode pont.

### <span id="page-11-1"></span>**Interface utilisateur**

L'interface utilisateur est conçue pour faciliter la configuration et la gestion de votre périphérique.

#### **Navigation**

Les principaux modules de l'interface Web sont représentés par des boutons à gauche du volet de navigation. Cliquez sur un bouton pour afficher d'autres options. Cliquez sur une option pour ouvrir une page.

#### **Fenêtres contextuelles**

Certains liens et boutons ouvrent des fenêtres contextuelles contenant des informations détaillées ou les pages de configuration associées. Si un message d'avertissement concernant la fenêtre contextuelle s'affiche sur votre navigateur Web, autorisez le contenu bloqué.

#### **Aide**

Pour afficher desinformationssur la page de configuration sélectionnée, cliquez sur **Aide** dansl'angle supérieur droit de l'interface Web. Si un message d'avertissement concernant la fenêtre contextuelle s'affiche sur votre navigateur Web, autorisez le contenu bloqué.

#### **Déconnexion**

Pour quitter l'interface Web, cliquez sur **Déconnexion** dans l'angle supérieur droit de l'interface Web. La page de connexion s'affiche.

L'interface utilisateur est conçue pour faciliter la configuration et la gestion des appareils. Les icônes de la barre d'outils En-tête sont décrites dans le tableau ci-dessous.

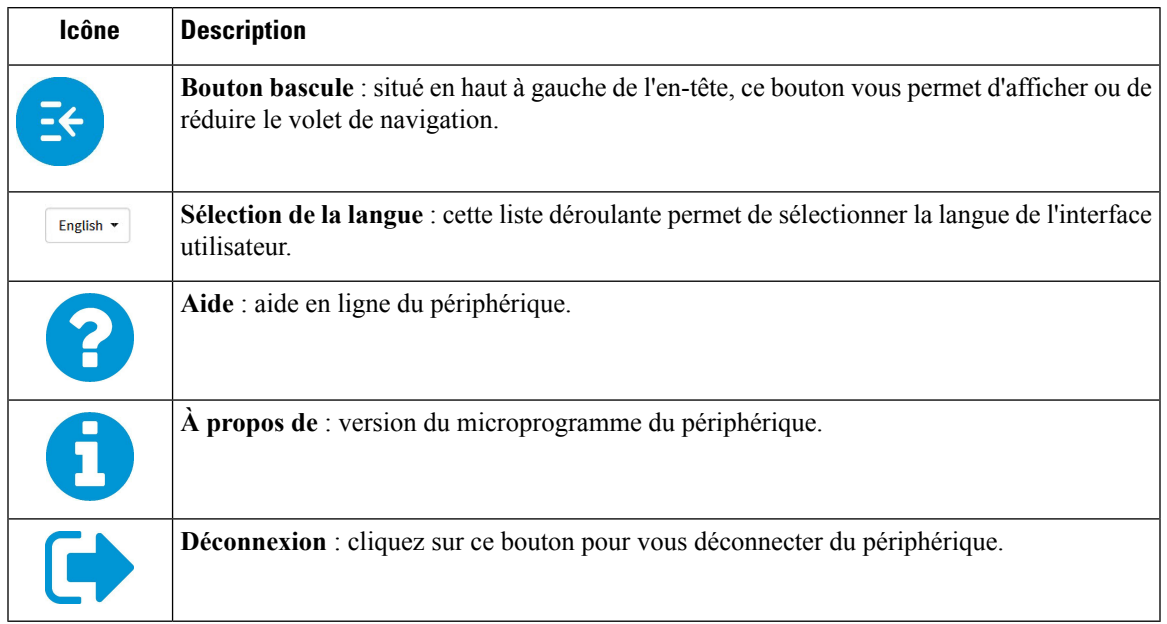

#### **Tableau 2 : Options de la barre d'outils En-tête**

#### **Légende de l'icône**

Ce tableau répertorie les icônes les plus courantes de l'interface utilisateur graphique du périphérique et leur signification.

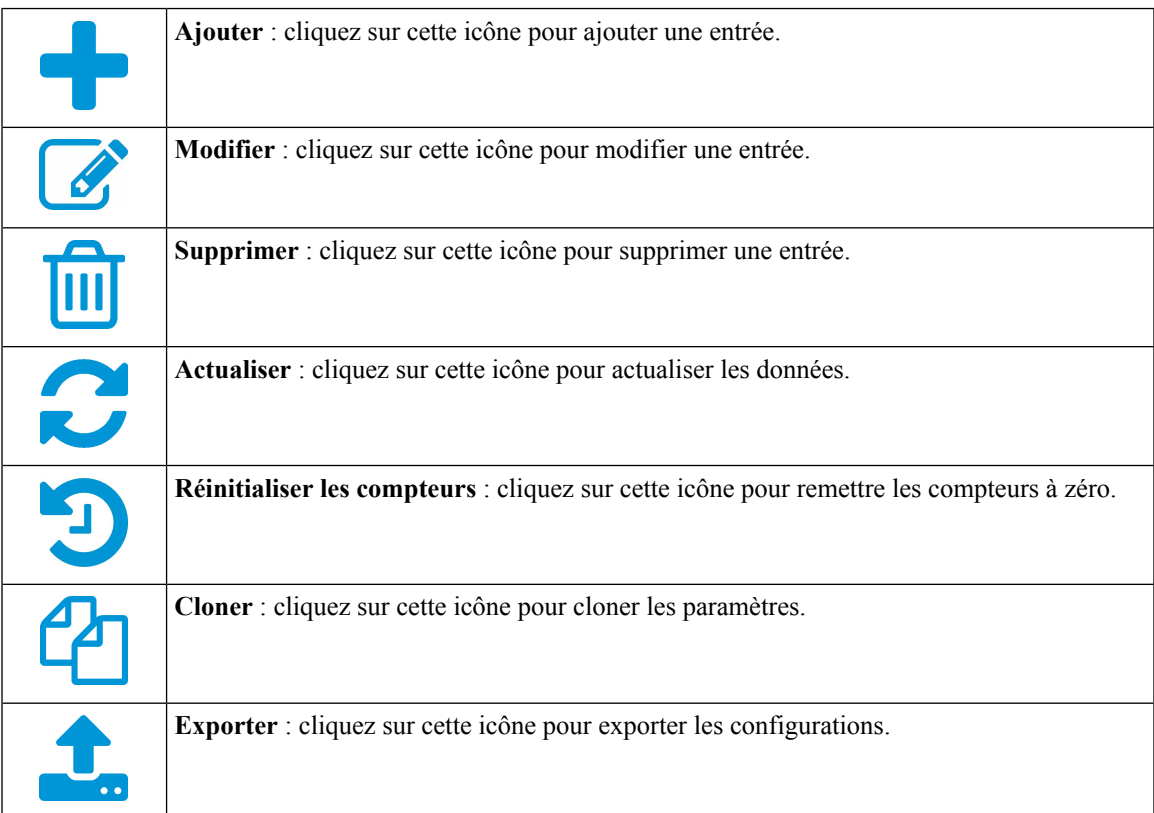

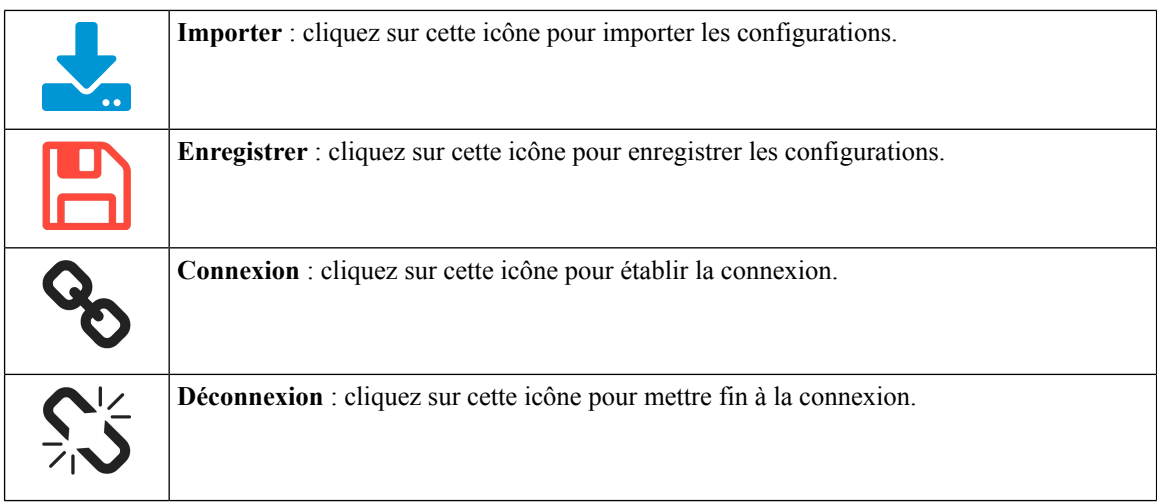

#### **Fenêtres contextuelles**

Certains liens et boutons ouvrent des fenêtres contextuelles contenant des informations détaillées ou les pages de configuration associées. Si un message d'avertissement concernant la fenêtre contextuelle s'affiche sur votre navigateur Web, autorisez le contenu bloqué.

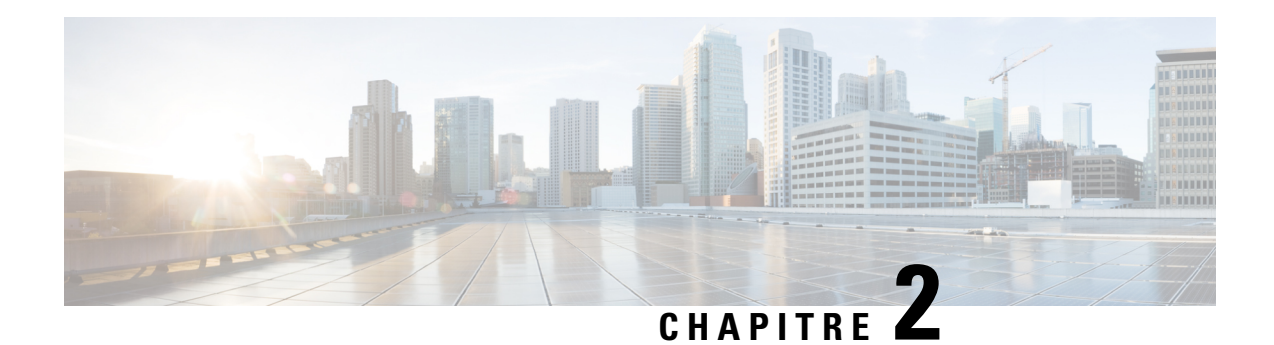

## <span id="page-14-0"></span>**État et statistiques**

Cette section décrit les divers paramètres de configuration de votre périphérique. Elle contient les rubriques suivantes :

- [Récapitulatif](#page-14-1) du système, à la page 7
- [Services](#page-16-0) TCP/IP, à la page 9
- [Trafic](#page-17-0) sur les ports, à la page 10
- [Statistiques](#page-18-0) de QoS WAN, à la page 11
- Table [ARP,](#page-19-0) à la page 12
- Table de [routage,](#page-19-1) à la page 12
- [Liaisons](#page-19-2) DHCP, à la page 12
- Réseau [mobile,](#page-20-0) à la page 13
- [Affichage](#page-20-1) des journaux, à la page 13
- État du [portail](#page-21-0) captif, à la page 14

### <span id="page-14-1"></span>**Récapitulatif du système**

La section Récapitulatif du système vous permet d'obtenir une vue instantanée des paramètres définis sur votre périphérique. Elle fournit des informations sur le microprogramme du périphérique, le numéro de série, le trafic sur les ports, l'état du routage, les réseaux mobiles et les paramètres du serveur VPN. Pour afficher la section Récapitulatif du système, cliquez sur **État et statistiques > Récapitulatif du système**.

#### **Informations système**

- **Nom d'hôte** : nom de l'hôte.
- **Numéro de série** : numéro de série du périphérique.
- **Temps de disponibilité du système** : durée (au format aa-mm-jj, heures et minutes) durant laquelle le périphérique est resté actif.
- **Heure actuelle** : heure et date actuelles.
- **PID VID** : numéro de version du matériel.

#### **Informations sur le microprogramme**

• **Version du microprogramme** : numéro de version du microprogramme installé.

- **Somme de contrôle MD5 du microprogramme** : valeur utilisée à des fins de validation des fichiers.
- **Adresse MAC WAN1** : adresse MAC du WAN1.
- **Adresse MAC WAN2** : adresse MAC du WAN2.
- **Adresse MAC LAN** : adresse MAC du LAN.

#### **État des ports**

- **ID du port** : nom défini et numéro de port.
- **Interface** : nom du port utilisé pour la connexion.
- **État de la liaison** : état de la liaison.
- **Vitesse** : vitesse (en Mbit/s) du périphérique après la négociation automatique.

#### **Statut de la radio**

#### **Radio 1 (2,4 GHz) et Radio 2 (5 GHz)**

- **Radio sans fil** : indique si la radio sans fil est activée ou désactivée.
- **Adresse MAC** : adresse MAC de la connexion sans fil.
- **Mode** : réseau sans fil pris en charge (802.11b/g/n pour radio 2,4 GHz) et (802.11a/n/ac pour radio 5 GHz).
- **Canal** : canal de bande passante de la connexion sans fil (canal 11 pour une radio 2,4 GHz et canal 42 pour une radio 5 GHz).
- - Bande passante opérationnelle de la radio sans fil (20/40 MHZ pour 2,4 GHz et 80 MHz pour 5 GHz)

#### **IPv4 et IPv6**

- **Interface** : nom de l'interface.
- **Adresse IP** : adresse IP attribuée à l'interface.
- **Passerelle par défaut** : passerelle par défaut de l'interface.
- **DNS** : adresse IP du serveur DNS.
- **DNS dynamique** : adresse IP du serveur DDNS de l'interface (paramètre désactivé ou activé).
- **État Multi-WAN** : affiche l'état Multi-WAN (en ligne ou hors ligne).
- **Renouveler** : cliquez sur cette option pour renouveler l'adresse IP.
- **Libérer** : cliquez sur cette option pour libérer l'interface.

#### **État du réseau VPN**

- **Type** : type de tunnel VPN.
- **Activé** : indique si le réseau est **Activé** ou **Désactivé**.
- **Configuré** : état du tunnel VPN, que ce dernier soit ou pas configuré.
- **Nombre maximal de sessions prises en charge** : nombre maximal de tunnels pris en charge sur le périphérique.
- **Sessions connectées** : état actuel du tunnel.

#### **État des paramètres du pare-feu**

- **SPI (Inspection dynamique des paquets)** : également connue sous le nom de « filtrage dynamique des paquets », cette fonction contrôle l'état des connexions actives et utilise cesinformations pour déterminer les paquets réseau autorisés par le pare-feu.
- **DoS(Dénide service)** : état du filtre DoS, à savoir Activé ou Désactivé. Une attaque DoSest une tentative de rendre indisponible une ressource d'ordinateur ou de réseau aux utilisateurs concernés.
- **Bloquer la requête WAN** : cette fonction permet de compliquer l'accès au réseau pour les utilisateurs extérieurs en masquant les ports réseau des périphériques Internet ; elle permet également d'éviter que d'autres utilisateurs Internet puissent détecter le réseau.
- **Gestionàdistance** : cette fonction indique si une connexion à distance pour gérer l'appareil est autorisée ou refusée.
- **Règle d'accès** : cette fonction indique le nombre de règles d'accès ayant été définies.

#### **État des paramètres du journal**

- **Syslog Server** : état des journaux système.
- **Journaux par e-mail** : état des journaux à envoyer par e-mail.

### <span id="page-16-0"></span>**Services TCP/IP**

La page Services TCP/IP fournit des informations sur l'état du protocole, des ports et des adresses IP. Pour afficher la page Services TCP/IP, cliquez sur **État et statistiques > Services TCP/IP**.

#### **État d'écoute des ports**

- **Protocole** : type de protocole utilisé pour la communication.
- **Adresse IP d'écoute** : adresse IP d'écoute sur le périphérique.
- **Port d'écoute** : port d'écoute sur le périphérique.

#### **État de la connexion établie**

- **Protocole** : type de protocole utilisé pour la communication.
- **Adresse IP locale** : adresse IP du système.
- **Port local** : ports d'écoute sur les différents services.
- **Adresse externe** : adresse IP de l'appareil connecté.
- **Port externe** : port de l'appareil connecté.
- **État** : état de connexion de la session.

### <span id="page-17-0"></span>**Trafic sur les ports**

La page Trafic sur les ports fournit des informations sur l'état des interfaces du périphérique. Pour afficher la page Trafic sur les ports du périphérique, cliquez sur **État et statistiques > Trafic sur les ports**.

#### **Trafic sur les ports**

- **ID du port** : nom défini et numéro de port.
- **Libellé du port** : nom du port.
- **État de la liaison** : état de la liaison.
- **Paquets reçus** : nombre de paquets reçus sur le port.
- **Octets reçus** : nombre de paquets reçus, mesurés en octets.
- **Paquets émis** : nombre de paquets envoyés sur le port.
- **Octets émis** : nombre de paquets envoyés, mesurés en octets.
- **Erreur de paquet** : nombre de paquets non reçus sur le périphérique.

#### **Trafic sans fil (RV340W)**

- **Nom SSID** : nom du SSID.
- **VLAN** : ID du VLAN.
- **Nom de la radio** : nom de la radio sans fil.
- **État** : état de la connectivité sans fil.
- **Paquets reçus** : nombre de paquets reçus sur le port.
- **Octets reçus** : nombre de paquets reçus, mesurés en octets.
- **Paquets émis** : nombre de paquets envoyés sur le port.
- **Octets émis** : nombre de paquets envoyés, mesurés en octets.
- **Paquets à multidiffusion** : nombre de paquets à multidiffusion transférés sur le périphérique.
- **Erreur de paquet** : nombre de paquets non reçus sur le périphérique.
- **Paquets rejetés** : nombre de paquets rejetés par le périphérique.
- **Collisions** : nombre de collisions constatées sur le périphérique.
- **Nbre de clients** : nombre de clients (périphériques) connectés au réseau sans fil.

#### **État des ports**

- **ID du port** : nom défini et numéro de port.
- **Libellé du port** : nom du port.
- **État de la liaison** : état de l'interface.
- **Activité du port** : état du port (p. ex : port activé, désactivé ou déconnecté).
- **État du débit** : débit (en Mbit/s) de l'appareil après la négociation automatique.
- **État du duplex** : mode duplex, à savoir Semi-duplex ou Duplex intégral.
- **Négociation automatique** : état du paramètre de négociation automatique. Lorsque ce paramètre est activé (**Activé**), il détecte le mode duplex et, si la connexion nécessite une détection automatique, choisit automatiquement la configuration MDI ou MDIX qui correspond à l'autre extrémité de la liaison.

### <span id="page-18-0"></span>**Statistiques de QoS WAN**

La page Statistiques de QoS WAN contient des statistiques sur la qualité de service (QoS) WAN sortante et entrante. Pour afficher la page Statistiques de QoS WAN du périphérique, cliquez sur **État et statistiques > Statistiques de QoS WAN**.

- **Interface** : nom de l'interface.
- **Nom de la stratégie** : nom de la stratégie.
- **Description** : description des statistiques de QoS WAN.
- **Effacer les compteurs** : option permettant d'effacer les compteurs.

#### **Statistiques de QoS sortante**

- **File d'attente** : nombre de files d'attente sortantes.
- **Classe de trafic** : nom de la classe de trafic affectée à la file d'attente.
- **Paquets envoyés** : nombre de paquets sortants de la classe de trafic envoyés.
- **Paquets rejetés** : nombre de paquets sortants rejetés.

#### **Statistiques de QoS entrante**

- **File d'attente** : nombre de files d'attente entrantes.
- **Classe de trafic** : nom de la classe de trafic affectée à la file d'attente.
- **Paquets envoyés** : nombre de paquets entrants de la classe de trafic envoyés.
- **Paquets rejetés** : nombre de paquets entrants rejetés.

### <span id="page-19-0"></span>**Table ARP**

La table ARP répertorie tous les équipements actuellement connectés et leurs statistiques.

Pour ouvrir la page Appareils connectés, cliquez sur **État et statistiques > Table ARP**.

- **Nom d'hôte** : nom de l'appareil connecté.
- **IPv4** : adresse IPv4 des appareils connectés.
- **Adresse MAC** : adresse MAC de l'appareil connecté.
- **Type** : affiche le type d'adresse IP du périphérique.
- **Interface** : affiche la connexion à laquelle l'interface est connectée.

#### **IPv6**

- **Adresse IPv6** : affiche l'adresse IPv6 de l'appareil connecté.
- **Adresse MAC** : adresse MAC de l'appareil connecté.

### <span id="page-19-1"></span>**Table de routage**

Le routage est un processus consistant à déplacer les paquets sur un réseau d'un hôte à un autre. La table de routage contient des informations sur la topologie du réseau le plus proche. Pour afficher les routes IPv4 et IPv6, cliquez sur **État et statistiques > Table de routage**.

#### **Routes IPv4 et IPv6**

- **Destination** : adresse IP et masque de sous-réseau de la connexion.
- **Saut suivant** : adresse IP du saut suivant. Nombre maximal de sauts (15 sauts maximum) par lesquels transite un paquet.
- **Métrique** : nombre d'algorithmes de routage lors de la détermination de la route optimale pour l'envoi du trafic réseau.
- **Interface** : nom de l'interface à laquelle la route est liée.
- **Source** : source de la route (Connecté, Dynamique).

### <span id="page-19-2"></span>**Liaisons DHCP**

La table de liaisons DHCP fournit des informations sur l'état du client DHCP, telles que l'adresse IPv4/IPv6, l'adresse MAC, la durée d'expiration du bail et le type de liaison (statique ou dynamique). Pour afficher la page Liaisons DHCP du périphérique, cliquez sur **État et statistiques > Liaisons DHCP**.

La table de liaisons DHCP fournit les renseignements suivants :

• **Adresse IPv4/Adresse IPv6** : adresse IP attribuée aux clients.

- **Adresse MAC** : adresse MAC de l'adresse IP attribuée au client.
- **Expiration du bail** : durée du bail du système du client.
- **Type** : affiche l'état de la connexion (**Statique** ou **Dynamique**).
- **Action** : permet de supprimer l'une des connexions de la table de liaisons.

### <span id="page-20-0"></span>**Réseau mobile**

Les réseaux mobiles permettent à un appareil et à ses sous-réseaux de devenir mobiles tout en maintenant la connectivité IP aux hôtes IP qui se connectent au réseau via cet appareil mobile. Pour afficher le réseau mobile de l'appareil, cliquez sur **État et statistiques > Réseau mobile**. Sélectionnez ensuite les interfaces dans la liste déroulante (**USB1** ou **USB2**). Cliquez sur **Actualiser** pour actualiser l'état du réseau mobile.

#### **Connexion**

- **Adresse IP Internet** : adresse IP fournie par le fournisseur d'accès.
- **Masque de sous-réseau** : masque fourni par le fournisseur d'accès.
- **Passerelle par défaut** : passerelle par défaut fournie par le fournisseur d'accès.
- **Temps de disponibilité de la connexion** : durée d'utilisation de l'appareil connecté.
- **Utilisation de la session d'accès à distance actuelle** : utilisation des données par session.
- **Utilisation mensuelle** : utilisation mensuelle des données.

#### **État de la carte de données**

- **Fabricant** : fabricant du périphérique.
- **Microprogramme de la carte** : version du microprogramme fourni par le fabricant.
- **État de la carte SIM** : état de la carte SIM.
- **IMSI** : numéro unique attribué au périphérique.
- **Porteuse** : nom ou type de porteuse de données.
- **Type de service** : type de service de données.
- **Force du signal** : intensité du signal de données.
- **État de la carte** : état de la carte (déconnectée ou connectée).

### <span id="page-20-1"></span>**Affichage des journaux**

La page Afficher les journaux affiche tous les journaux du périphérique. Vous pouvez filtrer ces journaux en fonction de la catégorie, de la gravité ou d'un mot-clé. Vous pouvez en outre actualiser, effacer et exporter ces journaux vers un ordinateur ou une clé USB.Pour afficher les journaux du périphérique, procédez comme suit :

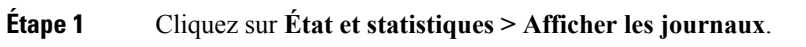

**Étape 2** Sous Journaux filtrés par, sélectionnez l'option appropriée.

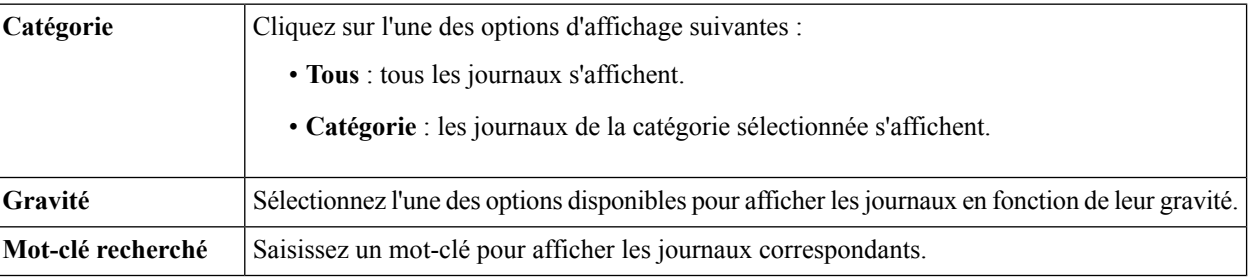

#### **Étape 3** Cliquez sur **Afficher les journaux**.

**Remarque** Pour configurer les paramètres de journal, reportez-vous à la section [Journal,](#page-33-1) à la page 26.

- **Étape 4** Cliquez sur l'une des options suivantes :
	- **Actualiser** : cliquez sur cette option pour actualiser les journaux.
	- **Effacer les journaux** : cliquez sur cette option pour effacer les journaux.
	- **Exporter les journaux vers un ordinateur** : cliquez sur cette option pour exporter les journaux vers un ordinateur.
	- **Exporter lesjournaux versune clé USB** : cliquez sur cette option pour exporter lesjournaux vers un périphérique de stockage USB.

## <span id="page-21-0"></span>**État du portail captif**

La prise en charge du portail captif renforce la sécurité et permet de définir l'accès invité en fonction de divers rôles et autorisations. Cette fonctionnalité fournit aux clients qui visitent le site un accès sécurisé sans fil à Internet, et aux employés qui utilisent leurs terminaux mobiles personnels une authentification et une connectivité rapides.

Pour ouvrir et consulter l'état du portail captif, cliquez sur **État et statistiques > État du portail captif**.

Sélectionnez le SSID requis dans la liste déroulante pour afficher les informations suivantes.

**Étape 1** Sélectionnez le SSID requis dans la liste déroulante pour afficher les informations suivantes :

- **Nom d'utilisateur** : nom de l'utilisateur connecté.
- **SSID** : nom du réseau.
- **Adresse IP** : adresse IP fournie par le fournisseur d'accès.
- **Adresse MAC** : masque fourni par le fournisseur d'accès.
- **Auth.** : passerelle par défaut fournie par le fournisseur d'accès.
- **Octets émis** : nombre de paquets envoyés, mesurés en octets.
- **Octets reçus** : nombre de paquets reçus, mesurés en octets.
- **Temps de connexion** : durée d'utilisation de l'appareil connecté.
- **Étape 2** Sélectionnez l'utilisateur requis, puis cliquez sur **Déconnecter** pour déconnecter le périphérique. Ensuite, cliquez sur **Actualiser** pour actualiser les données de la page.

 $\mathbf I$ 

ı

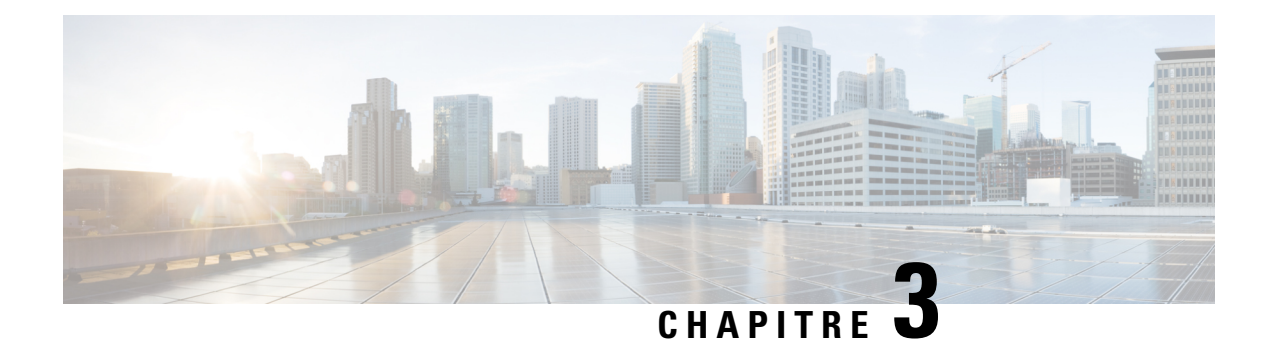

### <span id="page-24-0"></span>**Administration**

Cette section décrit les fonctions d'administration du périphérique. Elle contient les rubriques suivantes :

- [Redémarrage,](#page-24-1) à la page 17
- Gestion des [fichiers,](#page-24-2) à la page 17
- [Diagnostic,](#page-27-0) à la page 20
- [Certificat,](#page-27-1) à la page 20
- Gestion de la [configuration,](#page-29-2) à la page 22

### <span id="page-24-1"></span>**Redémarrage**

Le redémarrage permet aux utilisateurs de redémarrer le périphérique avec des images actives ou inactives.

Pour accéder à la page de redémarrage, procédez de la façon suivante :

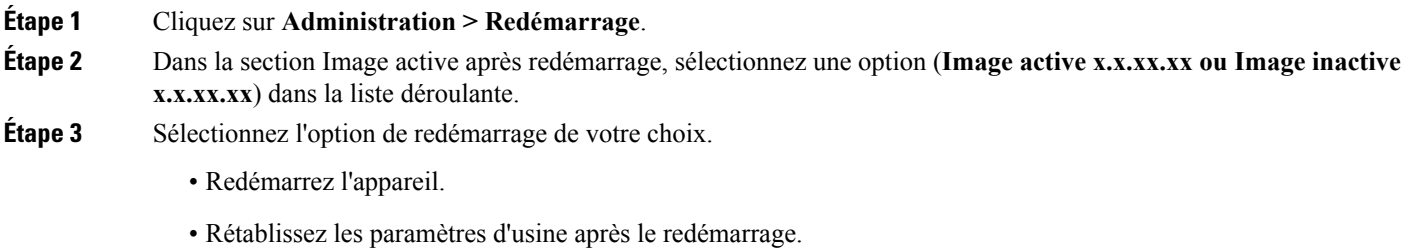

• Rétablissez les paramètres d'usine (notamment les certificats) après le redémarrage.

<span id="page-24-2"></span>**Étape 4** Cliquez sur **Redémarrage** pour redémarrer le périphérique.

### **Gestion des fichiers**

La section Gestion de fichiers vous permet d'obtenir une vue instantanée des paramètres définis sur votre périphérique. Pour afficher les informations de gestion de fichiers, procédez comme suit :

### **Étape 1** Cliquez sur **Administration> Gestion des fichiers** pour afficher les informations suivantes : **Informations système**

- **Modèle de périphérique** : numéro de modèle du périphérique.
- **VID PID** : PID et numéro VID du périphérique.
- **Version actuelle du microprogramme** : version actuelle du microprogramme.
- **Dernière mise à jour** : date de la dernière mise à jour du microprogramme.
- **Dernière version disponible sur Cisco.com** : dernière version du microprogramme.
- **Dernière vérification** : date de la dernière vérification.

#### **Signature**

- **Version actuelle de la signature** : version de la signature.
- **Dernière mise à jour** : date de la dernière mise à jour.
- **Dernière version disponible sur Cisco.com** : dernière version de la signature.
- **Dernière vérification** : date de la dernière vérification.

#### **Module linguistique**

- **Version actuelle du module linguistique** : version du module linguistique.
- **Dernière mise à jour** : date de la dernière mise à jour.
- **Dernière version disponible sur Cisco.com** : dernière version du module linguistique.
- **Dernière vérification** : date de la dernière vérification.

#### **Mise à niveau manuelle**

La section Mise à niveau manuelle vous permet de charger et d'effectuer des mises à niveau vers une version plus récente du microprogramme, du fichier de signature, du pilote du dongle USB ou du fichier de langue.

- Lors d'une mise à niveau du microprogramme, n'essayez pas de naviguer en ligne, n'éteignez pas le **Avertissement** périphérique, n'arrêtez pasl'ordinateur et n'interrompez surtout pasle processusjusqu'au terme de l'opération. Ce processus prend environ une minute, redémarrage inclus. L'interruption du processus de mise à niveau à certains moments de l'écriture de la mémoire flash peut l'endommager et rendre le périphérique inutilisable.
- <span id="page-25-0"></span>**Étape 2** Si vous appliquez la mise à niveau à partir de la clé USB, le périphérique recherche dans la clé USB le fichier image du microprogramme dont le nom comporte un ou plusieurs des éléments suivants : PID, adresse MAC et numéro de série. Si la clé USB contient plusieurs fichiers de microprogramme, le périphérique sélectionne celui portant le nom le plus spécifique, notamment en classant les fichiers par ordre de priorité, du nom le plus détaillé au nom le plus simple.

### **Mise à niveau manuelle**

Pour mettre à niveau le périphérique vers une version plus récente du microprogramme :

**Étape 1** Cliquez sur **Administration> Gestion de fichiers**. **Étape 2** Dans la section Mise à niveau manuelle, sélectionnez le type de fichier (**Image du microprogramme, Fichier de signature, Pilote du dongle USB ou Fichier de langue**). **Étape 3** Dans la section Mise à niveau depuis, sélectionnez une option (**Cisco.com, PC ou USB**) et cliquez sur **Actualiser**. **Étape 4** Activez l'option **Rétablir tous les paramètres/la configuration d'usine pour réinitialiser la configuration et appliquer** les paramètres d'usine. **Étape 5** Cliquez sur **Mettre à niveau** pour charger l'image sélectionnée sur le routeur.

### <span id="page-26-0"></span>**Mise à jour automatique**

Le périphérique prend en charge le chargement d'un microprogramme à partir d'une clé USB si celle-ci est raccordée avant le démarrage du système. Le périphérique recherche dans la clé USB le fichier image du microprogramme dont le nom comporte un ou plusieurs des éléments suivants : PID, adresse MAC et numéro de série.Si la clé USB contient plusieursfichiers de microprogramme, le périphérique sélectionne celui portant le nom le plus spécifique, notamment en classant les fichiers par ordre de priorité, du nom le plus détaillé au nom le plus simple.

- PID-MAC-SN.IMG
- PID-SN.IMG
- PID-MAC.IMG
- PID.IMG

Les fichiers portant d'autres noms sont ignorés. Si la version est ultérieure à la version actuelle, elle est mise à niveau vers ce fichier image et le système redémarre. Après quoi, le processus de mise à niveau recommence.

Si le périphérique ne trouve pas de fichier image plus récent dans l'interface USB1, il effectue une recherche dans l'interface USB2 en suivant la même logique.

Le périphérique peut également charger un fichier de configuration à partir d'une clé USB lors du démarrage du système.

- Cette fonctionnalité est disponible uniquement lorsque le périphérique utilise sa configuration d'origine et qu'il est mis sous tension après le raccordement d'une clé USB.
- Le périphérique recherche dans la clé USB un fichier de configuration dont le nom comporte un ou plusieurs des éléments suivants : PID,

adresse MAC et numéro de série. Si la clé USB contient plusieurs fichiers de microprogramme, le périphérique sélectionne

celui portant le nom le plus spécifique, notamment en classant les fichiers par ordre de priorité, du nom le plus détaillé au nom le plus simple.

- PID-MAC-SN.xml
- PID-SN.xml
- PID-MAC.xml
- PID.xml

Les fichiers portant d'autres noms sont ignorés.

#### **Mécanisme de reprise automatique du microprogramme**

Le périphérique dispose de deux images de microprogramme dans la mémoire flash qui fournissent un mécanisme de reprise automatique afin qu'il puisse basculer automatiquementsur le microprogramme secondaire lorsque le microprogramme actif est endommagé ou ne démarre pas après cinq tentatives.

Le mécanisme de reprise automatique fonctionne de la façon suivante :

- **1.** Le périphérique démarre avec le microprogramme actif.
- **2.** Si le microprogramme est endommagé, il bascule automatiquement sur le microprogramme secondaire après cinq échecs de démarrage.Si le périphérique se bloque et ne démarre pas automatiquement, mettez-le hors tension puis de nouveau sous tension, attendez 30 secondes, puis remettez-le hors tension. Répétez cette opération à 5 reprises pour basculer sur le microprogramme secondaire ou inactif.
- **3.** Lorsque le périphérique redémarre avec le microprogramme secondaire ou inactif, vérifiez les erreurs de fonctionnement avec le microprogramme actif.
- **4.** Rechargez le nouveau microprogramme si nécessaire.

### <span id="page-27-0"></span>**Diagnostic**

Votre routeur comporte plusieurs outils de diagnostic destinés à la résolution des problèmes réseau. Utilisez les outils de diagnostic suivants pour vérifier l'intégrité globale de votre réseau.

#### **Utilisation de l'utilitaire Ping ou Traceroute**

Vous pouvez utiliser l'utilitaire Ping ou Traceroute pour tester la connectivité entre ce périphérique et un autre périphérique sur le réseau. Pour utiliser l'utilitaire Ping ou Traceroute, procédez de la façon suivante :

- **Étape 1** Sélectionnez **Administration > Diagnostic**.
- **Étape 2** Dans la section Exécuter un test Ping ou Traceroute sur une adresse IP, saisissez une adresse IP ou un nom de domaine dans le champ Adresse IP/Nom de domaine.
- **Étape 3** Cliquez sur **Ping**. Les résultats de la requête ping s'affichent. Ils vous indiquent si le périphérique est accessible. Vous pouvez également cliquer sur **Traceroute**. Les résultats du test Traceroute s'affichent.
- <span id="page-27-1"></span>**Étape 4** Pour lancer une recherche DNS, saisissez l'adresse IP ou le nom de domaine dans le champ Effectuer une recherche DNS > Adresse IP/Nom de domaine, puis cliquez sur **Rechercher**.

### **Certificat**

Les certificats sont essentiels dans le processus de communication. Un certificat signé par une autorité de certification (CA) approuvée permet de s'assurer que le détenteur du certificat est bien celui qu'il prétend être. Sans certificat signé approuvé, les données sont certes cryptées, mais la personne avec laquelle vous communiquez n'est peut-être pas celle que vous croyez.

Ш

Une liste des certificats contenant les détails de chaque certificat s'affiche sur cette page. Vous pouvez exporter un certificat autosigné, local et CSR. Vous pouvez également importer un certificat CA, local ou PKCS#12. Vous pouvez par ailleurs importer un fichier de certificat (à partir d'un ordinateur ou d'une clé USB) dans un nouveau certificat.

Si un certificat de périphérique est importé, il remplace le certificat CSR correspondant.

Les certificats associés au périphérique s'affichent dansla table de certificats. Vous pouvez supprimer, exporter, afficher les détails ou importer un certificat répertorié dans la table de certificats.

### <span id="page-28-0"></span>**Importer le certificat**

Pour importer un certificat, procédez comme suit.

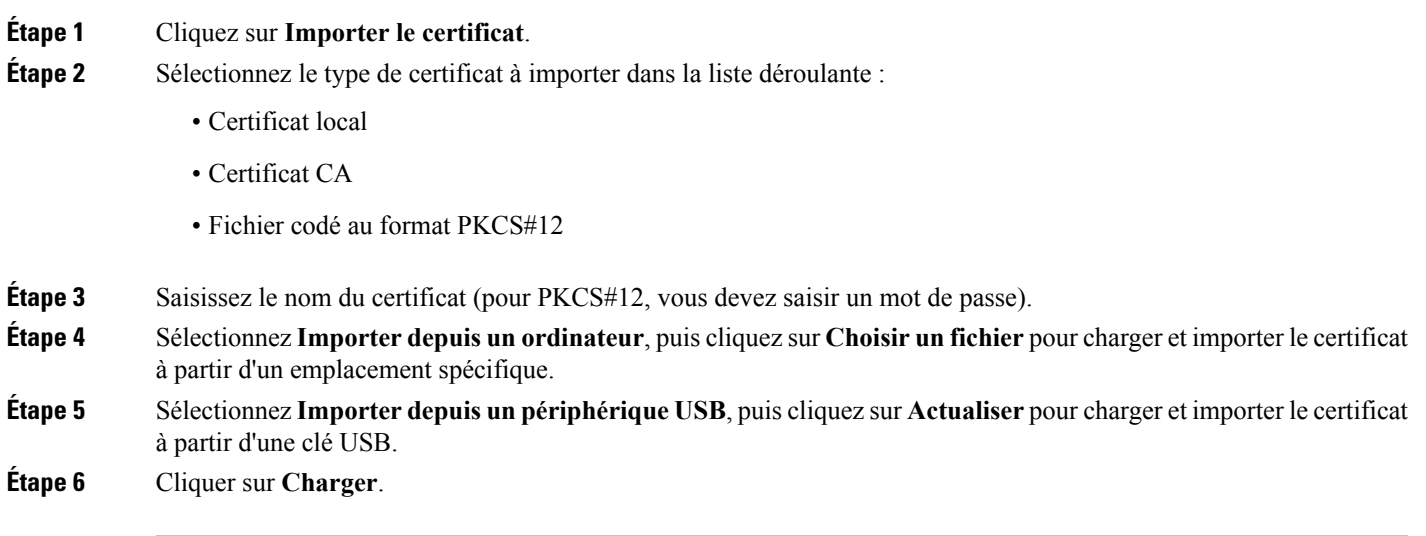

### <span id="page-28-1"></span>**Générer un CSR/un certificat**

### **Étape 1** Cliquez sur **Générer un CSR/un certificat**.

- **Étape 2** Sélectionnez le type de certificat à générer dans la liste déroulante :
- **Étape 3** Saisissez les informations suivantes :

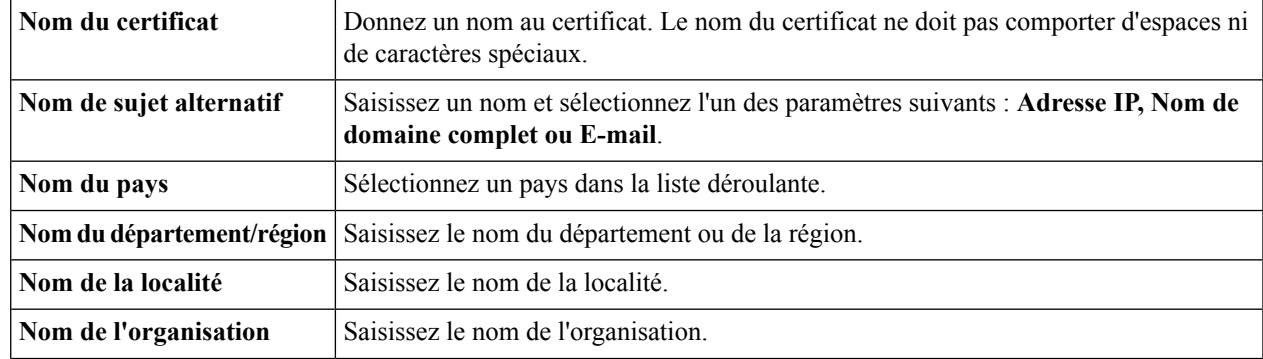

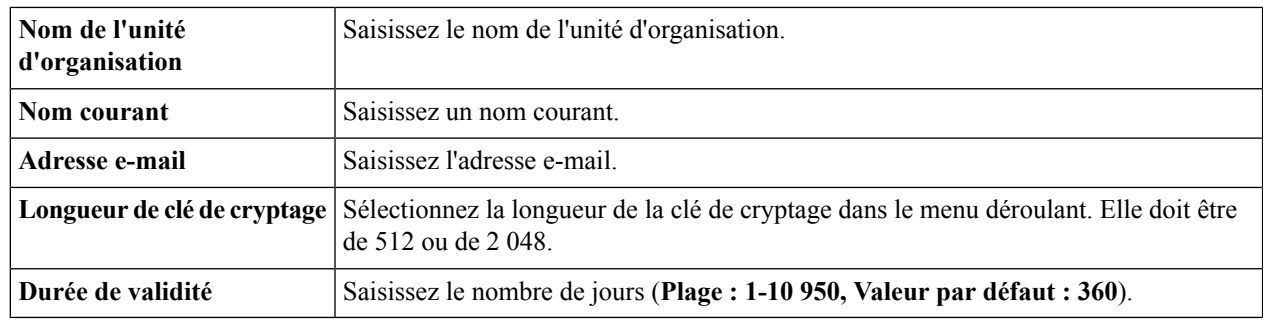

<span id="page-29-0"></span>**Étape 4** Cliquez sur **Générer**.

### **Certificats CA tiers intégrés**

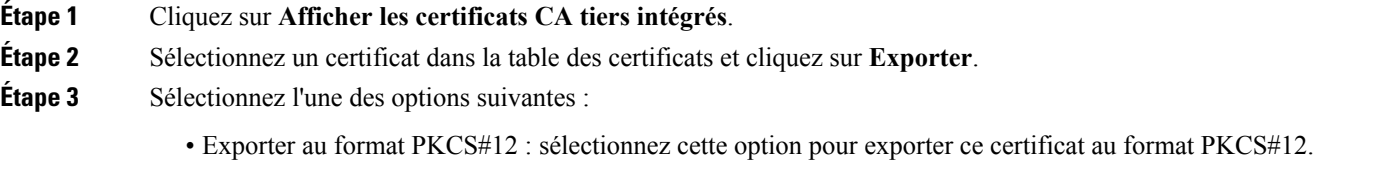

- Exporter au format PEM : sélectionnez cette option pour exporter en tant que type de certificat PEM.
- Sélectionner la destination de l'exportation : sélectionnez cette option pour exporter vers un PC ou un port USB.

### <span id="page-29-1"></span>**Sélectionner un certificat principal**

<span id="page-29-2"></span>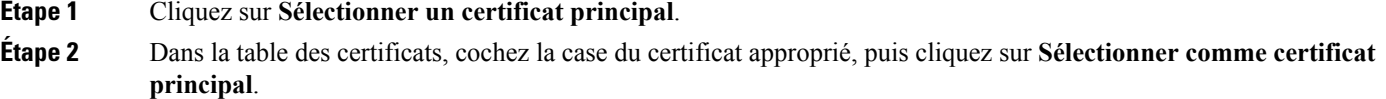

### **Gestion de la configuration**

La page Gestion de la configuration fournit des renseignements sur la configuration des fichiers du périphérique.

#### **Nom du fichier de configuration**

La section Nom du fichier de configuration indique l'heure de dernière modification des paramètres suivants :

• **Configuration de fonctionnement** : toutes les configurations actuellement utilisées par le périphérique sont contenues dans le fichier de configuration de fonctionnement. Ce fichier est volatile et il n'est pas conservé lors de redémarrages successifs.

- **Configuration de démarrage** : contient toutes les dernières configurations enregistrées, chargées dans la configuration de fonctionnement après le redémarrage.
- **Configuration miroir** : le périphérique copie automatiquement la configuration de démarrage dans la configuration miroir après 24 heures d'exécution dans des conditions stables (sans redémarrage et sans modification de configuration dans ce délai de 24 heures).
- **Configuration de sauvegarde** : il s'agit simplement d'une copie supplémentaire du fichier de configuration, qui sert de sauvegarde. Elle reste inchangée jusqu'à ce qu'elle soit remplacée par une nouvelle copie.

#### **Copier/enregistrer la configuration**

La section Copier/Enregistrer la configuration fournit des renseignements sur la configuration par défaut du périphérique utilisant le fichier de configuration de fonctionnement, qui est instable et ne conserve pas les paramètres entre les redémarrages. Vous pouvez enregistrer ce fichier de configuration de fonctionnement dans le fichier de configuration de démarrage.

- **Source** : sélectionnez le nom du fichier source dans la liste déroulante.
- **Destination** : sélectionnez le nom du fichier de destination dans la liste déroulante.
- **Clign. icône d'enregistrement** : indique si une icône clignote lorsque certaines données ne sont pas enregistrées. Pour activer/désactiver cette fonction, cliquez sur **Activer clignotement icône d'enr. ou Désactiver clignotement icône d'enr.**

 $\mathbf I$ 

ı

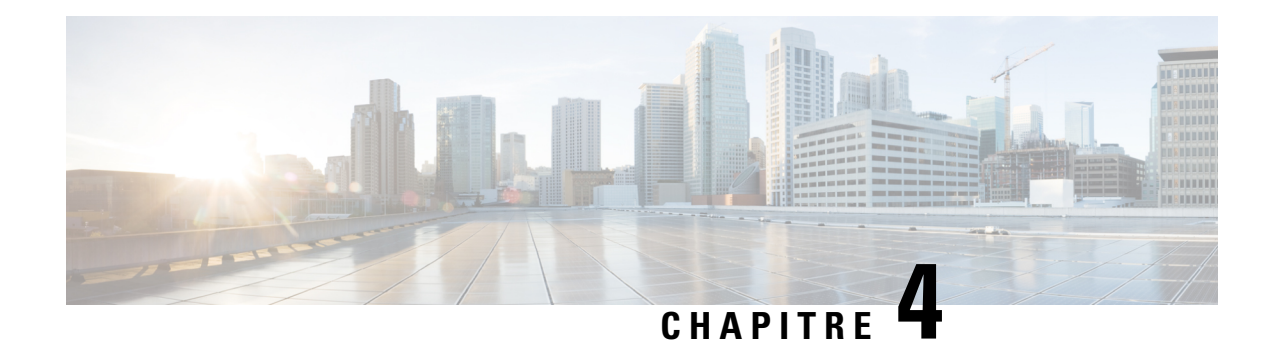

## <span id="page-32-0"></span>**Configuration du système**

La section Configuration du système fournit des instructions pour l'installation et la configuration du périphérique. Elle comprend les rubriques suivantes :

- [Système,](#page-32-1) à la page 25
- [Heure,](#page-33-0) à la page 26
- [Journal,](#page-33-1) à la page 26
- [E-mail,](#page-35-1) à la page 28
- Comptes [d'utilisateur,](#page-36-0) à la page 29
- Groupes [d'utilisateurs,](#page-39-0) à la page 32
- Groupe [d'adresses](#page-41-0) IP, à la page 34
- [SNMP,](#page-41-1) à la page 34
- [Détection](#page-42-0) Bonjour, à la page 35
- [LLDP,](#page-43-0) à la page 36
- Mises à jour [automatiques,](#page-43-1) à la page 36
- [Horaires,](#page-44-0) à la page 37
- Gestion des [services,](#page-45-0) à la page 38
- PnP (Plug and [Play\),](#page-45-1) à la page 38

### <span id="page-32-1"></span>**Système**

Votre FAI peut attribuer un nom d'hôte et un nom de domaine pour identifier votre périphérique ou vous demander de les spécifier vous-même. Dans ce cas, vous pouvez modifier les valeurs par défaut en fonction de vos besoins. Procédez comme suit pour attribuer un nom d'hôte et un nom de domaine.

- **Étape 1** Cliquez sur **Configuration système > Système**.
- **Étape 2** Dans le champ Nom d'hôte, saisissez un nom d'hôte.
- **Étape 3** Dans le champ Nom de domaine, saisissez un nom de domaine.
- **Étape 4** Cliquez sur **Appliquer**.

### <span id="page-33-0"></span>**Heure**

Il est essentiel de configurer l'heure sur un périphérique réseau afin d'horodater chaque journal système et message d'erreur de façon à contrôler et à synchroniser le transfert de données avec d'autres périphériques réseau.

Vous pouvez configurer le fuseau horaire, indiquer s'il faut ou non prendre en compte l'heure d'été et sélectionner le serveur NTP (Network Time Protocol) avec lequel synchroniser la date et l'heure.

Pour configurer l'heure et les paramètres du serveur NTP, procédez de la façon suivante :

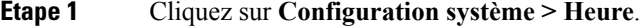

- **Étape 2 Fuseau horaire** : sélectionnez votre fuseau horaire par rapport à l'heure de Greenwich (GMT).
- **Étape 3 Définir la date et l'heure** : sélectionnez **Auto** ou **Manuel**.
	- a) **Auto** : cochez la case **Par défaut** ou **Défini par l'utilisateur** dans Serveur NTP et saisissez un nom de serveur NTP qualifié.
	- b) **Manuel** : saisissez la date et l'heure.
- **Étape 4 Heure d'été** : cochez cette case pour activer l'heure d'été. Vous pouvez sélectionner le mode Heure d'été (**Par date** ou **Récurrent**) et saisir les dates de début et de fin. Vous pouvez également spécifier le Décalage dû à l'heure d'été, en minutes.
- <span id="page-33-1"></span>**Étape 5** Cliquez sur **Appliquer**.

### **Journal**

L'un des paramètres de base d'un périphérique réseau estson journalsystème (Syslog), qui permet de consigner les données propres au périphérique. Vous pouvez définir les instances que doit générer un journal. Dès qu'une instance définie se produit, un journal indiquant l'heure et l'événement est généré, puis transmis à un Syslog Server ou envoyé par e-mail. Il est ainsi possible d'utiliser le journal système pour analyser et dépanner un réseau, mais aussi pour augmenter sa sécurité.

#### **Configuration des paramètres de journal**

Pour configurer les paramètres de journal, procédez de la façon suivante :

#### **Étape 1** Cliquez sur **Configuration système > Journal**.

- **Étape 2** Sous **Paramètre de journal**, cochez la case **Activer** dans la section Journal.
- **Étape 3** Dans le champ **Tampon du journal**, indiquez le nombre de Ko (plage : 1 Ko à 4 096 Ko, valeur par défaut : 1 024 Ko). Dans cette zone de la mémoire, les données sont temporairement stockées avant d'être écrites sur un disque. Les limites de taille acceptables vont de 1 à 4 096 Ko et la taille par défaut est 1 024 Ko.
- **Étape 4** Sélectionnez le niveau de gravité du journal approprié dans la liste déroulante. Ces niveaux sont classés du plus élevé au plus faible.

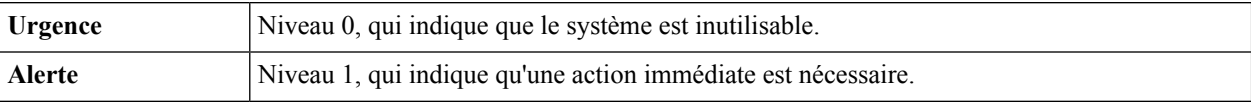

Ш

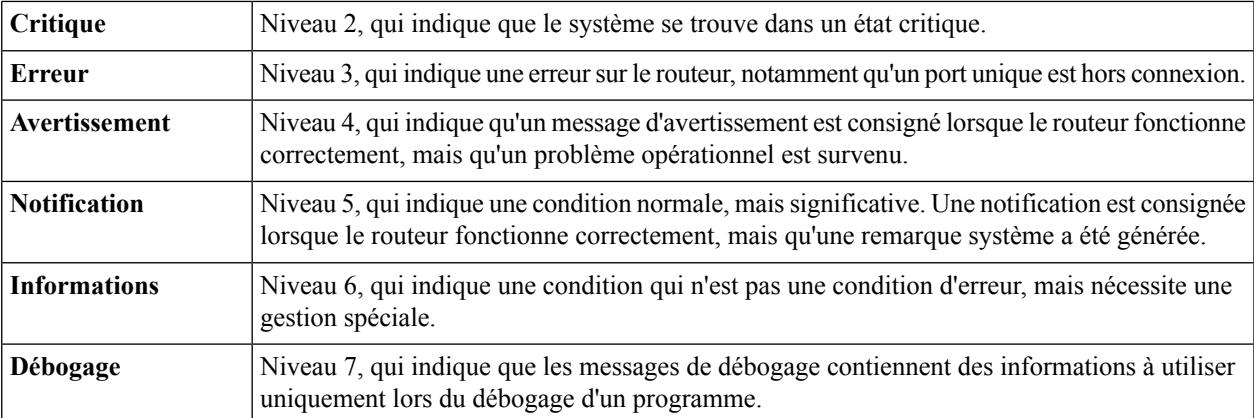

**Étape 5** Sélectionnez **Toutes** les catégories ou certaines catégories d'événement requises que vous souhaitez consigner sur le périphérique.

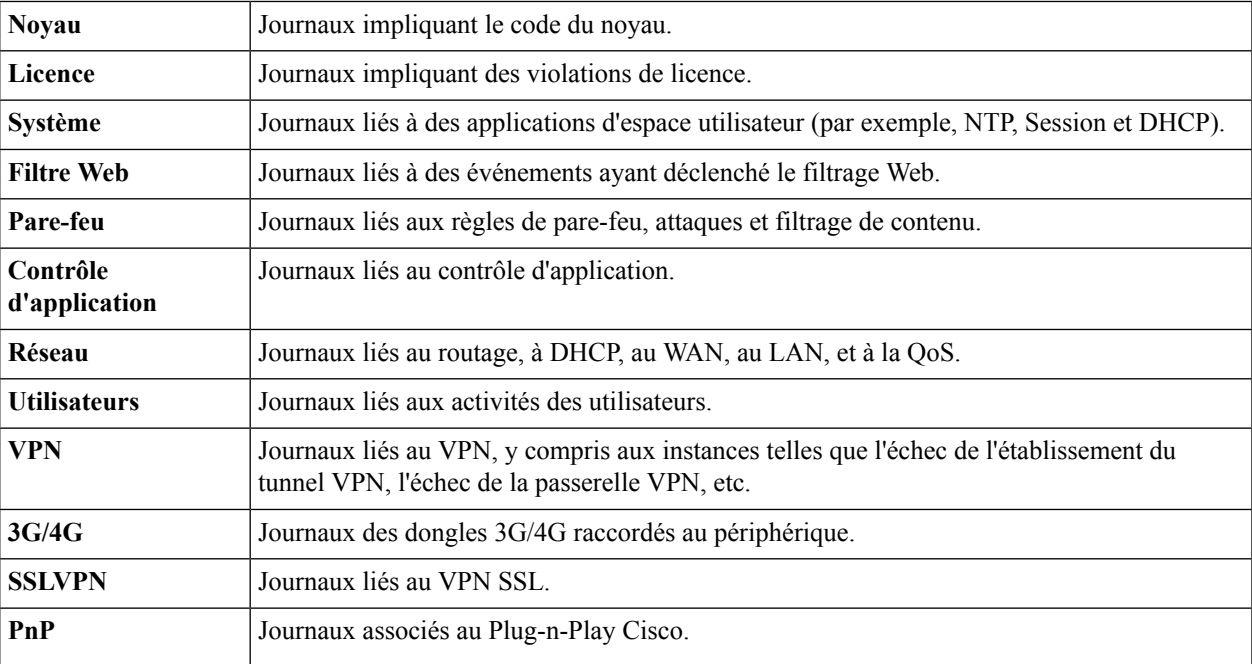

<span id="page-34-0"></span>**Étape 6** Pour enregistrer les journaux sur une clé USB, cochez la case **Enregistrer automatiquement sur la clé USB** et sélectionnez la clé sur laquelle enregistrer les journaux.

### **Serveur de messagerie**

Il est possible de configurer le serveur de messagerie sur votre compte de messagerie. Lesjournaux du serveur de messagerie sont envoyés régulièrement à l'adresse e-mail spécifiée afin que l'administrateur soit toujours à jour sur le réseau. Le périphérique prend en charge la configuration d'un compte de messagerie SMTP, notamment les adresses e-mail, le mot de passe, l'algorithme Message-Digest, ainsi que des paramètres facultatifs tels que le numéro de port du serveur SMTP, SSL, TLS, etc.

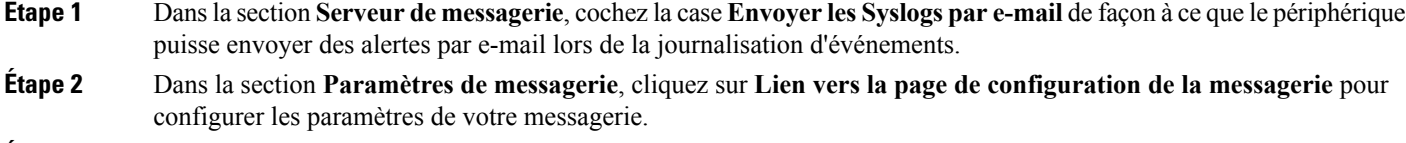

- **Étape 3** Dans la section **Objet du courrier électronique**, saisissez l'objet.
- **Étape 4** Dans la section **Gravité**, sélectionnez le niveau de gravité dans la liste déroulante.
- **Étape 5** Dans la section **Consigner la longueur des files d'attente**, indiquez une valeur comprise entre 1 et 1000. La valeur par défaut est 50.
- **Étape 6** Dans la section **Consigner le seuil de temps**, sélectionnez le seuil de temps dans la liste déroulante.
- <span id="page-35-0"></span>**Étape 7** Dans la section **Alertes électroniques en temps réel**, sélectionnez la totalité ou une partie des catégories d'alertes électroniques que vous souhaitez consigner sur le périphérique.

### **Serveur Syslog distant**

Un serveur Syslog distant permet de séparer le logiciel qui génère les messages et les événements du système qui les stocke et les analyse. Lorsque vous activez ce serveur, le pilote réseau envoie des messages à un serveur Syslog sur l'Intranet local ou sur Internet via un tunnel VPN. Il est possible de configurer le serveur Syslog en spécifiant le nom ou l'adresse IP.

**Étape 1** Dans la section **Serveur Syslog**, cochez la case **Activer** pour activer l'envoi de journaux système à un serveur distant. **Étape 2** Dans les champs de la section Serveur Syslog, saisissez les informations ci-dessous :

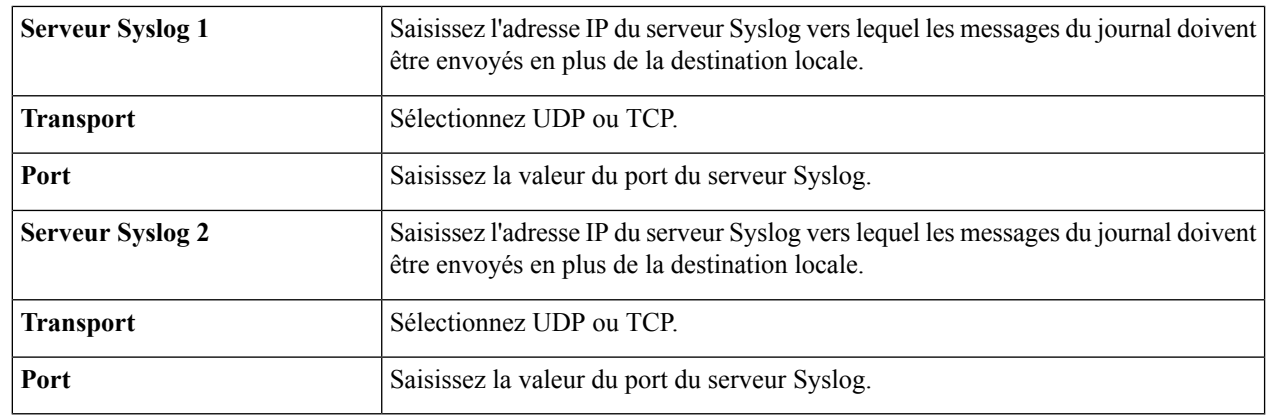

<span id="page-35-1"></span>**Étape 3** Cliquez sur **Appliquer**.

### **E-mail**

Vous pouvez configurer le serveur de messagerie de votre périphérique en fonction de vos besoins.

**Configuration du serveur de messagerie**
П

Pour configurer le serveur de messagerie, procédez de la façon suivante :

### **Étape 1** Sélectionnez **Configuration système > E-mail**.

**Étape 2** Sous **Serveur de messagerie**, définissez les paramètres suivants :

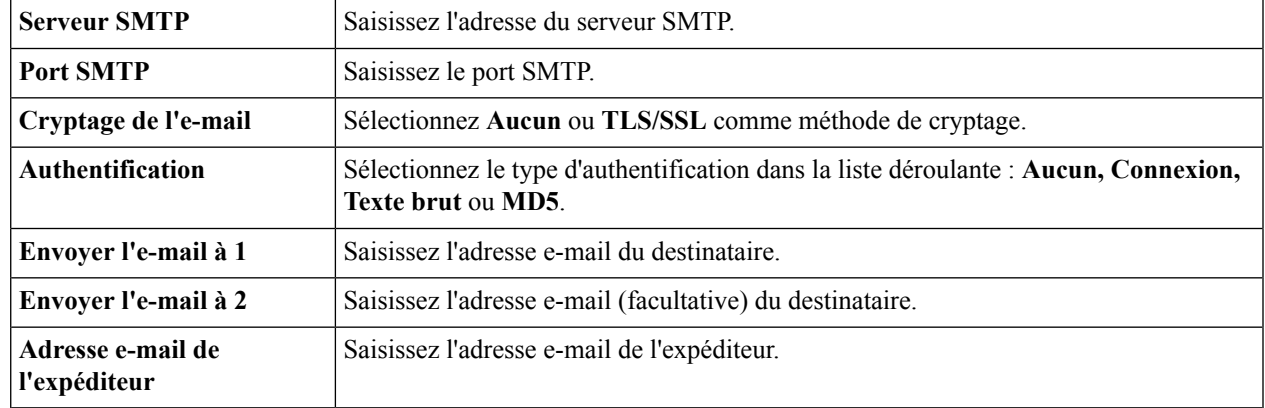

**Étape 3** Cliquez sur **Appliquer et tester la connectivité auserveurde messagerie** pour tester la connectivité.Si voussouhaitez effacer les paramètres, cliquez sur **Effacer**.

<span id="page-36-0"></span>**Étape 4** Cliquez sur **Appliquer**.

## **Comptes d'utilisateur**

Vous pouvez créer, modifier et supprimer les utilisateurs locaux et les authentifier à l'aide de la base de données locale pour différents services tels que PPTP, le client VPN, la connexion à l'interface Web graphique (GUI) et le VPN SSL. Les administrateurs sont ainsi en mesure de contrôler et d'autoriser uniquement les utilisateurs locaux à accéder au réseau.

Pour créer des utilisateurs locaux et déterminer la complexité des mots de passe, procédez comme suit :

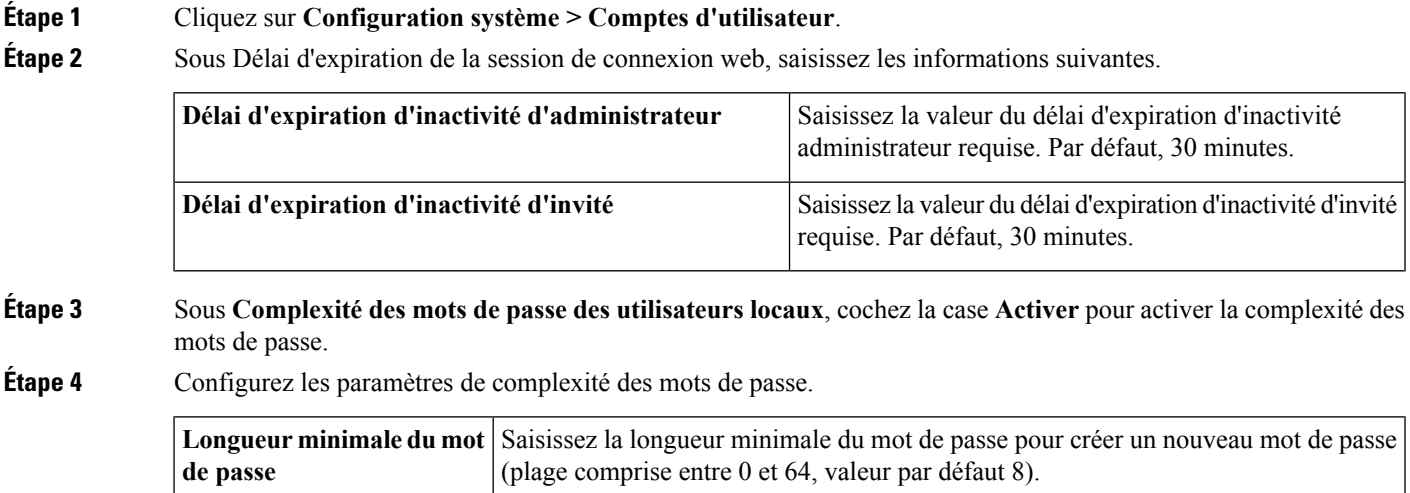

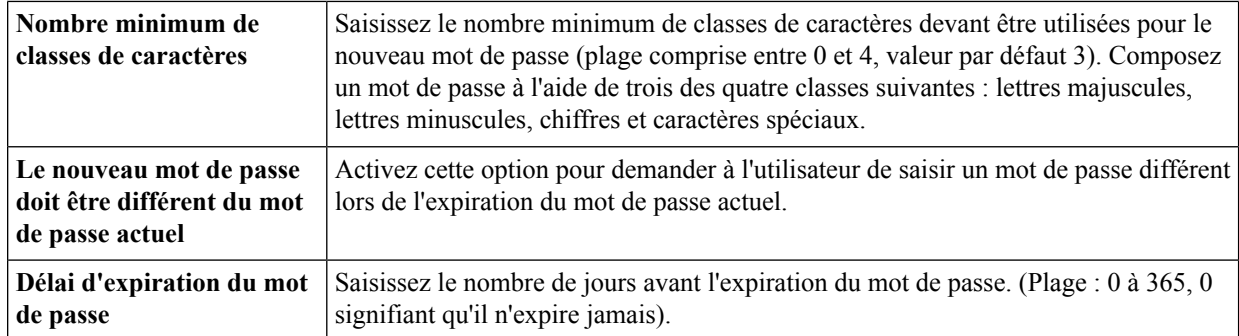

**Étape 5** Dans la section Liste d'appartenance des utilisateurs locaux, cliquez sur **Ajouter** pour ajouter un utilisateur et saisissez les informations suivantes :

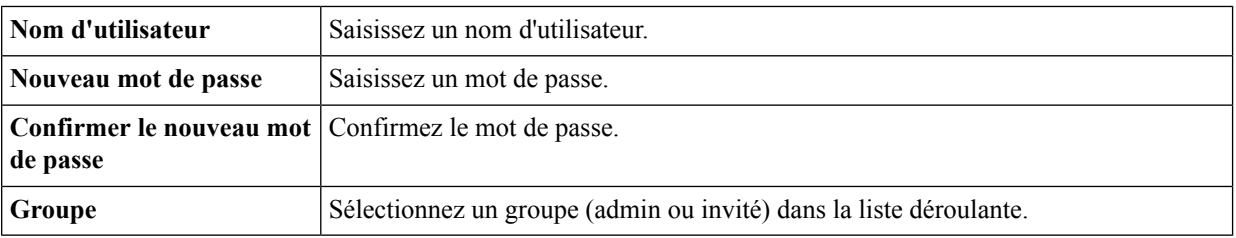

### **Étape 6** Cliquez sur **Appliquer**.

**Étape 7** Cliquez sur**Importer** pour importer des comptes utilisateurs. Vous pouvez également télécharger le modèle d'utilisateur en cliquant sur le bouton Télécharger.

**Étape 8** Pour permettre l'authentification de l'utilisateur externe à l'aide de RADIUS, LDAP et AD, utilisez le service d'authentification à distance. Sous la table Service d'authentification à distance, cliquez sur **Ajouter** et configurez les paramètres suivants :

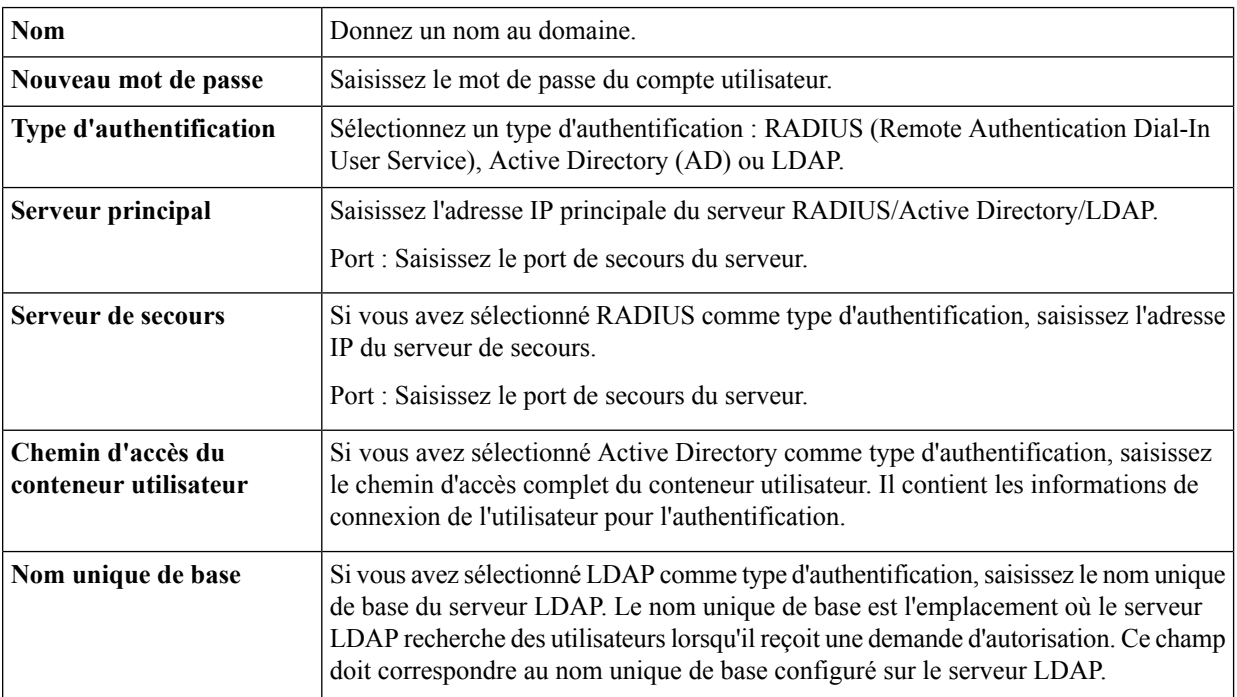

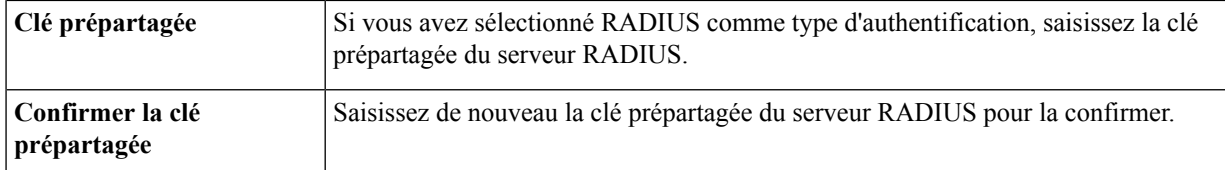

### **Étape 9** Cliquez sur **Appliquer**.

**Étape 10** Pour activer les séquences d'authentification du service, saisissez les informations suivantes :

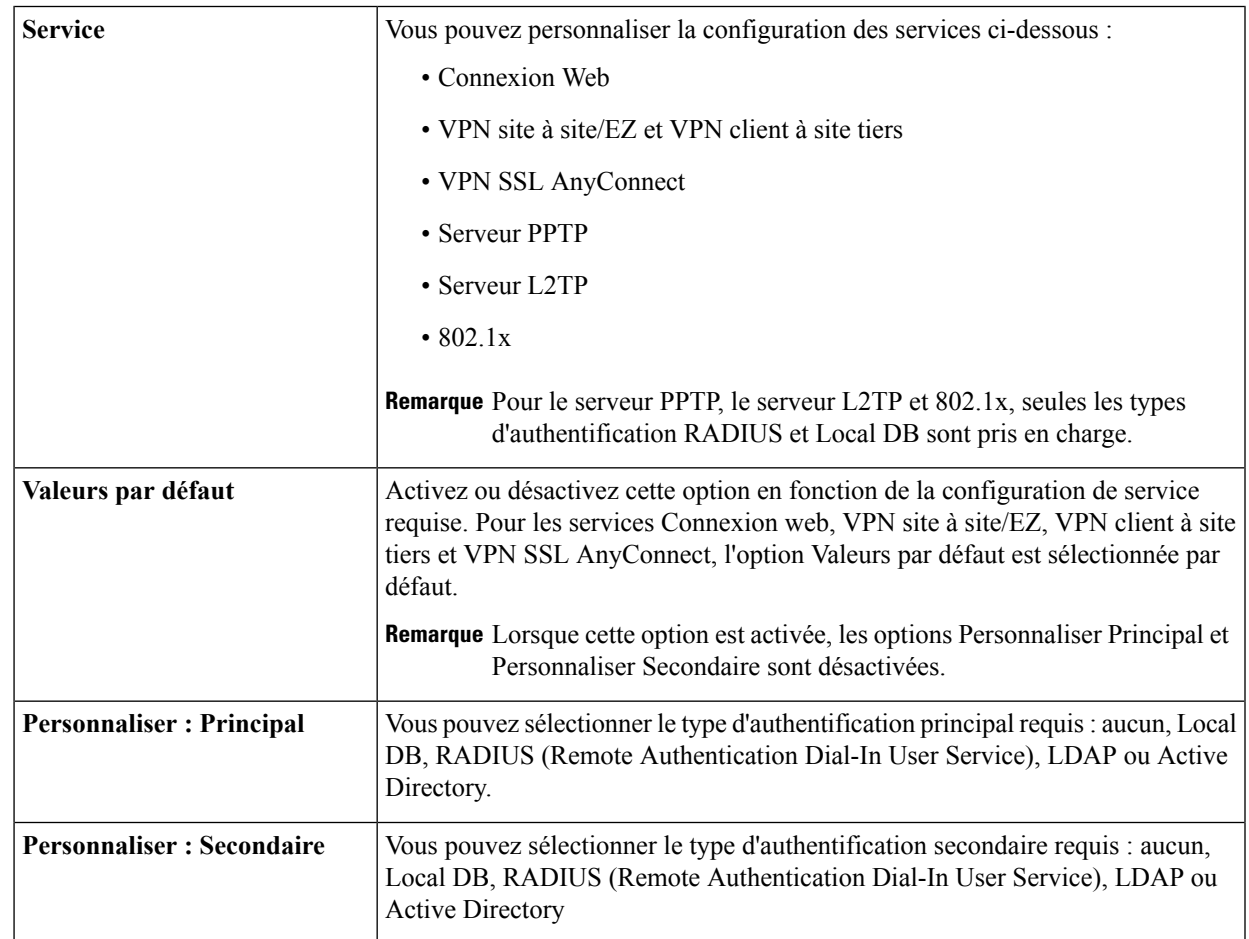

**Étape 11** Cliquez sur **Appliquer**.

## **Service d'authentification à distance**

Pour permettre l'authentification de l'utilisateur externe à l'aide de RADIUS et de LDAP, utilisez le service d'authentification à distance.

**Étape 1** Sous la table **Service d'authentification à distance**, cliquez sur **Ajouter** et configurez les paramètres suivants :

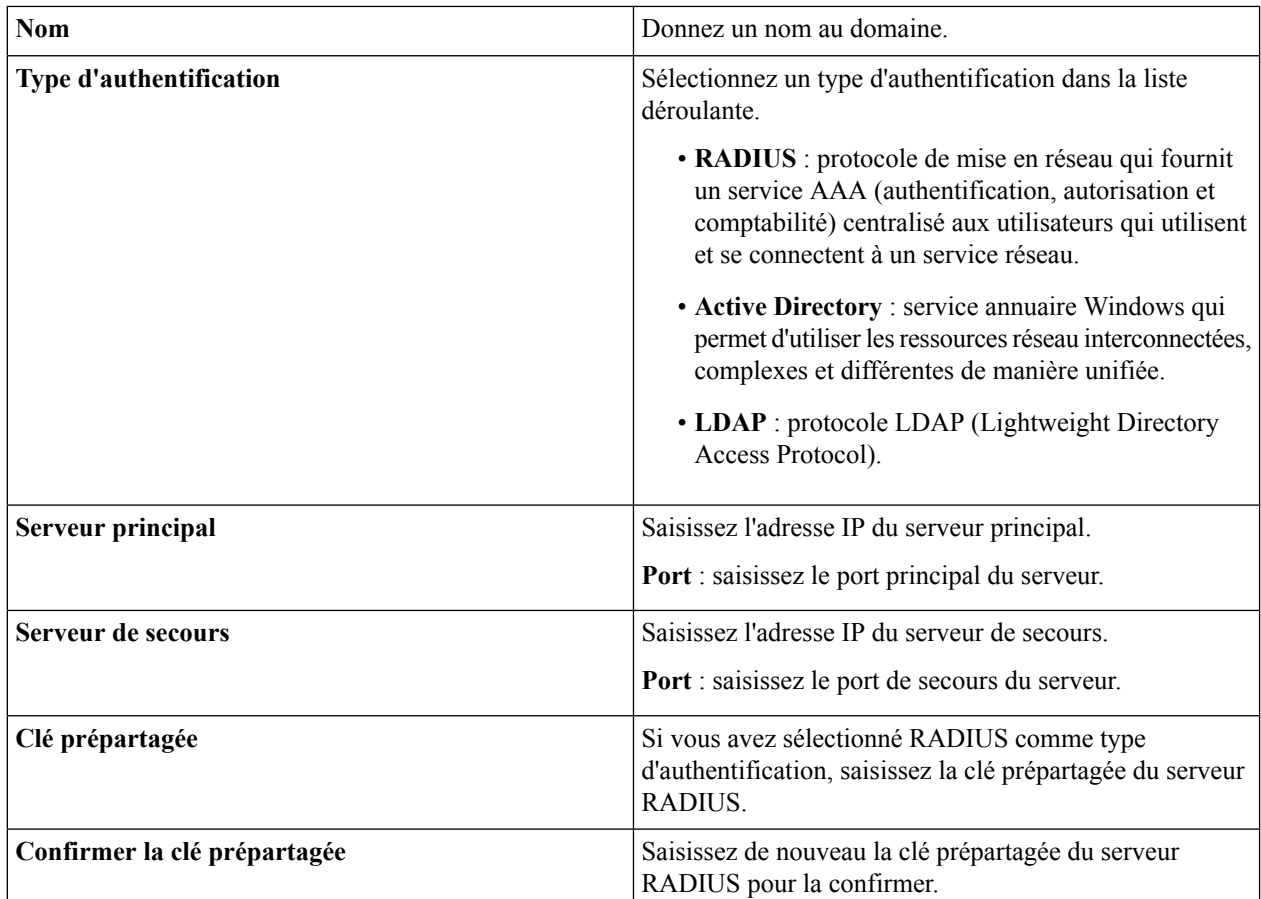

- **Étape 2** Cliquez sur **Appliquer** pour enregistrer les paramètres. Cliquez sur **Modifier** ou sur **Supprimer** pour modifier ou supprimer un domaine existant.
	- La priorité de la base de données externe est toujours RADIUS/LDAP/AD/Locale. Si vous ajoutez le serveur **Remarque** RADIUS sur le périphérique, le service de connexion Web et d'autres services utilisent la base de données externe RADIUS pour authentifier l'utilisateur. Il est impossible d'activer la base de données externe uniquement pour le service de connexion Web et de configurer une autre base de données pour un autre service. Après avoir créé et activé RADIUS sur le périphérique, ce dernier utilise le service RADIUS comme base de données externe pour la connexion Web, le VPN site à site, le VPN EzVPN/tiers, le VPN SSL, le VPN PPTP/L2TP et 802.1x.

## **Groupes d'utilisateurs**

L'administrateur peut créer des groupes d'utilisateurs pour une série d'utilisateurs qui partagent le même ensemble de services. Ces groupes d'utilisateurs peuvent être autorisés à accéder à divers services tels que la connexion Web, PPTP, L2TP et EzVPN.

Pour créer des groupes d'utilisateurs, procédez comme suit :

**Étape 1** Cliquez sur **Configuration système > Groupes d'utilisateurs**.

- **Étape 2** Sous la table Groupes d'utilisateurs, cliquez sur **Ajouter** pour créer un nouveau groupe d'utilisateurs.
- **Étape 3** Dans le champ Nom du groupe, saisissez le nom à attribuer à votre groupe.
- **Étape 4** Sous Liste d'appartenance des utilisateurs locaux, cochez les cases souhaitées dans la colonne Joindre pour joindre la liste d'utilisateurs au groupe.
- **Étape 5** Sous Services, sélectionnez les services auxquels doivent avoir accès les groupes d'utilisateurs et saisissez les informations suivantes.

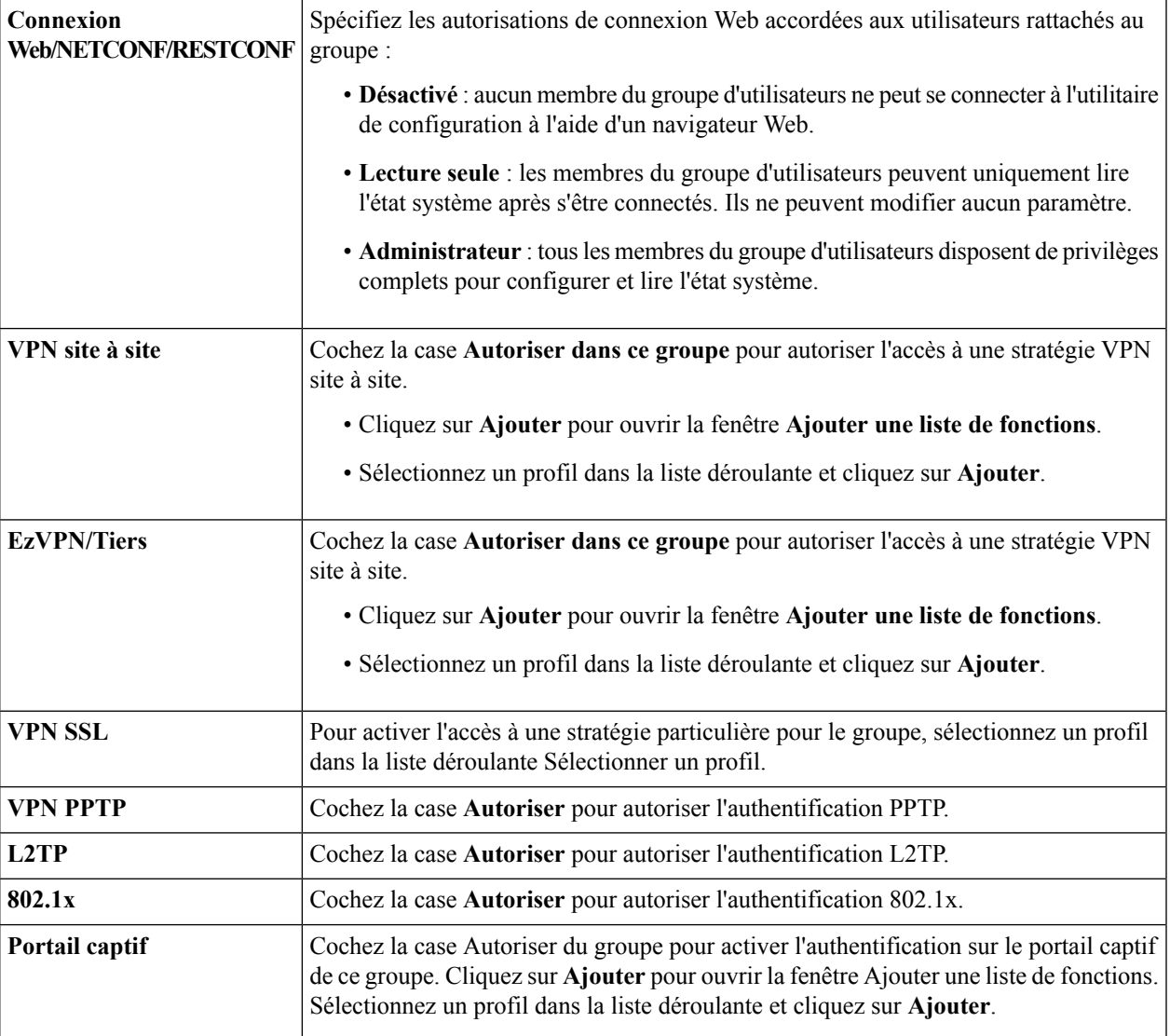

**Étape 6** Cliquez sur **Appliquer**.

## **Groupe d'adresses IP**

Pour configurer et gérer les stratégies de contrôle d'application et le filtrage Web, vous devez configurer des groupes d'adresses IP. Pour configurer les groupes d'adresses IP, procédez de la façon suivante :

**Étape 1** Cliquez sur **Configuration système > Groupe d'adresses IP**.

**Étape 2** Dans la **Table des groupes d'adresses IP**, cliquez sur **Ajouter** pour ajouter un groupe, puis saisissez un nom. Pour supprimer un groupe, cliquez sur **Supprimer**.

**Étape 3** Cliquez sur **Ajouter**, puis saisissez les informations suivantes.

| <b>Protocole</b>     | Sélectionnez IPv4 ou IPv6 dans la liste déroulante.                                                                                        |
|----------------------|----------------------------------------------------------------------------------------------------|
| <b>Type</b>          | Sélectionnez le type de groupe dans la liste déroulante et saisissez les détails de<br>l'adresse :                                         |
|                      | $\cdot$ Adresse IP : saisissez une adresse IP.                                                                                             |
|                      | • Sous-réseau de l'adresse IP : saisissez une adresse IP dans le champ correspondant<br>et son masque de sous-réseau dans le champ Masque. |
|                      | • Plage d'adresses IP : saisissez l'adresse IP de début et l'adresse IP de fin.                                                            |
| Détails de l'adresse | Saisissez l'adresse MAC du périphérique à ajouter à ce groupe IP.                                                                          |
| Type d'appareil      | Sélectionnez le type de périphérique dans la liste déroulante.                                                                             |
| Type d'OS            | Sélectionnez le type de système d'exploitation dans la liste déroulante.                                                                   |

**Étape 4** Pour ajouter un périphérique, cliquez sur **Ajouter**, puis configurez les options suivantes :

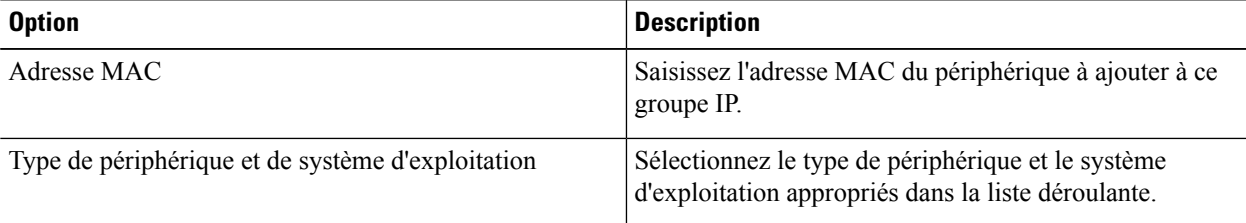

### **Étape 5** Cliquez sur **Appliquer**.

## **SNMP**

Le protocole SNMP (Simple Network Management Protocol) est un protocole Internet standard permettant de collecter et d'organiser lesinformationssur les périphériques géréssur desréseaux IP, mais aussi de modifier ces informations en vue de changer le comportement des périphériques.

Le protocole SNMP (Simple Network Management Protocol) permet par ailleurs aux administrateurs de gérer, de surveiller et de recevoir des notifications d'événements critiques lorsque ceux-ci se produisent sur le réseau. Le périphérique prend en charge les versions v1, v2c et v3. Il fait office d'agent SNMP qui répond aux commandes SNMP à partir de systèmes de gestion de réseaux SNMP. Il prend en charge les commandes SNMP standard get/next/set. Il génère également des messages de filtre pour informer le gestionnaire SNMP des conditions d'alarme qui se produisent, par exemple redémarrages, cycles d'alimentation et liaisons WAN.

**Étape 1** Pour configurer le protocole SNMP pour votre périphérique, saisissez les informations suivantes.

| <b>SNMP</b> activé                              | Cochez cette case pour activer le protocole SNMP.                |
|-------------------------------------------------|------------------------------------------------------------------|
| Autoriser l'accès utilisateur l<br>via Internet | Cochez cette case pour autoriser l'utilisateur via Internet.     |
| Autoriser l'accès utilisateur  <br>via le VPN   | Cochez cette case pour autoriser l'accès utilisateur via le VPN. |
| <b>Version</b>                                  | Sélectionnez la version dans la liste déroulante.                |
| Nom du système                                  | Saisissez le nom du système.                                     |
| Contact système                                 | Saisissez le nom du contact système.                             |
| Emplacement du système                          | Saisissez l'emplacement du système.                              |
| Obtenir une communauté                          | Saisissez le nom de la communauté.                               |
| Définir une communauté                          | Saisissez le nom de la communauté.                               |

**Étape 2** Dans la section Configuration des interruptions, saisissez les informations suivantes :

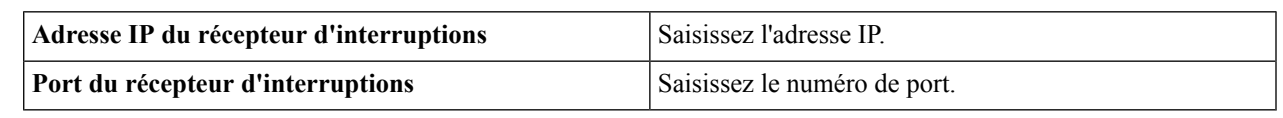

**Étape 3** Cliquez sur **Appliquer**.

## **Détection Bonjour**

Bonjour est un protocole de détection de services qui identifie les périphériques réseau, notamment les ordinateurs et les serveurs, sur votre réseau LAN. Lorsque cette fonction est activée, le routeur diffuse régulièrement des enregistrements du service Bonjour au réseau LAN pour faire connaître son existence.

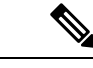

**Remarque**

Pour détecter des produits Cisco Small Business, Cisco fournit un utilitaire fonctionnant par le biais d'une simple barre d'outils dans le navigateur de l'utilisateur, appelé FindIt. Cet utilitaire détecte les périphériques Cisco sur le réseau et fournit des informations de base telles que les numéros de série et les adresses IP. Pour obtenir plus d'informations et télécharger cet utilitaire, rendez-vous sur [www.cisco.com/go/findit.](http://www.cisco.com/go/findit)

Pour activer la fonction de détection Bonjour, procédez comme suit :

**Étape 1** Sélectionnez **Configuration système > Détection Bonjour**.

**Étape 2** Cochez la case **Activer** pour activer globalement la détection Bonjour (cette fonction est activée par défaut). **Étape 3** Sélectionnez **Appliquer**.

## **LLDP**

Le protocole LLDP (Link Layer Discovery Protocol) est un protocole non lié à un fournisseur dans Internet Protocol Suite, qui est utilisé par des périphériques réseau pour annoncer leur identité, leurs capacités et leurs voisins sur un réseau local IEEE 802. Les informations LLDP sont envoyées par l'interface du périphérique à intervalles fixes, sous la forme d'une trame Ethernet. Chaque trame contient une unité de données LLDP (LLDPDU). Chaque unité LLDPDU est une série de structures type-longueur-valeur (TLV).

Pour configurer LLDP, procédez de la façon suivante :

- **Étape 1** Sélectionnez **Configuration système > LLDP**.
- **Étape 2** Dans la section LLDP, sélectionnez l'option **Activer** (qui est activée par défaut).
- **Étape 3** Dans la **Table de paramètres de port LLDP**, cochez la case **Activer LLDP** pour activer le protocole LLDP sur une interface.
- **Étape 4** Cliquez sur **Appliquer**.
- **Étape 5** La **Table de paramètres des voisins LLDP** fournit les renseignements suivants :
	- **Port local** : identifiant du port.
	- **Sous-type de l'ID du châssis** : type d'ID de châssis (adresse MAC, par exemple).
	- **ID de châssis** : identifiant du châssis. Si vous avez choisi l'adresse MAC comme sous-type d'ID de châssis, l'adresse MAC du routeur s'affiche.
	- **Sous-type de l'ID du port** : type de l'identifiant du port.
	- **ID du port** : identifiant du port.
	- **Nom du système** : nom du routeur.
	- **Durée de vie** : fréquence (en secondes) d'envoi des mises à jour des annonces LLDP.

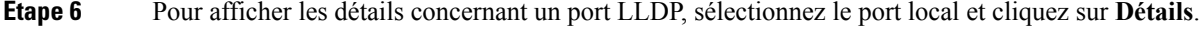

**Étape 7** Pour actualiser la Table de paramètres des voisins LLDP, cliquez sur **Actualiser**.

## **Mises à jour automatiques**

La mise à niveau vers la dernière version du microprogramme peut vous aider à résoudre les erreurs et autres problèmes occasionnels sur le périphérique. Il est donc possible que le périphérique soit configuré pour vous envoyer des notifications par e-mail lorsque des mises à jour importantes du microprogramme sont disponibles. Ces informations peuvent être envoyées à des intervalles spécifiques et pour des types spécifiques d'événements réseau. Avant de configurer ces notifications, vous devez configurer le serveur de messagerie.

Pour configurer les mises à jour automatiques, procédez comme suit.

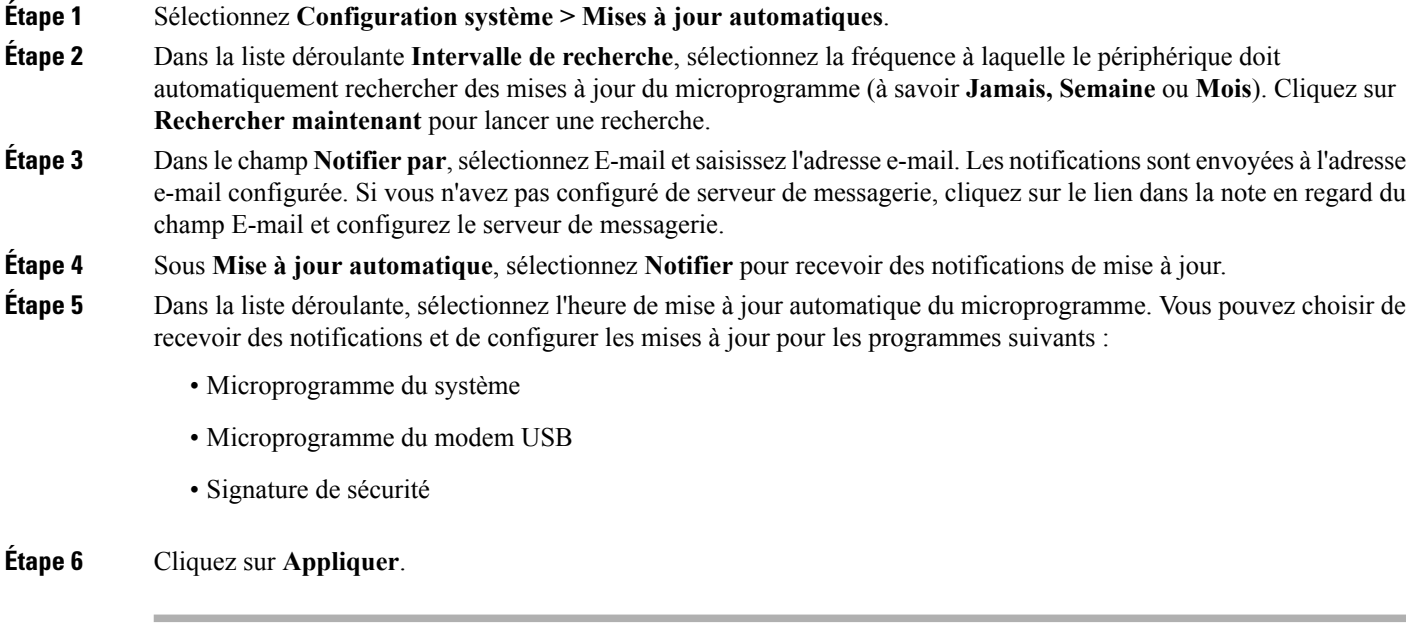

## **Horaires**

Les périphériques réseau doivent être protégés contre les attaques et virus intentionnels susceptibles de compromettre la confidentialité, ou d'entraîner l'altération des données ou un déni de service. Il est donc possible de planifier des horaires afin d'appliquer les règles de pare-feu ou de redirection de ports certains jours ou à certaines heures de la journée.

Pour configurer les horaires, procédez de la façon suivante :

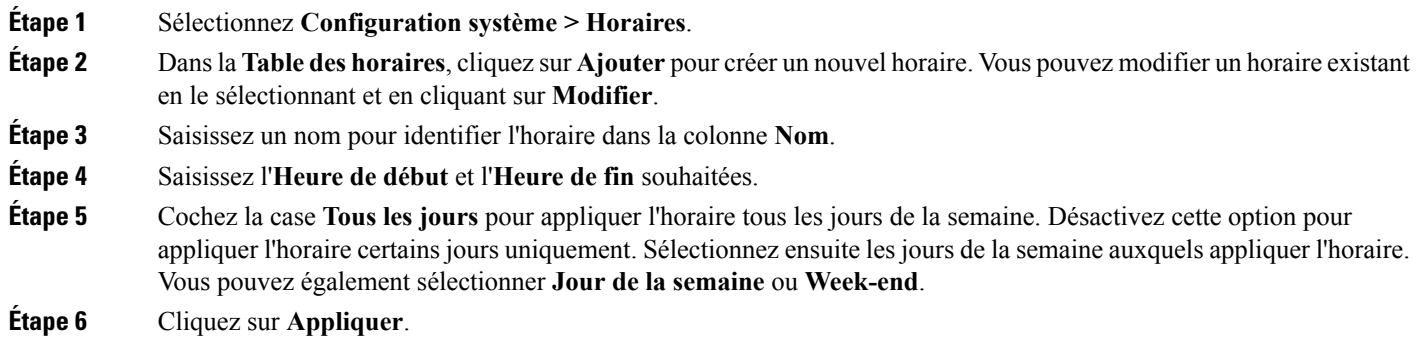

## **Gestion des services**

La section Gestion des services fournit des renseignements sur la configuration du système. Vous pouvez ajouter une nouvelle entrée à la liste Gestion des services ou modifier une entrée existante. Pour configurer la Gestion des services, procédez de la façon suivante :

- **Étape 1** Cliquez sur **Configuration système > Gestion des services**.
- **Étape 2** Dans la Table des services, cliquez sur **Ajouter**.
- **Étape 3** Dans le champ **Nom de l'application**, saisissez le nom du service à des fins d'identification et de gestion.
- **Étape 4** Dans le champ Protocole, sélectionnez le protocole de couche 4 utilisé par le service dans la liste déroulante : (**Tous, TCP et UDP, TCP, UDP, IP, ICMP**).
- **Étape 5** Dans le champ **Port de début/Type ICMP/Protocole IP**, saisissez le numéro de port, le type ICMP ou le protocole IP.
- **Étape 6** Dans le champ **Port de fin**, saisissez le numéro de port.
- **Étape 7** Cliquez sur **Appliquer**.
- **Étape 8** Pour modifier une entrée, sélectionnez-la et cliquez sur **Modifier**. Apportez les modifications souhaitées, puis cliquez sur **Appliquer**.

## **PnP (Plug and Play)**

L'agent Cisco Open Plug-n-Play est une application logicielle exécutée sur un appareil Cisco SMB. Lors de la mise sous tension d'un appareil, le processus de détection de l'agent Open Plug-n-Play (intégré à l'appareil) tente de détecter l'adresse du serveur Open Plug-n-Play. L'agent Open Plug-n-Play utilise des méthodes telles que DHCP, DNS et la détection des services cloud Cisco pour récupérer l'adresse IP du serveur Open Plug-n-Play. Le processus de déploiement simplifié de l'appareil SMB automatise les tâches opérationnelles liées au déploiement suivantes :

Pour accéder à la page PnP, choisissez **Configuration système > PnP**. Pour configurer PnP, suivez la procédure ci-dessous :

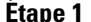

**Étape 1** Cliquez sur **Activer**, puis saisissez les informations suivantes.

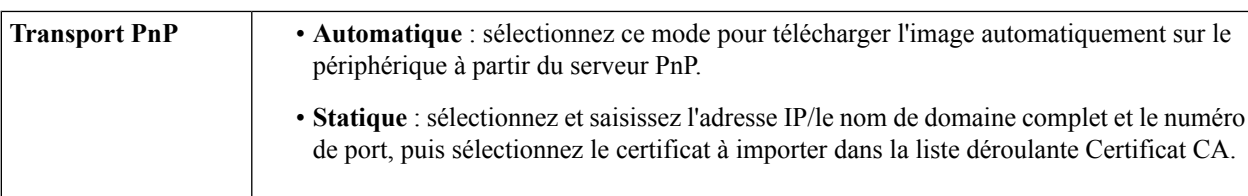

### **Étape 2** Cliquez sur **Appliquer**.

Ш

## **PnP Connect Service**

Plug and Play Connect est un service fourni par Cisco qui est le dernier recours utilisé par un périphérique compatible Plug and Play réseau pour découvrir le serveur. Pour utiliser Plug and Play Connect pour la découverte du serveur, vous devez d'abord créer un profil de contrôleur représentant le gestionnaire, puis enregistrer chacun de vos appareils avec le service Plug and Play Connect.

Pour accéder au service Plug and Play Connect, procédez comme suit:

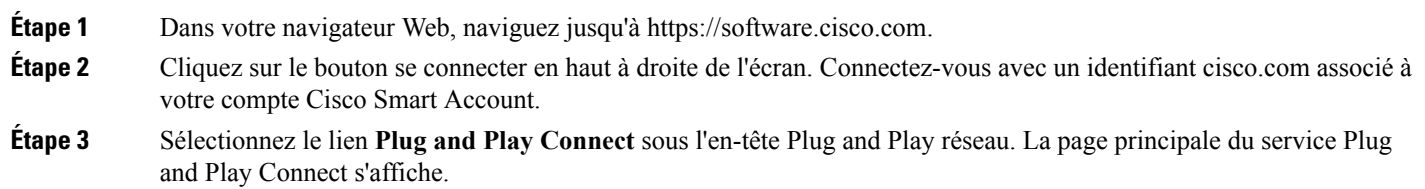

### **Création d'un profil de contrôleur**

Pour créer un profil de contrôleur, procédez comme suit:

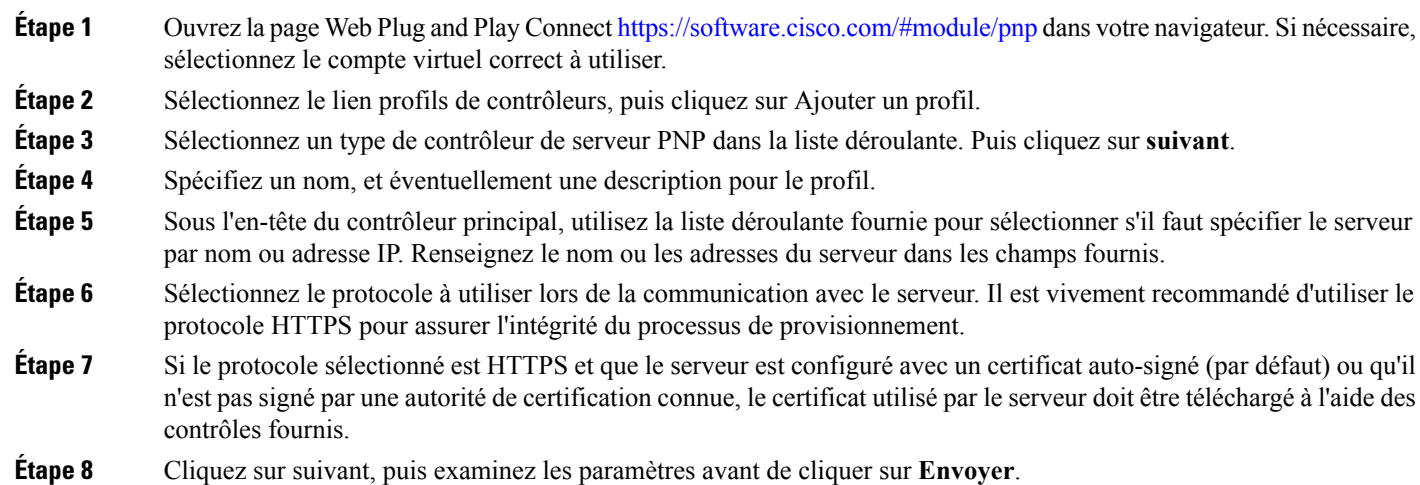

### **Enregistrement des périphériques**

Certains produits achetés directement auprès de Cisco peuvent être associés à votre compte Smart Cisco au moment de l'achat, et ceux-ci seront automatiquement ajoutés à Plug and Play Connect. Cependant, la majorité des produits compatibles Plug and Play de Cisco 100 de la série 500 devront être enregistrés manuellement. Pour enregistrer les périphériques avec Plug and Play Connect, procédez comme suit:

**Étape 1** Ouvrez la page Web Plug-and-Play Connect <https://software.cisco.com/#module/pnp> dans votre navigateur. Si nécessaire, sélectionnez le compte virtuel correct à utiliser.

- **Étape 2** Sélectionnez le lien périphériques, puis cliquez sur Ajouter des périphériques. Vous devrez peut-être être approuvé pour ajouter manuellement des périphériques à votre compte. Il s'agit d'un processus unique et, si nécessaire, vous serez avisé par courriel une fois que l'approbation aura été accordée.
- **Étape 3** Choisissez d'ajouter des périphériques manuellement ou d'ajouter plusieurs périphériques en téléchargeant les détails au format CSV. Cliquez sur le lien fourni pour télécharger un exemple de fichier CSV.Si vous choisissez de télécharger un fichier CSV, cliquez sur le bouton Parcourir pour sélectionner le fichier. Puis cliquez sur suivant.
- **Étape 4** Si vous avez sélectionné pour ajouter des périphériques manuellement, cliquez sur identifier le périphérique. Spécifiez le numéro de série et l'ID de produit pour l'appareil à ajouter. Sélectionnez un profil de contrôleur dans la liste déroulante. Entrez éventuellement une description pour cet appareil.
- **Étape 5** Répétez l'étape 4 jusqu'à ce que vous ayez ajouté tous vos appareils, puis cliquez sur suivant.
- **Étape 6** Examinez les périphériques que vous avez ajoutés, puis cliquez sur Envoyer.

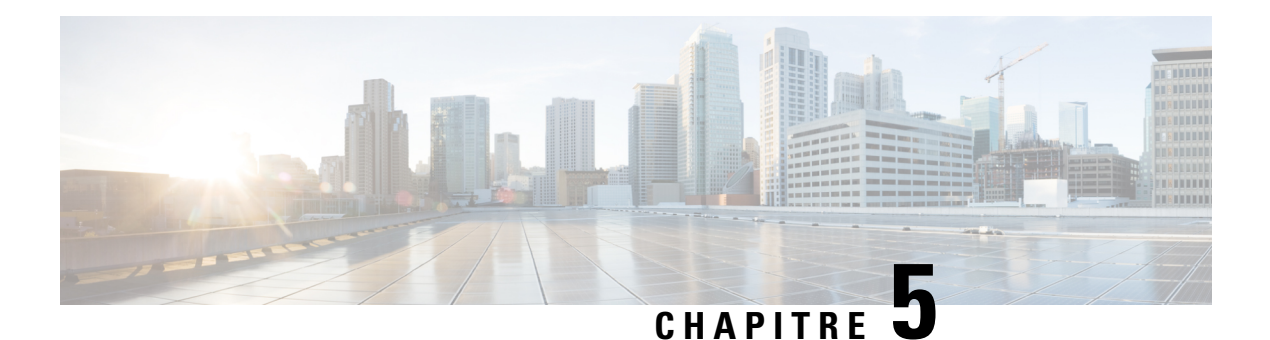

# **Réseau WAN**

Cette section fournit des renseignements sur le réseau étendu (WAN). Elle comprend les rubriques suivantes :

- [Paramètres](#page-48-0) WAN, à la page 41
- [Multi-WAN,](#page-51-0) à la page 44
- Réseau [mobile,](#page-53-0) à la page 46
- DNS [dynamique,](#page-54-0) à la page 47
- DMZ [matérielle,](#page-55-0) à la page 48
- [Transition](#page-56-0) IPv6, à la page 49

## <span id="page-48-0"></span>**Paramètres WAN**

Un réseau étendu (WAN) est un ensemble de réseaux de télécommunications ou de réseaux informatiques distribués géographiquement. Ce terme fait la distinction entre un réseau local (LAN) et une structure de télécommunication plus vaste. Privé ou disponible en location, un réseau étendu permet à une entreprise d'exécuter efficacement ses tâches quotidiennes, quel que soit son emplacement.

Deux interfaces WAN et VLAN physiques peuvent être configurées sur le périphérique. Pour configurer les paramètres WAN, procédez de la façon suivante

- **Étape 1** Sélectionnez **WAN > Paramètres WAN**.
- **Étape 2** Dans la table WAN, cliquez sur **Ajouter ou Modifier**, puis configurez les paramètres pour IPv4, IPv6 ou Avancé.
- **Étape 3** Sélectionnez le nom de la sous-interface et saisissez l'ID du VLAN.

### **Connexions IPv4 et IPv6**

- **Étape 4** Pour une connexion IPv4, cliquez sur l'onglet **IPv4**.
- **Étape 5** Sélectionnez le type de connexion dans la liste :

#### **Lorsque la connexion IPv4 ou IPv6 utilise DHCP**

Dans la section Paramètres DHCP, saisissez les informations suivantes :

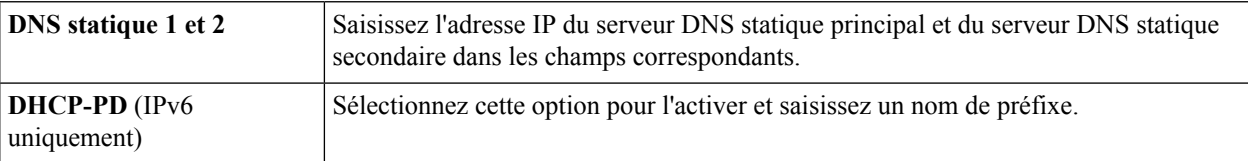

### **Lorsque la connexion IPv4 ou IPv6 utilise l'adresse IP statique**

Dans la section **Paramètres IP statiques**, saisissez les informations suivantes :

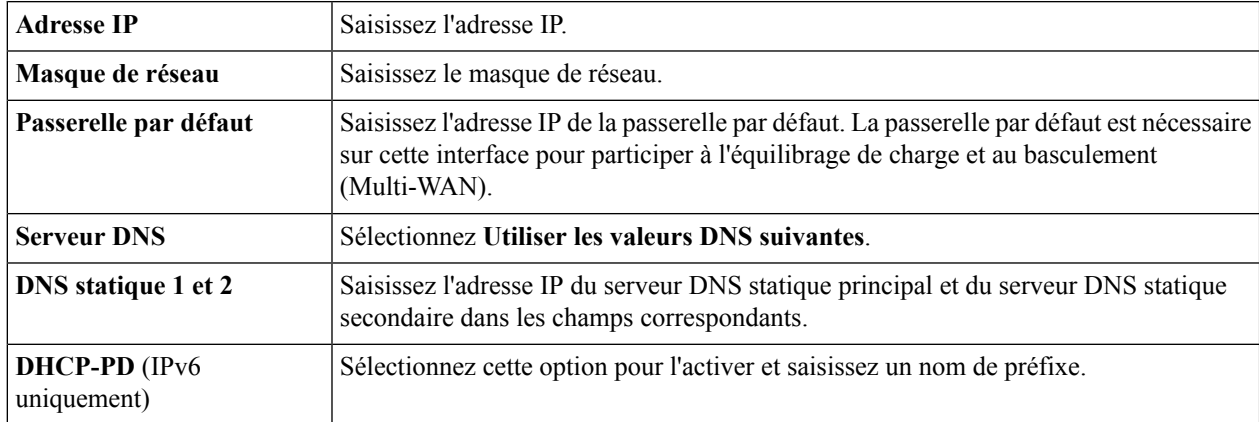

#### **Lorsque la connexion IPv4 ou IPv6 utilise PPPoE**

Dans la section Paramètres PPPoE, saisissez les informations suivantes :

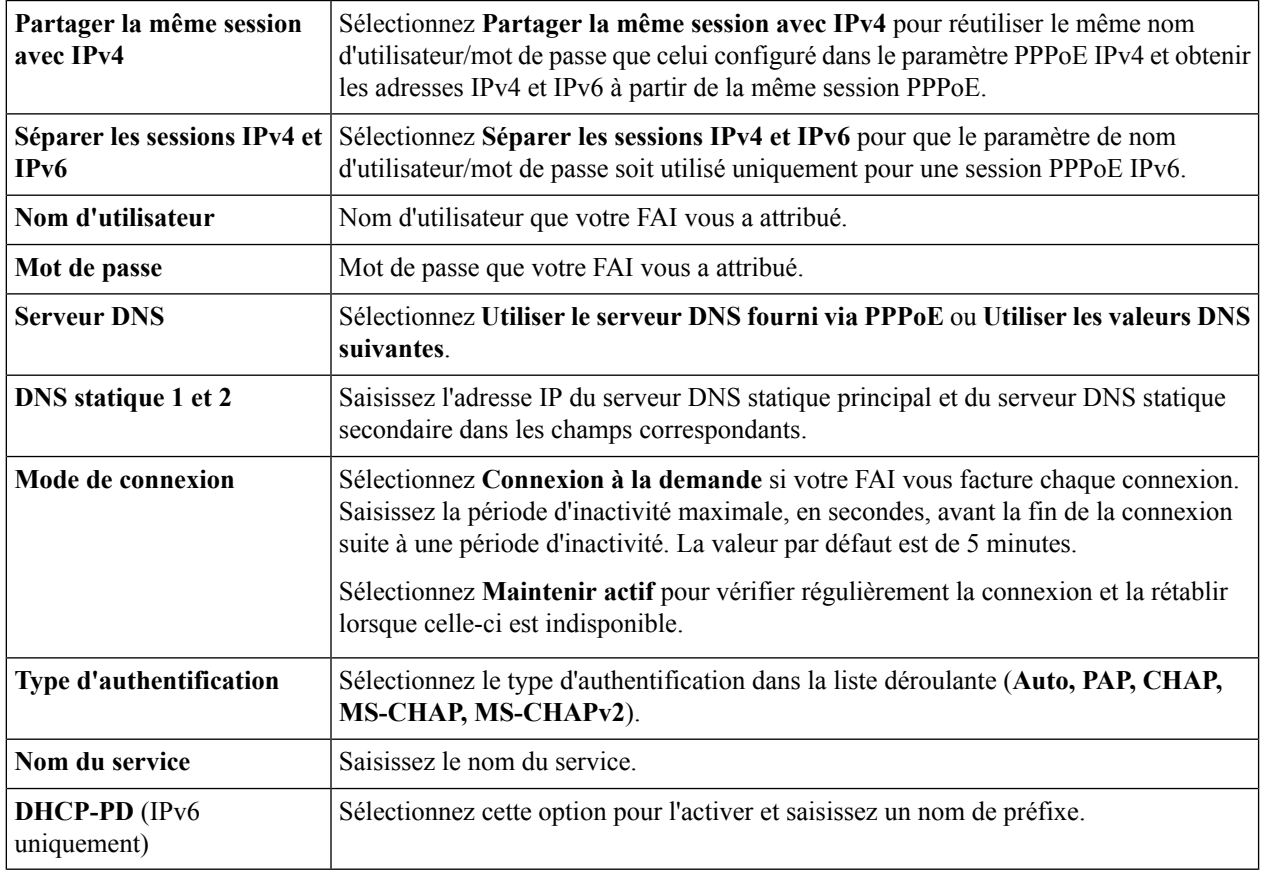

Remarque Certains fournisseurs d'accès n'autorisent pas l'envoi de requêtes Ping sur la passerelle par défaut, notamment pour la connexion PPPoE. Accédez à la page Multi-WAN pour désactiver la fonction « Détection de services réseau » ou sélectionnez un hôte valide pour la détection. Dans le cas contraire, le trafic ne sera pas redirigé par le périphérique.

### **Lorsque la connexion IPv4 est établie via PPTP**

Dans la section PPTP, saisissez les informations suivantes :

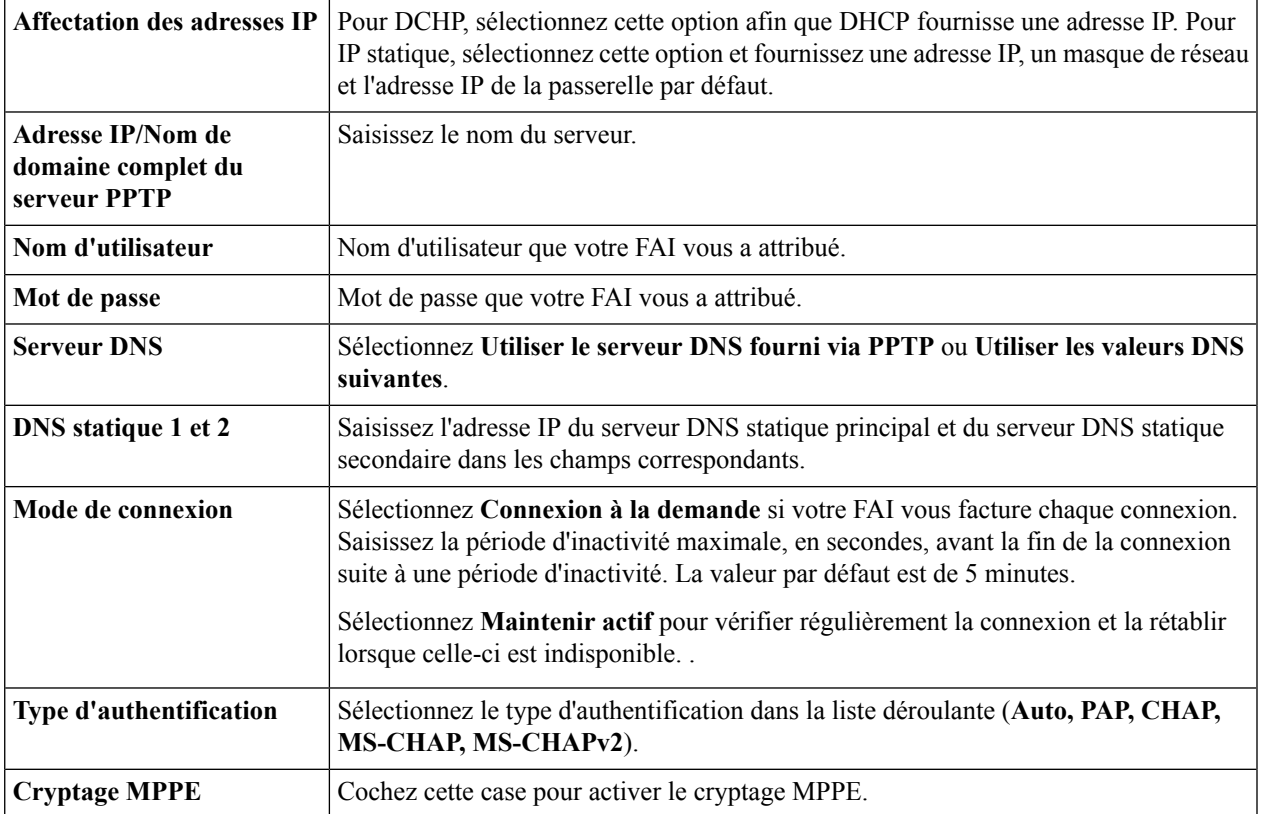

### **Lorsque la connexion IPv4 utilise L2TP**

Dans la section Paramètres L2TP, saisissez les informations suivantes :

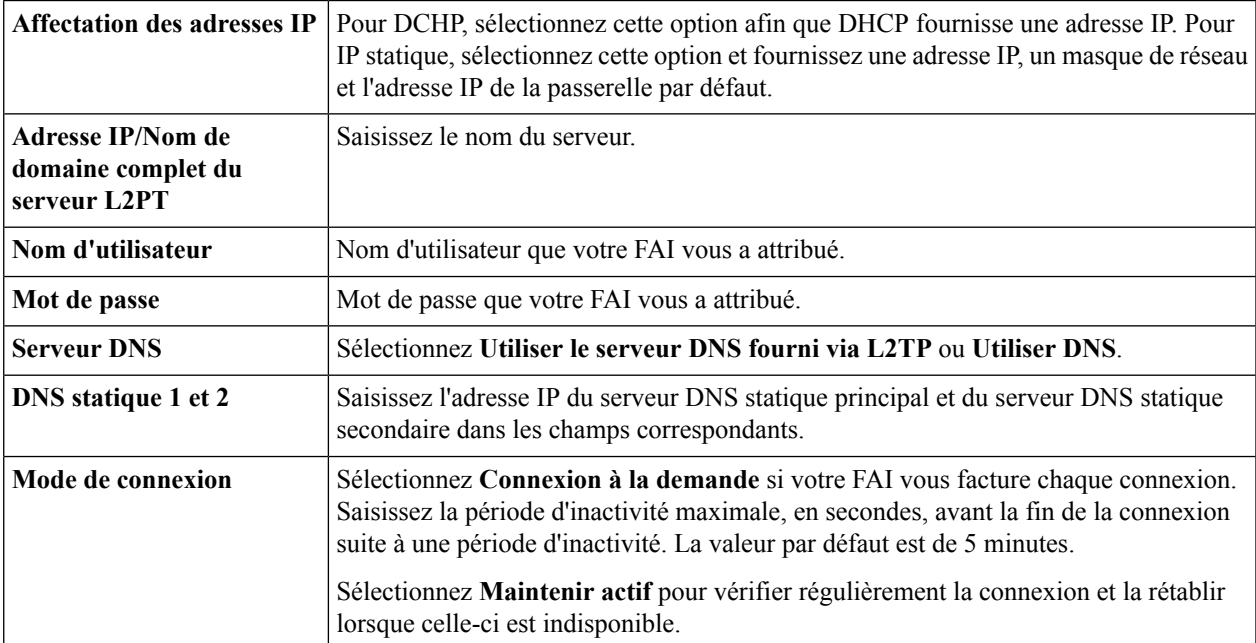

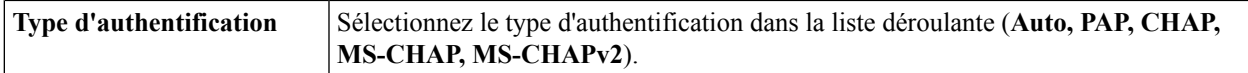

### **Lorsque la connexion IPv4 utilise le pont**

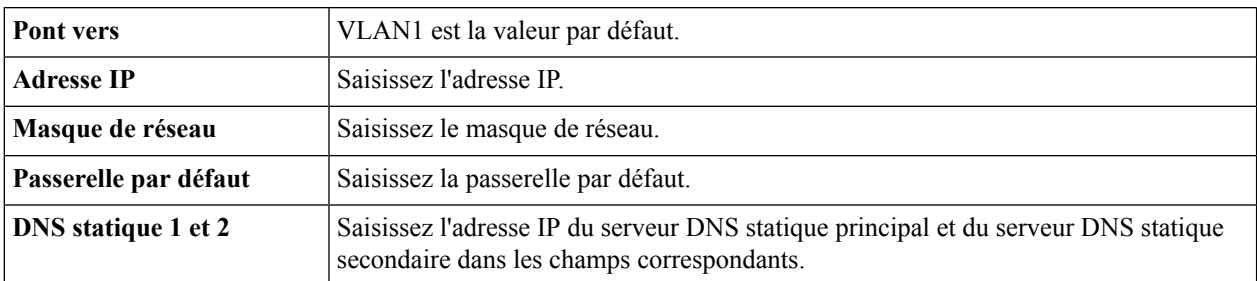

#### **Lorsque la connexion IPv6 utilise SLAAC**

Dans la section Paramètres SLAAC, saisissez les informations suivantes :

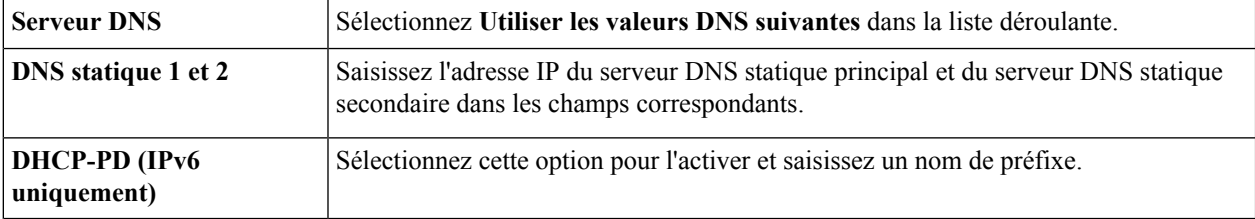

- **Étape 6** Pour désactiver IPv6, cochez la case **Désactivé**.
- **Étape 7** Cliquez sur **Appliquer**.

#### **Pour Avancé**

**Étape 8** Cliquez sur l'onglet Avancé et configurez les paramètres suivants :

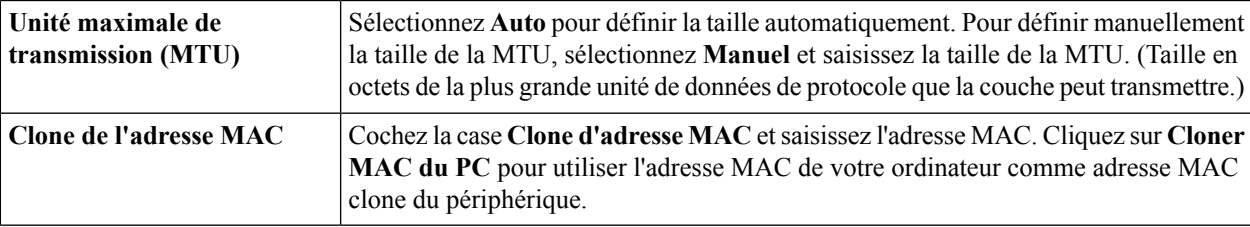

**Remarque** Lorsque vous activez l'option Clone d'adresse MAC, la mise en miroir des ports ne fonctionne pas.

### <span id="page-51-0"></span>**Étape 9** Cliquez sur **Appliquer**.

Remarque Ajoutez l'une de ces sous-interfaces à la table Multi-WAN pour rediriger le trafic de la route par défaut. Dans le cas contraire, seul le trafic de la route connectée sera redirigé en fonction de la table de routage.

## **Multi-WAN**

Les fonctions Basculement WAN et Équilibrage de charge permettent d'optimiser l'utilisation des diverses interfaces WAN. Selon la configuration, cette fonction peut être utilisée pour distribuer le trafic parmi les

interfaces. La fonction Multi-WAN fournit le trafic WAN sortant et l'équilibrage de charge sur plusieurs interfaces WAN (WAN et USB) en fonction d'une affectation des tailles numérique. Elle permet en outre de surveiller chaque connexion WAN à l'aide de tests Ping répétés et d'acheminer automatiquement le trafic sortant vers une autre interface WAN en cas de perte de connectivité. Il est par ailleurs possible de définir des règles de trafic sortant spécifiques grâce à une connexion à 5 tuples. L'équilibrage de charge du réseau sortant s'effectue sur des connexions IP spécifiques ; il n'existe aucune liaison de canaux, où une seule connexion utilise plusieurs connexions WAN simultanément. Les interfaces VLAN du réseau WAN peuvent également être configurées pour l'équilibrage de charge ou le basculement.

Pour configurer les paramètres Multi-WAN, procédez de la façon suivante :

### **Étape 1** Sélectionnez **WAN > Paramètres Multi-WAN**.

**Étape 2** Dans la Table des paramètres d'interface, configurez les paramètres suivants :

- **Interface** : nom de l'interface WAN à laquelle appliquer la configuration d'équilibrage de charge et de basculement. Sélectionnez l'interface souhaitée (**WAN1, WAN2, USB1** ou **USB2**).
- **Priorité (pour le basculement)** : saisissez la valeur de priorité pour que l'interface active une autre connexion sur une autre interface.
- **Pourcentage de pondération ou Bande passante de pondération (pour l'équilibrage de charge)** : saisissez le pourcentage ou la valeur de pondération pour chaque connexion. L'interface achemine le trafic vers la connexion secondaire en cas de surcharge sur la connexion principale suite à l'équilibrage de la charge de bande passante. Pour garantir une utilisation optimale des deux connexions, le pourcentage entre les pondérations d'équilibrage de charge des connexions doit correspondre au pourcentage entre les bandes passantes des connexions.

**Étape 3** Sélectionnez une interface et cliquez sur **Modifier**, puis suivez les instructions pour configurer les paramètres suivants :

- **Nombre de nouvelles tentatives** : nombre d'envois de requêtes Ping à un périphérique. La plage est comprise entre 1 et 10. La valeur par défaut est 3.
- **Délai d'expiration des nouvelles tentatives** : nombre de secondes à attendre entre les requêtes Ping. La plage est comprise entre 1 et 300. La valeur par défaut est 5.
- **Détecter ladestination**: sélectionnez **Passerellepardéfaut** ou **Hôtedistant**, puis saisissez le nom de l'hôte pour envoyer des requêtes ping à ce périphérique afin de détecter le service réseau.
- **Étape 4** Cliquez sur **Appliquer** pour revenir au menu Multi-WAN.
- **Étape 5** Ensuite, cochez la case **Enable Policy Based Routing** pour activer le routage basé sur les stratégies.
- **Étape 6** Dans la table des liaisons de stratégies, cliquez sur **Ajouter** ou sur **Modifier ou Supprimer**. La table des liaisons de stratégies nécessite l'utilisation de l'interface pour les services spécifiés. Ainsi, l'administrateur peut lier le trafic sortant spécifique à une interface WAN. Configurez ensuite les paramètres suivants :

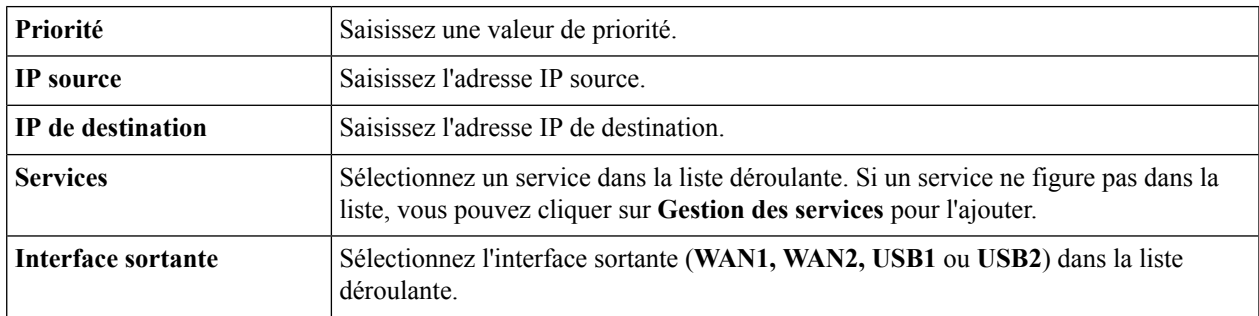

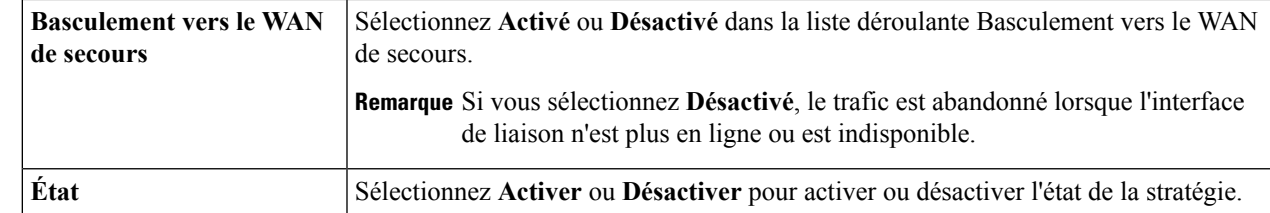

**Étape 7** Vous pouvez également modifier ou supprimer une configuration en cliquant sur **Modifier** ou sur **Supprimer**.

### **Étape 8** Cliquez sur **Appliquer**.

Remarque Certains fournisseurs d'accès n'autorisent pas l'envoi de requêtes Ping sur la passerelle par défaut. Sélectionnez un hôte distant valide pour détecter la connectivité réseau ou désactivez simplement la détection. Dans le cas contraire, le trafic ne sera pas redirigé par le périphérique.

## <span id="page-53-0"></span>**Réseau mobile**

Un modem haut débit mobile est un type de modem permettant à un périphérique de recevoir un accès Internet via une connexion haut débit mobile et non à l'aide d'une ligne téléphonique ou d'un câble.

Pour configurer le réseau mobile, procédez de la façon suivante :

### **Étape 1** Sélectionnez **WAN > Réseau mobile**.

- **Étape 2** Dans la section Paramètres généraux, sélectionnez l'interface (USB1 ou USB2) à laquelle appliquer les paramètres.
- **Étape 3** Dans la section État de la carte, cliquez sur l'icône de connexion pour établir la connexion.
- **Étape 4** Dans la section Type de service, sélectionnez le type de service dans la liste déroulante.

### **Configuration du réseau mobile**

Pour configurer le réseau mobile, procédez de la façon suivante :

- **Étape 1** En mode de configuration, sélectionnez **Auto** pour connecter le réseau automatiquement.
- **Étape 2** Saisissez le code PIN associé à la carte SIM dans le champ **PIN SIM**.
- **Étape 3** Vous pouvez également sélectionner **Manuel** et vous connecter au réseau manuellement en configurant les paramètres suivants :
	- **Nom du point d'accès** : saisissez le nom du point d'accès fourni par votre fournisseur de services réseau mobiles.
	- **Composer le numéro** : saisissez le numéro fourni par votre fournisseur de services réseau mobiles pour la connexion Internet.
	- **Nom d'utilisateur et mot de passe** : saisissez le nom d'utilisateur et le mot de passe fournis par votre fournisseur de services réseau mobiles.
	- **PIN SIM** : saisissez le code PIN associé à la carte SIM.
- **Nom du serveur** : saisissez le nom du serveur.
- **Authentifier** : sélectionnez l'option d'authentification.
- **Étape 4** Sélectionnez l'une des options suivantes pour le mode de connexion.
	- **Connexion à la demande** : cette option spécifie le délai de connexion au terme duquel la connexion prend fin en cas d'inactivité. Saisissez la Durée d'inactivité max, en secondes, avant la fin de la connexion suite à une période d'inactivité. La valeur par défaut est de 5 minutes.
	- **Maintenir actif** : cette option vérifie régulièrement la connexion avec le périphérique pour la rétablir en cas de déconnexion. Dans le champ Intervalle de nouvelle numérotation, saisissez le délai, en secondes, à l'issue duquel le périphérique vérifie automatiquement la connexion. Le délai par défaut est de 30 secondes.
- **Étape 5 Mode HiLink** : certains dongles, comme le Huawei E8372, prennent en charge le mode HiLink. Vous pouvez ouvrir la page de configuration du dongle pour configurer des paramètres supplémentaires. Pour configurer le mode HiLink, procédez de la façon suivante :
	- a) En mode de configuration, sélectionnez **HiLink** pour établir la connexion au dongle.
	- b) Saisissez le numéro du modèle de carte associé à votre dongle.
	- c) Cliquez sur **Ouvrir la page HiLink** pour configurer les paramètres sur votre dongle.
	- d) **Nom d'utilisateur et mot de passe** : saisissez le nom d'utilisateur et le mot de passe.

### **Paramètre de limite de bande passante**

Le suivi de la limite de bande passante permet de limiter le transfert d'un nombre de données spécifique au cours d'une période donnée. Cette fonction est également appelée « limite de bande » ou « limite de données ». Pour configurer le paramètre de limite de bande passante, procédez de la façon suivante.

- **Étape 1** Activez l'option **Suivi de la limite de bande passante** et définissez les paramètres suivants :
	- **Date de renouvellement mensuel** : sélectionnez la durée d'application (en jours) des paramètres de limite de bande passante.
	- **Limite mensuelle de bande passante** : indiquez la taille des données.
	- Envoyer un e-mail à l'administrateur si l'utilisation de 3G/4G atteint x % de la limite mensuelle de bande **passante** : sélectionnez le pourcentage de données pour la limite mensuelle de bande passante. Lorsque cette limite est atteinte, une alerte est envoyée par e-mail à l'administrateur.

<span id="page-54-0"></span>**Étape 2** Cliquez sur **Appliquer**.

## **DNS dynamique**

DDNS (Dynamic Domain Name System) est une méthode permettant de maintenir la liaison entre un nom de domaine et une adresse IP changeante, dans la mesure où les ordinateurs n'utilisent pas tous des adresses IP statiques. DDNS met automatiquement à jour un serveur dans le DNS avec la configuration active de ses

noms d'hôte, adresses ou autres informations. DDNS permet d'attribuer un nom de domaine fixe à une adresse IP WAN dynamique. Vous avez donc la possibilité d'héberger votre propre serveur FTP Web ou tout autre type de serveur TCP/IP sur votre réseau LAN. Vous avez le choix entre plusieurs services DDNS, dont la plupart sont gratuits ou disponibles à un coût minime. Le service le plus utilisé est DynDNS.

Pour configurer les stratégies DNS dynamiques, procédez de la façon suivante :

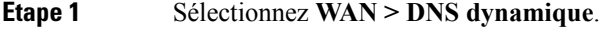

- **Étape 2** Dans la Table de DNS dynamique, sélectionnez l'interface (**WAN1, WAN2, USB1** ou **USB2**) à ajouter à la stratégie DNS dynamique.
- **Étape 3** Cliquez sur **Modifier**.
- **Étape 4** Cochez la case **Activer cette stratégie DNS dynamique** pour activer la configuration de la stratégie.
- **Étape 5** Sélectionnez le nom du fournisseur d'accès dans la liste déroulante Fournisseur.
- **Étape 6** Saisissez le **Nom d'utilisateur** et le **Mot de passe** du compte DDNS.
- **Étape 7** Saisissez le nom complet du périphérique, y compris le nom de domaine dans le champ Nom de domaine complet.
- **Étape 8** Cochez la case **Activer** pour recevoir des mises à jour concernant le fournisseur de DNS dynamique, puis sélectionnez la périodicité.
- **Étape 9** Cliquez sur **Appliquer**.
- <span id="page-55-0"></span>**Étape 10** Cliquez sur **Actualiser** pour actualiser la Table de DNS dynamique.

## **DMZ matérielle**

Une DMZ (zone démilitarisée) autorise l'ensemble du trafic entrant et du trafic sortant. Une DMZ est un sous-réseau ouvert au public, bien que derrière le pare-feu. Une DMZ permet de rediriger des paquets qui arrivent sur votre port WAN vers une adresse IP particulière. Vous pouvez configurer des règles de pare-feu pour autoriser l'accès à des services et ports particuliers sur la DMZ, depuis le LAN et depuis le WAN. En cas d'attaque d'un nœud de la DMZ, le réseau LAN n'est pas forcément vulnérable. Nous vous recommandons de placer les hôtes devant être exposés au WAN (comme les serveurs Web ou de messagerie) sur le réseau DMZ.

Pour configurer la DMZ matérielle, procédez de la façon suivante :

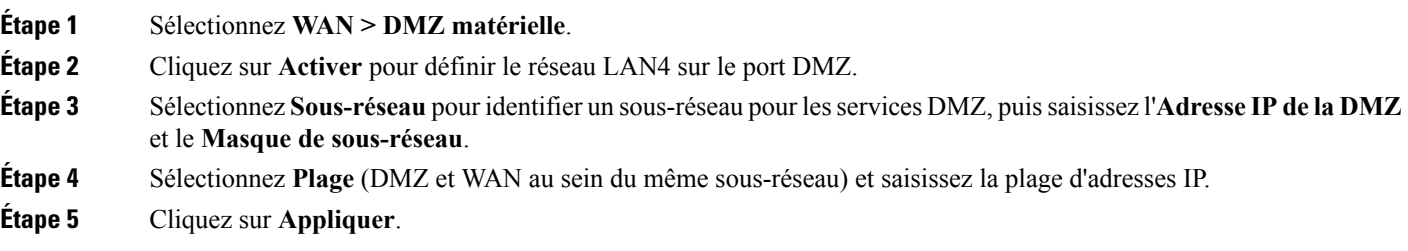

Ш

## <span id="page-56-0"></span>**Transition IPv6**

Pour migrer d'IPv4 vers IPv6, vous pouvez utiliser un mécanisme de transition Internet appelé 6in4. 6in4 utilise le tunneling pour encapsuler le trafic IPv6 sur les liaisons IPv4 configurées. Le trafic 6in4 est envoyé sur la liaison IPv4, qui contient l'en-tête du paquet IPv4, suivi par le paquet IPv6 dont les en-têtes IP adoptent le protocole IP 41.

Pour configurer la transition IPv6, procédez de la façon suivante :

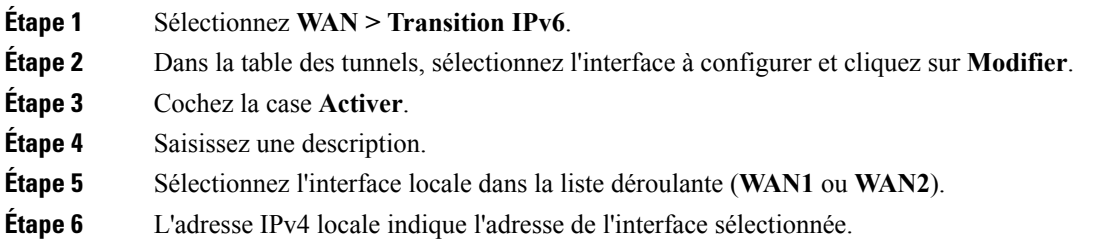

### **Tunnel IPv6 en IPv4 (6in4)**

Pour ajouter le tunnel IPv4 (6in4), saisissez les informations suivantes :

- **Étape 1** Cliquez sur l'onglet **Tunnel IPv6 en IPv4 (6in4)**.
- **Étape 2** Saisissez l'**Adresse IPv4 distante**.
- **Étape 3** Saisissez l'**Adresse IPv6 locale**.
- **Étape 4** Saisissez l'**Adresse IPv6 distante**.
- **Étape 5** Cliquez sur **Appliquer**.

### **Déploiement IPv6 rapide (6rd)**

Dans la section Déploiement IPv6 rapide (6rd), chaque FAI utilise l'un de ses propres préfixes IPv6 plutôt que le préfixe spécial 2002::/16 normalisé pour 6to4. Un fournisseur garantit ainsi la disponibilité de ses hôtes 6rd à partir de tous les hôtes IPv6 natifs pouvant joindre leur réseau IPv6.

Pour ajouter le déploiement IPv6 rapide (6rd), saisissez les informations suivantes :

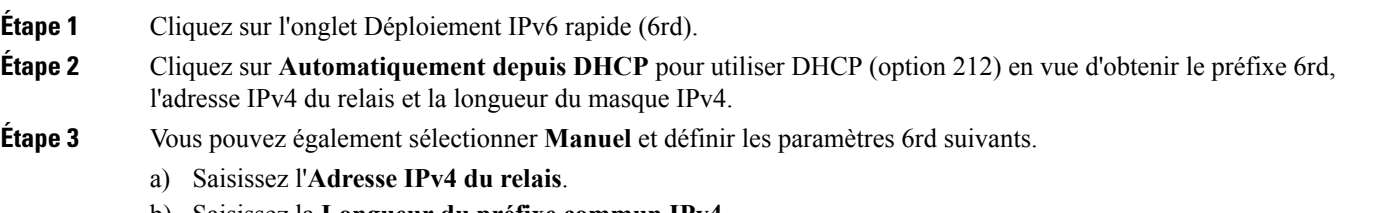

b) Saisissez la **Longueur du préfixe commun IPv4**.

c) Saisissez la **Longueur du préfixe IPv6**. Le réseau IPv6 (sous-réseau) est identifié par le préfixe. Tous les hôtes sur le réseau possèdent des bits initiaux identiques pour leurs adresses IPv6. Saisissez le nombre de bits initiaux communs dans les adresses réseau. La valeur par défaut est 64.

**Étape 4** Cliquez sur **Appliquer**.

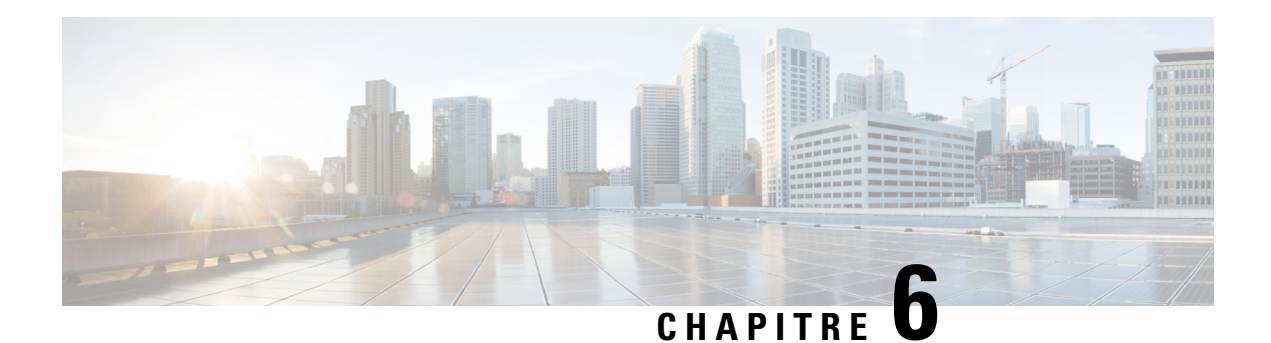

# **Réseau local**

Un réseau local (LAN) est un réseau informatique couvrant une zone relativement restreinte, telle qu'un immeuble de bureaux, une école ou un logement. Les réseaux locaux se caractérisent par leur topologie, leurs protocoles et leurs appareils

Un LAN est utile pour partager des ressources comme des fichiers, des imprimantes, des jeux ou d'autres applications. Un LAN se connecte généralement aux autres LAN, à Internet ou à un autre WAN. Cette section contient les rubriques suivantes :

- [Paramètres](#page-58-0) des ports, à la page 51
- [Paramètres](#page-59-0) PoE (RV345P), à la page 52
- [Paramètres](#page-60-0) VLAN, à la page 53
- Paramètres [LAN/DHCP,](#page-61-0) à la page 54
- DHCP [statique,](#page-63-0) à la page 56
- [Configuration](#page-64-0) 802.1X, à la page 57
- Base de [données](#page-64-1) locale DNS, à la page 57
- [Annonce](#page-65-0) de routeur, à la page 58

## <span id="page-58-0"></span>**Paramètres des ports**

La page Paramètres des ports affiche les ports pour la technologie EEE, le contrôle de flux, le mode, la mise en miroir des ports et l'agrégation de liaisons.

Pour configurer les paramètres des ports, procédez de la façon suivante :

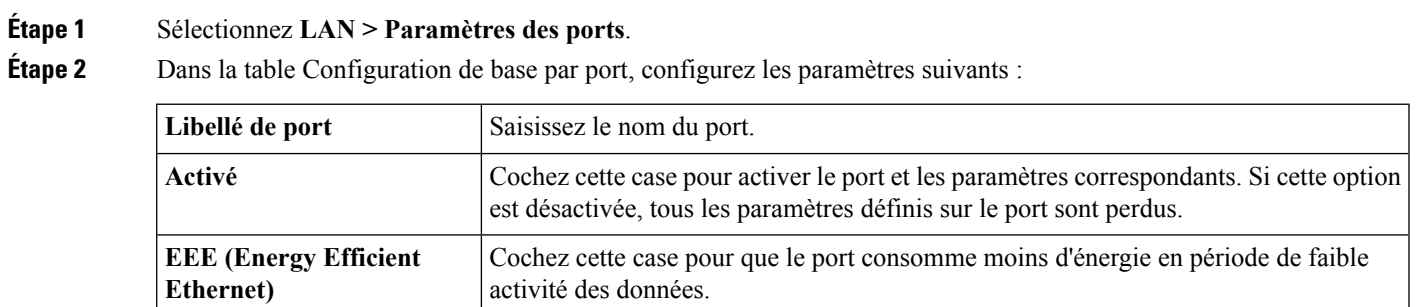

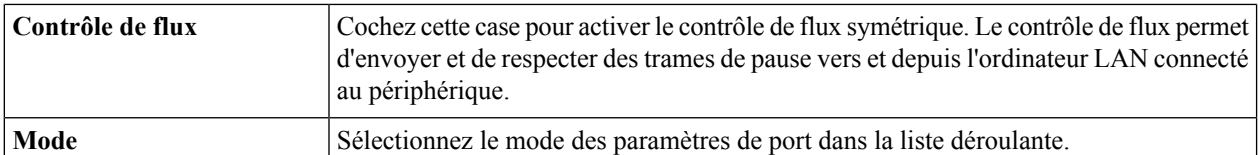

**Étape 3** Dans la section Configuration de mise en miroir des ports, saisissez les informations suivantes :

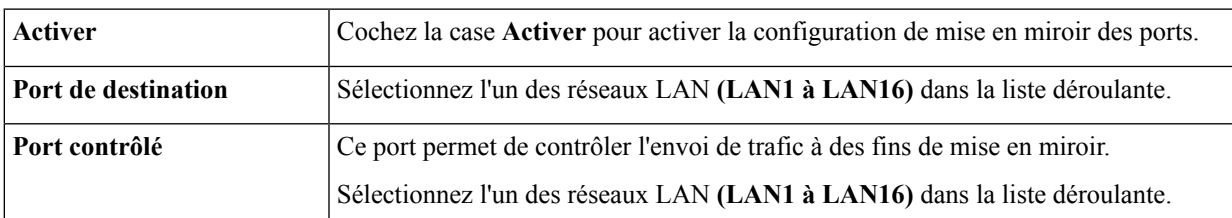

**Étape 4** Dans la Table de configuration de l'agrégation de liaisons, saisissez les informations suivantes :

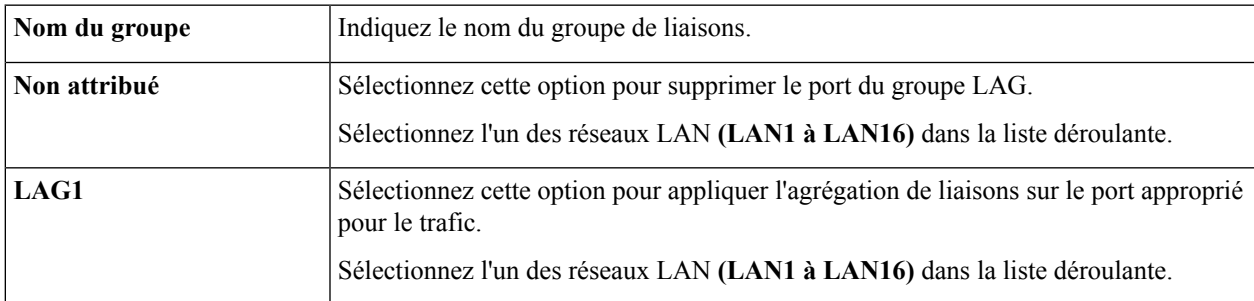

**Attention** Toutes les configurations existantes sur les ports (qui vont faire partie du LAG) sont perdues.

<span id="page-59-0"></span>**Étape 5** Cliquez sur **Appliquer**.

## **Paramètres PoE (RV345P)**

PoE (Power over Ethernet) est une technologie destinée aux réseaux locaux (LAN) qui permet d'alimenter un périphérique via un courant électrique transporté par des câbles de données et non par des fils électriques.

Pour utiliser la technologie PoE, le courant électrique doit passer par le câble de données au niveau de la source d'alimentation et alimenter le périphérique sans jamais interférer avec le signal de données. Le courant passe par le câble au moyen d'un injecteur. Si le périphérique à l'autre extrémité du câble est compatible avec la technologie PoE, il fonctionne correctement sans aucune modification. S'il n'est pas compatible avec la technologie PoE, un sélecteur doit être installé pour supprimer le courant du câble.

Le périphérique RV345P possède un commutateur intégré de 16 ports et 8 ports duplex intégral 10/100/1000 Gigabit compatible avec la technologie PoE. Pour configurer les paramètres PoE, procédez de la façon suivante :

### **Étape 1** Sélectionnez **LAN > Paramètres PoE**.

**Étape 2** Dans la section Mode d'alimentation, sélectionnez **Limite du port** ou **Limite de classe**.

**Mode Limite du port**

• L'alimentation est limitée à une consommation en wattsspécifique.Pour que ces paramètressoient actifs, le système doit être en mode Limite du port PoE.

#### **Mode Limite de classe**

- L'alimentation est limitée en fonction de la classe du périphérique connecté. Pour que ces paramètres soient actifs, le système doit être en mode Limite de classe PoE.
- **Étape 3** Cliquez sur **Modifier** pour modifier les paramètres Limite du port ou Limite de classe.
- **Étape 4** Pour la limite du port, configurez les paramètres suivants :
	- **PoE activé** : sélectionnez cette option pour l'activer.
	- **Niveau de priorité d'alimentation** : sélectionnez un niveau de priorité (Critique, Haute ou Faible).
	- **Affectation d'alimentation administrative** : saisissez les milliwatts (mW) (plage : 0 à 30 000, valeur par défaut : 30 000).
- **Étape 5** Pour la limite de classe, configurez les paramètres suivants :
	- **PoE activé** : sélectionnez cette option pour l'activer.
	- **Niveau de priorité d'alimentation** : sélectionnez un niveau de priorité (Critique, Haute ou Faible).
- **Étape 6** Cliquez sur **Appliquer**.
- **Étape 7** Pour activer le PoE hérité, cochez la case **Activer**.
- **Étape 8** Les interruptions SMTP (Simple Network Management Protocol) permettent à un agent de communiquer des événements significatifs à la station de gestion via un message SNMP non sollicité. Pour activer les interruptions SMTP, cochez la case **Activer**.
- <span id="page-60-0"></span>**Étape 9** Dans le champ Seuil des interruptions d'alimentation, saisissez le seuil en pourcentage (plage de 1 à 99, 95 étant la valeur par défaut).
	- Remarque La Table des propriétés PoE indique l'état opérationnel et les niveaux d'alimentation utilisés par la technologie PoE.

## **Paramètres VLAN**

Le trafic sur le port peut être balisé en appliquant un réseau VLAN spécifique. Ce balisage peut vous aider à différencier le trafic et à le rediriger. Il n'existe que 32 VLAN dans le système. Certains VLAN sont utilisés par le réseau WAN, le reste est utilisé par le réseau LAN.

Pour configurer les paramètres VLAN, saisissez les informations suivantes :

- **Étape 1** Sélectionnez **LAN > Paramètres VLAN**.
- **Étape 2** Dans la table VLAN, cliquez sur **Ajouter**.
- **Étape 3** Saisissez l'ID du VLAN
- **Étape 4** Cochez la case pour activer le routage inter-VLAN et la gestion des périphériques.
- **Étape 5** Saisissez l'adresse IPv4.
- **Étape 6** Saisissez le préfixe, la longueur du préfixe et l'identifiant d'interface.
- **Étape 7** Cliquez sur **Modifier** ou sur **Supprimer** pour modifier ou supprimer les configurations de la table VLAN.
- **Étape 8** Dans la table d'affectation de VLAN aux ports, cliquez sur **Modifier** pour attribuer un VLAN à un port LAN. Spécifiez les informations suivantes pour chacun des VLAN répertoriés dans la table.
	- **Non balisé** : sélectionnez cette option dans la liste déroulante pour ne pas baliser le port.
	- **Balisé** : sélectionnez cette option dans la liste déroulante pour inclure le port en tant que membre du réseau VLAN sélectionné. Les paquets envoyés à partir de ce port à destination du réseau VLAN sélectionné sont balisés avec l'ID de VLAN.S'il n'existe aucun VLAN non balisé sur un port, l'interface se connecte automatiquement au réseau VLAN1.
	- Exclu : sélectionnez cette option dans la liste déroulante pour exclure le port du réseau VLAN sélectionné. Lorsque les VLAN non balisés sont exclus d'un port, le port se connecte automatiquement au réseau VLAN par défaut.

<span id="page-61-0"></span>**Étape 9** Cliquez sur **Appliquer**.

## **Paramètres LAN/DHCP**

La configuration DHCP permet de configurer le serveur DHCP pour le relais ou l'option 82 (option des informations sur l'agent de relais DHCP) pour les clients LAN en vue d'obtenir des adresses IP. Le serveur DHCP conserve les pools et les baux locaux. Il permet par ailleurs aux clients LAN de se connecter à un serveur distant en vue d'obtenir des adresses IP.

L'option 82 permet à un agent de relais DHCP d'inclure des informations sur lui-même lors de la redirection des paquets DHCP provenant du client vers le serveur DHCP. Le serveur DHCP peut utiliser ces informations pour implémenter l'adressage IP ou d'autres stratégies d'attribution des paramètres.

Pour configurer les paramètres LAN/DHCP, procédez de la façon suivante :

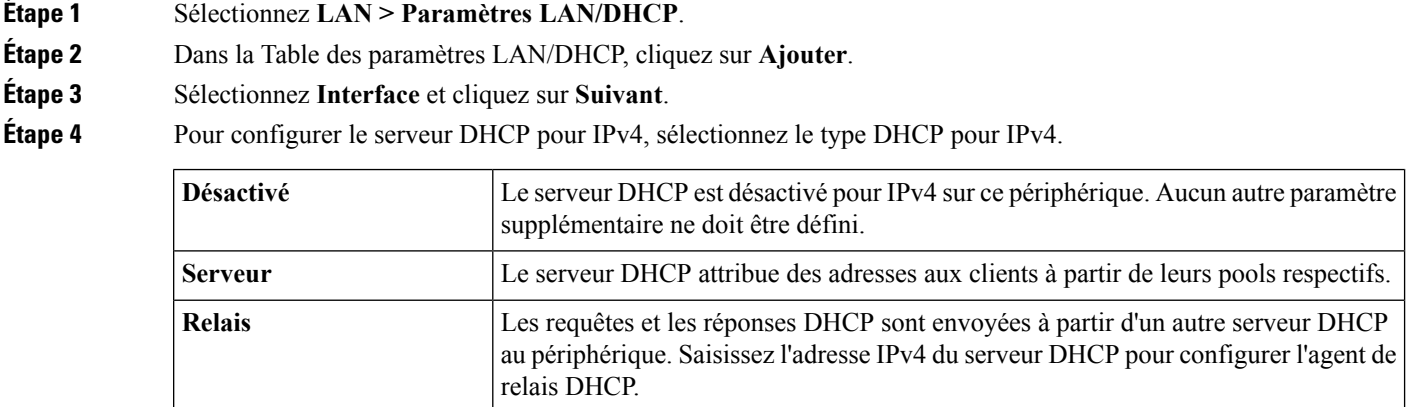

#### **Configuration du serveur DHCP pour IPv4**

**Étape 5** Cliquez sur **Suivant** et configurez les paramètres suivants :

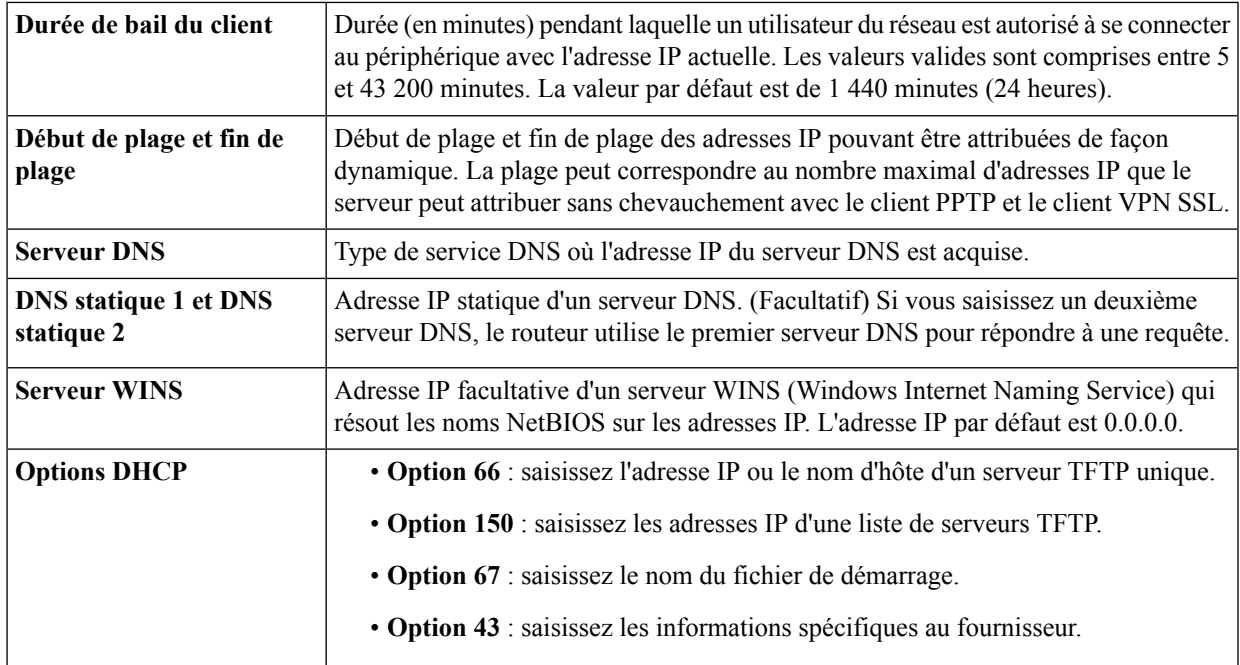

### **Configuration du type DHCP pour IPv6**

**Étape 6** Pour configurer le mode DHCP pour IPv6, saisissez les informations suivantes :

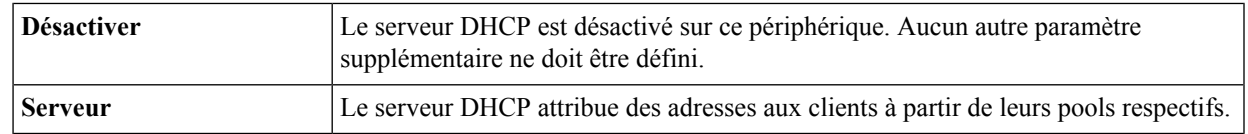

### **Étape 7** Cliquez sur **Suivant** et configurez les paramètres suivants :

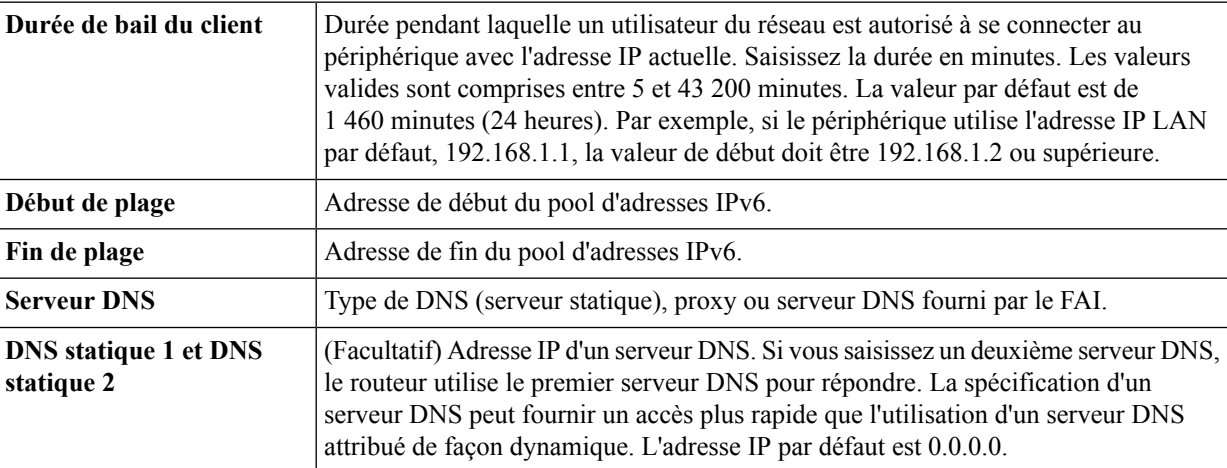

### **Configuration du circuit de l'option 82**

**Étape 8** Pour configurer le circuit de l'option 82, saisissez les informations suivantes.

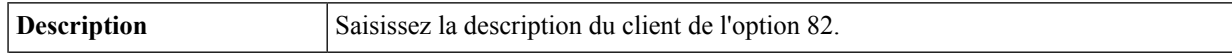

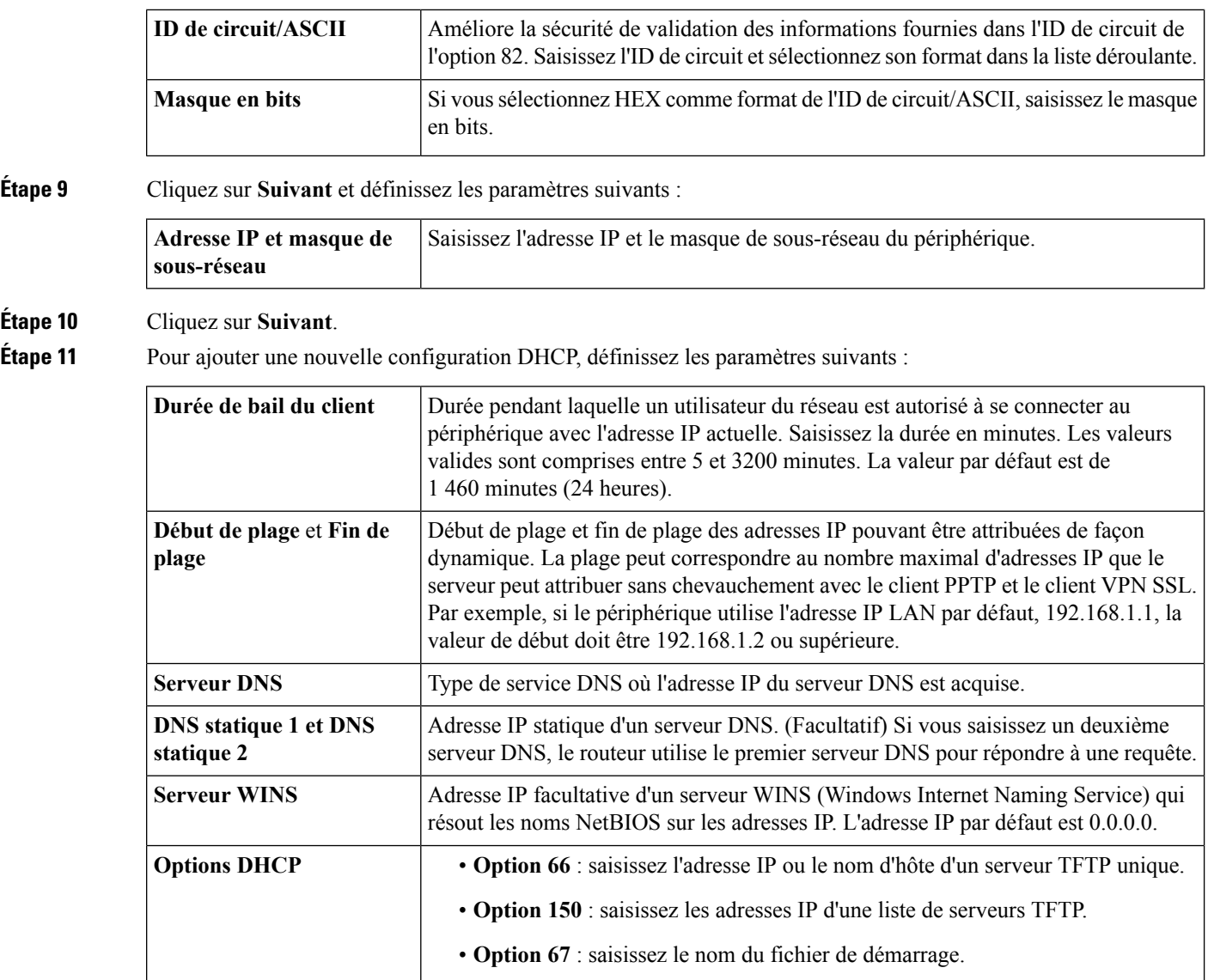

<span id="page-63-0"></span>**Étape 12** Cliquez sur **OK**, puis sur **Appliquer**.

## **DHCP statique**

La fonctionnalité DHCP statique permet d'attribuer une adresse IPv4 à une adresse MAC définie.

Pour configurer la fonctionnalité DHCP statique, procédez de la façon suivante :

- **Étape 1** Cliquez sur **LAN > DHCP statique**.
- **Étape 2** Cliquez sur **Ajouter**.
- **Étape 3** Dans la table DHCP statique, saisissez un nom dans le champ Nom.

**Étape 4** Saisissez l'adresse IPv4 et l'adresse MAC dans les champs respectifs.

- **Étape 5** Cochez la case **Activer**.
- **Étape 6** Cliquez sur **Appliquer**.

## <span id="page-64-0"></span>**Configuration 802.1X**

L'authentification IEEE 802.1X basée sur les ports empêche les périphériques (clients) non autorisés à accéder au réseau. Ce contrôle d'accès au réseau utilise les caractéristiques d'accès physique aux infrastructures LAN IEEE 802 pour authentifier et autoriser les périphériques connectés à un port LAN présentant des caractéristiques de connexion point à point. Dans ce contexte, un port est un point de liaison unique vers l'infrastructure LAN.

Le périphérique prend en charge le mode Hôtes multiples. Dans ce mode, seul l'un des hôtes rattachés doit être autorisé pour permettre l'accès au réseau à tous les hôtes. Si ce port n'est plus autorisé (notamment en cas d'échec de la nouvelle autorisation ou de la réception d'un message EAPOL-logoff), tous les clients rattachés se voient refuser l'accès au réseau.

Pour configurer l'authentification basée sur les ports :

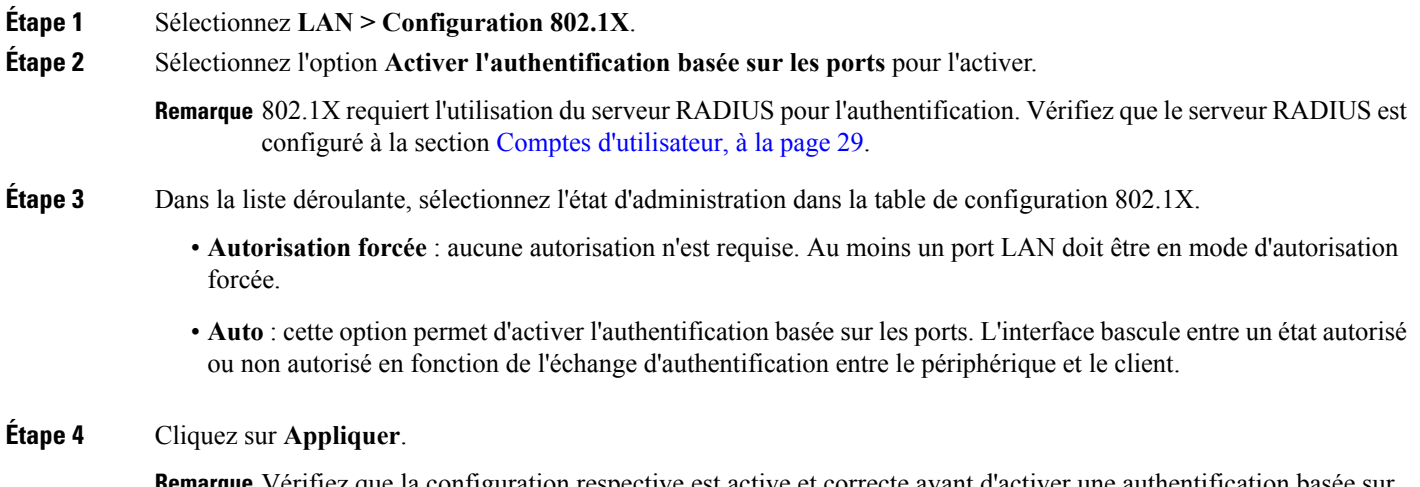

Vérifiez que la configuration respective est active et correcte avant d'activer une authentification basée sur les ports. **Remarque**

## <span id="page-64-1"></span>**Base de données locale DNS**

Un serveur DNS (Domain Name Service) local est utilisé pour accélérer les réponses du service DNS. Le serveur DNS associe un nom de domaine à son adresse IP routable. Pour les noms de domaine couramment utilisés, une base de données locale DNS qui agit en tant que serveur DNS local peut donner de meilleurs résultats qu'un serveur DNS externe. Si un nom de domaine demandé est introuvable dans la base de données locale, la requête est transférée au serveur DNS spécifié sur la page de configuration.

Si vous activez cette fonctionnalité, configurez les périphériques clients pour qu'ils utilisent le périphérique comme serveur DNS. Par défaut, les ordinateurs Windows sont configurés pour obtenir automatiquement une adresse de serveur DNS à partir de la passerelle par défaut. Pour modifier les paramètres de connexion TCP/IP, par exemple, sur un PC exécutant Windows, procédez comme suit : **1.** Cliquez sur Propriétés de connexion au réseau local > Protocole Internet > Propriétés TCP/IP. **2.** Choisissez Utiliser l'adresse de serveur DNS suivante. **3.** Saisissez l'adresse IP LAN du périphérique choisi comme serveur DNS de prédilection. Pour ajouter un hôte, procédez comme suit : **Étape 1** Sélectionnez **LAN > Base de données DNS locale**. **Étape 2** Cliquez sur **Ajouter** et saisissez le nom d'hôte et l'adresse IPv4 ou IPv6. Vous pouvez également modifier ou supprimer un serveur DNS. **Étape 3** Cliquez sur **Appliquer**.

## <span id="page-65-0"></span>**Annonce de routeur**

Le démon RADVD (démon de notification de routeur) est utilisé pour la configuration des paramètres d'interface, des préfixes, des routes et des annonces. Les hôtes s'appuient sur les périphériques sur leurs réseaux locaux pour faciliter la communication vers tous les autres hôtes, à l'exception de ceux qui se trouvent sur le réseau local. Les périphériques envoient régulièrement des messages d'annonce de routeur et y répondent. Lorsque vous activez cette fonction, les messages sont envoyés régulièrement par le routeur en réponse aux sollicitations. Un hôte utilise ces informations pour obtenir les préfixes et paramètres du réseau local. La désactivation de cette fonction désactive la configuration automatique, ce qui implique la configuration manuelle de l'adresse IPv6, du préfixe de sous-réseau et de la passerelle par défaut sur chaque périphérique.

Pour configurer l'annonce de routeur, procédez de la façon suivante :

### **Étape 1** Sélectionnez **LAN > Annonce de routeur**.

- **Étape 2** Sélectionnez l'ID du VLAN dans la liste déroulante.
- 

**Étape 3** Cochez la case **Activer** pour activer l'annonce de routeur, puis configurez les paramètres suivants :

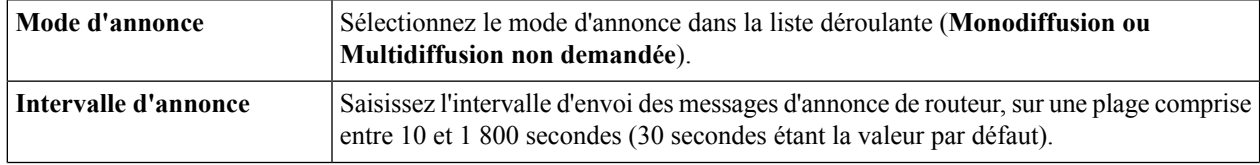

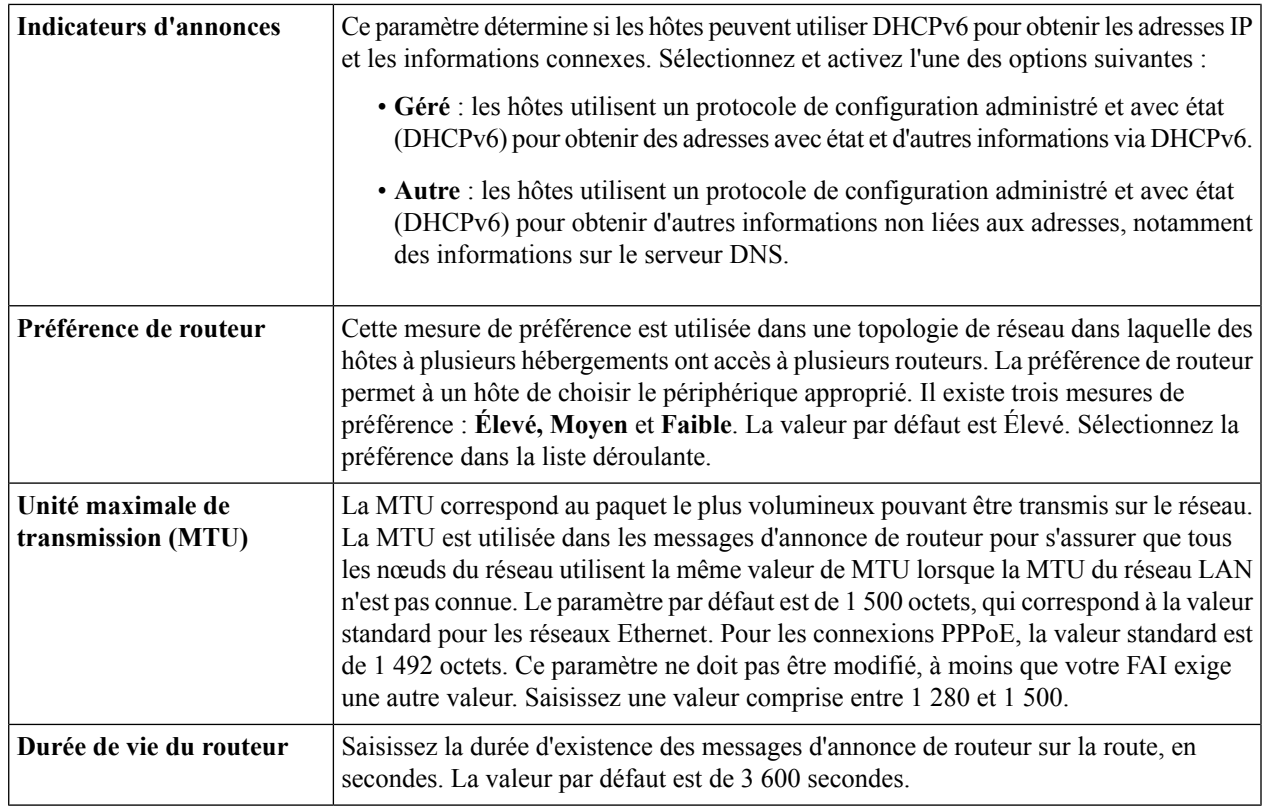

**Étape 4** Dans la Table des préfixes, cliquez sur **Ajouter** et donnez un nom au préfixe.

**Étape 5** Saisissez la longueur et la durée de vie du préfixe dans les champs correspondants.

**Étape 6** Cliquez sur **Appliquer**.

 $\mathbf I$ 

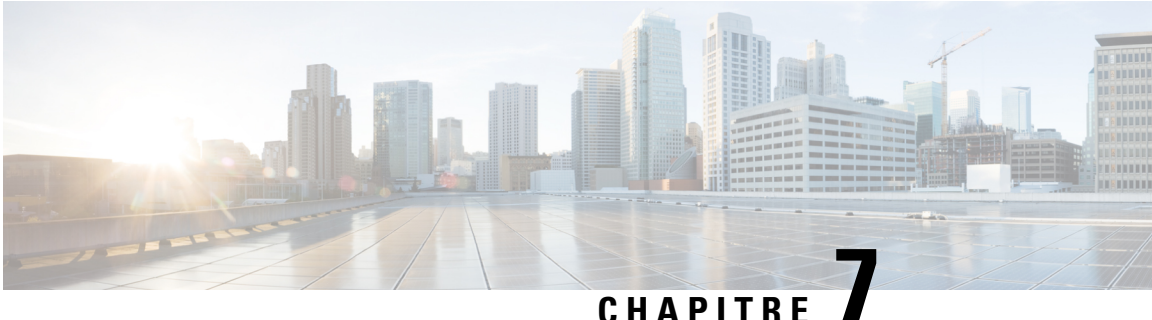

## **Routage**

Cette section décrit le processus de routage, qui consiste à sélectionner les chemins d'accès appropriés au sein d'un réseau. Le routage dynamique est une technologie de réseau permettant un routage optimal des données. Grâce au routage dynamique, les périphériques peuvent sélectionner les chemins d'accès en fonction des modifications apportées en temps réel au réseau logique. Le protocole de routage du périphérique est chargé de la création, de la maintenance et de la mise à jour de la table de routage dynamique dans le routage dynamique. Cette section contient les rubriques suivantes :

- Proxy [IGMP,](#page-68-0) à la page 61
- RIP, à la [page](#page-69-0) 62
- Routage [statique,](#page-70-0) à la page 63

## <span id="page-68-0"></span>**Proxy IGMP**

Le protocole IGMP (Internet Group Management Protocol) permet aux hôtes et périphériques sur un réseau IP de créer des appartenances à des groupes de multidestination. Le protocole IGMP peut être utilisé pour les ressources Web et les applications associéestelles que la diffusion en ligne de vidéos et de jeux. Le proxy IGMP permet au périphérique d'émettre des messages IGMP au nom des clients qui se trouvent derrière lui.

Pour configurer le proxy IGMP, procédez de la façon suivante :

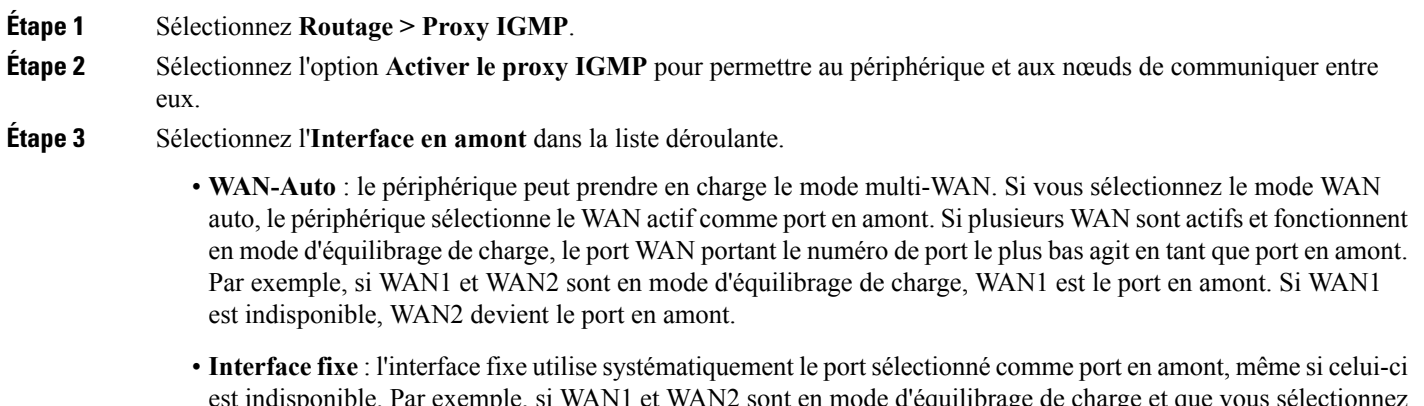

est indisponible. Par exemple, si WAN1 et WAN2 sont en mode d'équilibrage de charge et que vous sélectionnez WAN2 comme port en amont, WAN1 ne reçoit pas le trafic multidestination, que WAN2 soit actif ou pas. Si vous sélectionnez l'**Interface fixe**, veillez également à sélectionner **WAN 1**, **WAN 2** ou **VLAN1**.

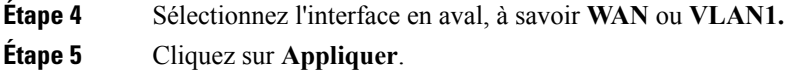

## <span id="page-69-0"></span>**RIP**

Le protocole RIP (protocole d'informations de routage) est le protocole IGP standard utilisé sur les réseaux locaux (LAN). Le protocole RIP assure une grande stabilité du réseau en redirigeant rapidement les paquets réseau si l'une des connexions réseau est indisponible. Lorsque le protocole RIP est activé, les utilisateurs subissent peu, voire aucune interruption de service due à un périphérique, commutateur ou serveur unique en panne si les ressources réseau disponibles sont suffisantes.

Pour configurer le protocole RIP, procédez de la façon suivante :

### **Étape 1** Sélectionnez **Routage > RIP**.

**Étape 2** Pour activer le protocole RIP, activez l'option **IPv4** ou **IPv6**, ou les deux, et configurez les paramètres suivants :

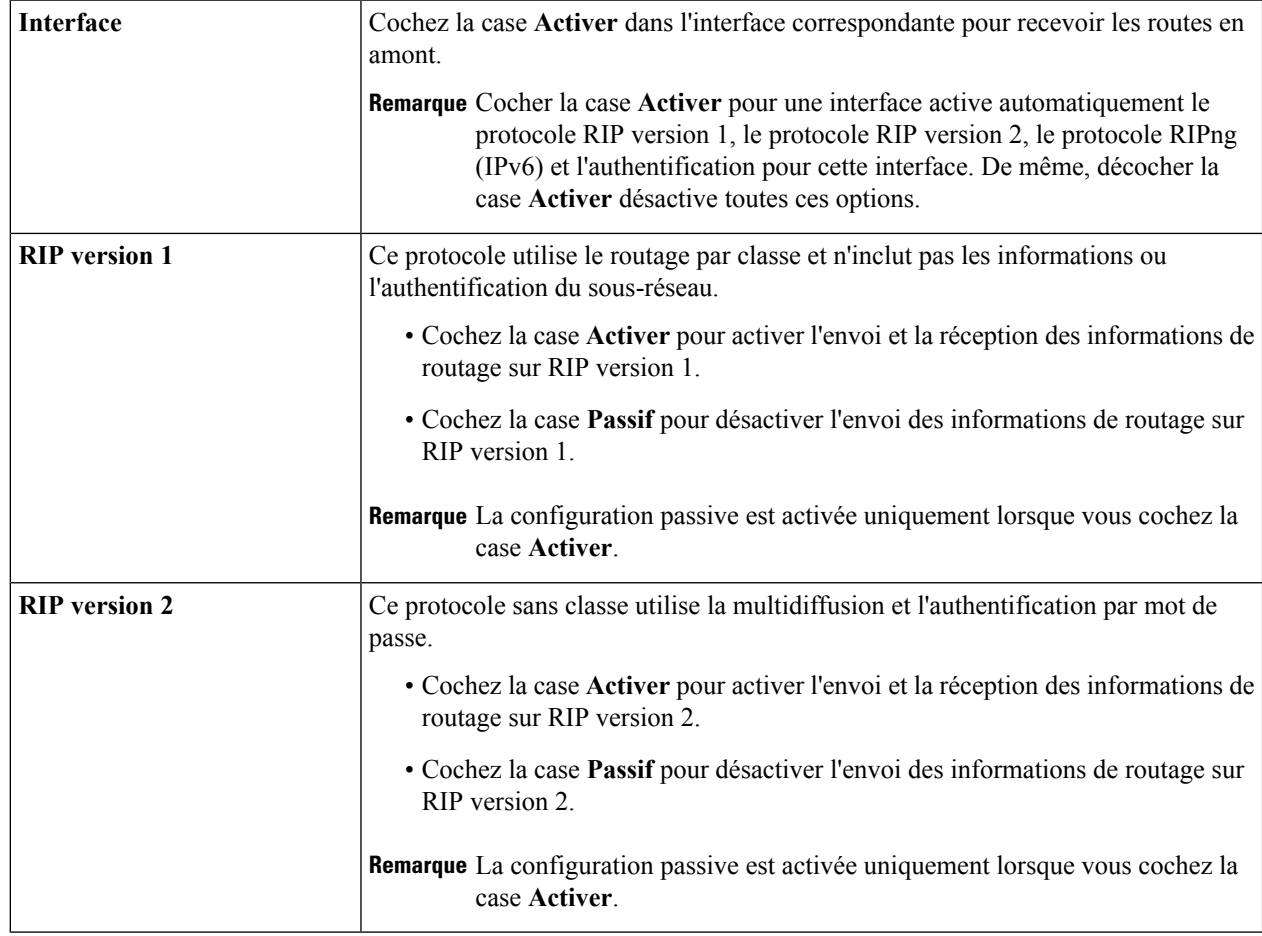

П

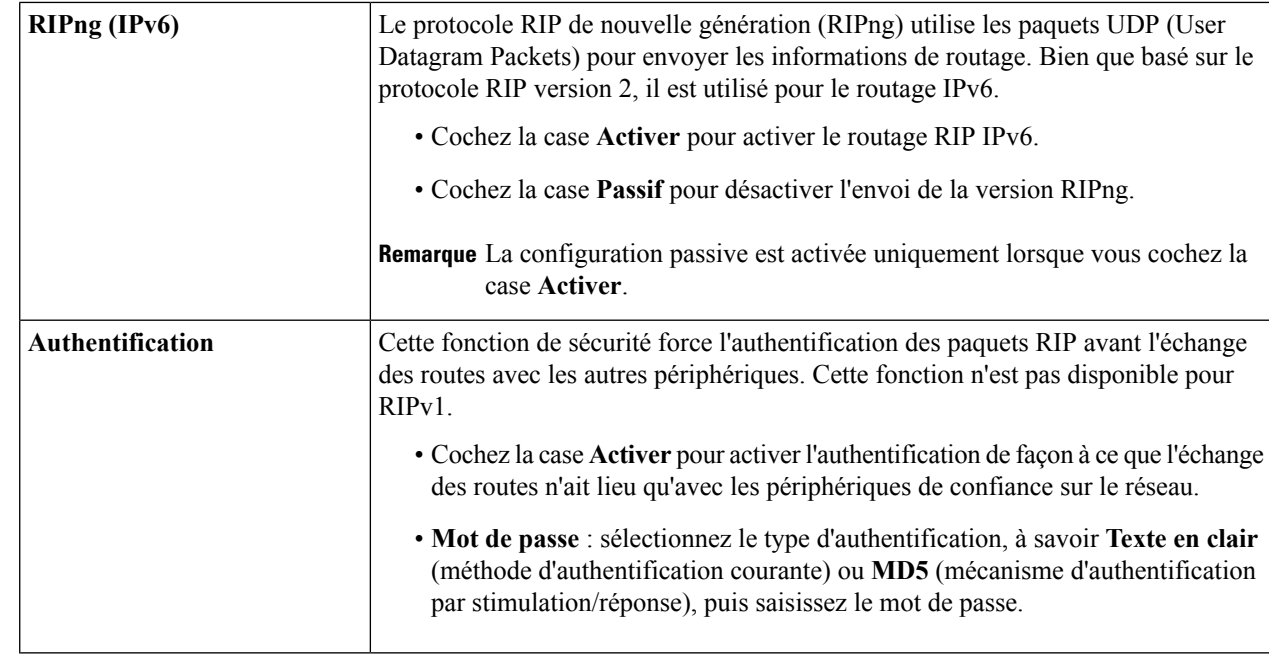

<span id="page-70-0"></span>**Étape 3** Cliquez sur **Appliquer**.

## **Routage statique**

Le routage statique est un chemin d'accès fixe configuré manuellement par lequel doit transiter un paquet pour atteindre sa destination. En cas d'absence de communication entre les périphériques sur la topologie de réseau actuelle, le routage statique peut être configuré pour communiquer entre les périphériques. Le routage statique utilise moins de ressources réseau que le routage dynamique, car il ne calcule pas constamment la prochaine route à prendre.

Pour configurer le routage statique, procédez de la façon suivante :

### **Étape 1** Sélectionnez **Routage > Routage statique**.

**Étape 2** Pour les routes IPv4, dans la Table de routage, cliquez sur **Ajouter** ou sur **Modifier** et configurez les paramètres suivants :

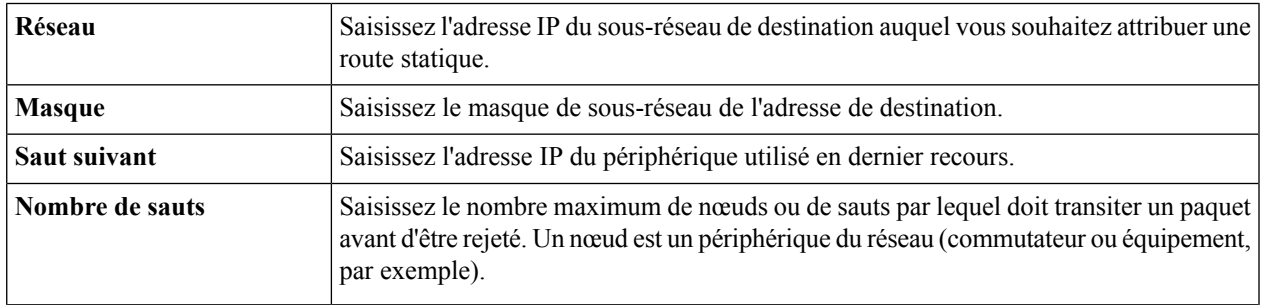

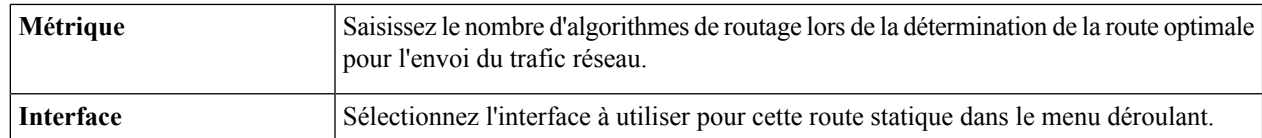

### **Étape 3** Cliquez sur **Appliquer**.

**Étape 4** Pour les routes IPv6, dans la Table de routage, cliquez sur **Ajouter** ou sur **Modifier** et configurez les paramètres suivants :

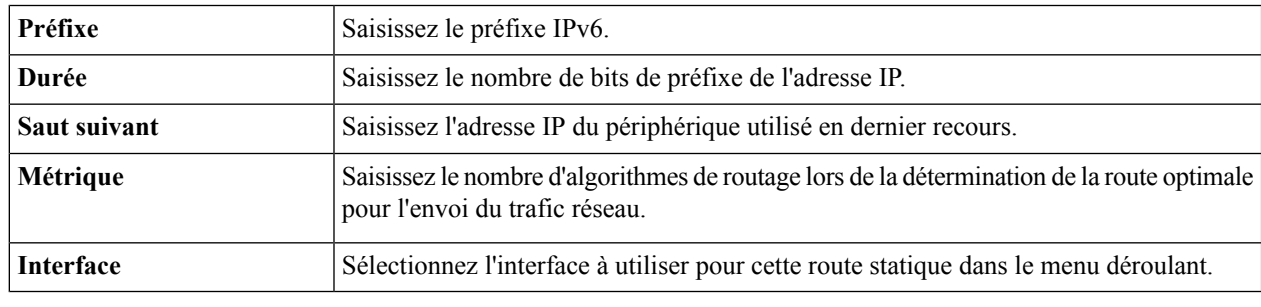

**Étape 5** Cliquez sur **Appliquer**.
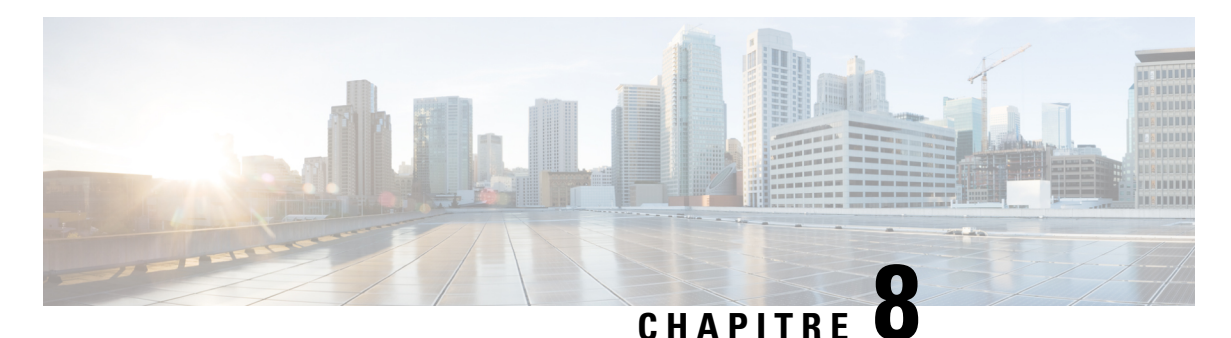

# **Pare-feu**

Cette section fournit des informations sur le pare-feu, qui permet de protéger le réseau contre les intrus. Le pare-feu examine le trafic et filtre les transmissions qui ne répondent pas aux critères de sécurité établis. Le pare-feu sélectionne les paquets autorisés ou non à entrer dans un réseau ou à en sortir. Cette section contient les rubriques suivantes :

- [Paramètres](#page-72-0) de base, à la page 65
- Règles [d'accès,](#page-74-0) à la page 67
- [Traduction](#page-75-0) des adresses réseau, à la page 68
- NAT [statique,](#page-75-1) à la page 68
- [Redirection](#page-76-0) de ports, à la page 69
- [Déclenchement](#page-77-0) de ports, à la page 70
- Délai [d'expiration](#page-78-0) de session, à la page 71
- Hôte [DMZ,](#page-78-1) à la page 71

### <span id="page-72-0"></span>**Paramètres de base**

La page Paramètres de base vous permet d'activer et de configurer les paramètres de base. Vous pouvez en outre ajouter des domaines approuvés à cette liste. Pour configurer les paramètres de base, procédez de la façon suivante :

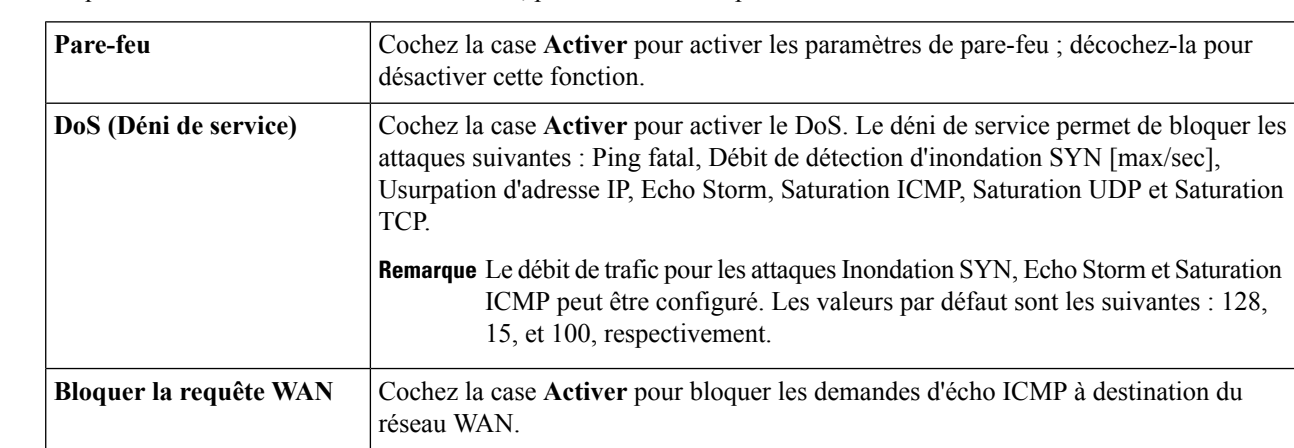

**Étape 1** Cliquez sur **Pare-feu > Paramètres de base**, puis définissez les paramètres suivants :

| <b>RESTCONF</b>                                                                             | Par défaut, ce paramètre est activé sur l'interface LAN. Il peut aussi être activé sur les<br>deux interfaces, LAN et WAN.                                                                                                    |
|---------------------------------------------------------------------------------------------|----------------------------------------------------------------------------------------------------|
| <b>Port RESTCONF</b>                                                                        | Le port par défaut est le 443 et il est configurable.                                                                                                    |
| <b>NETCONF</b>                                                                              | Par défaut, ce paramètre est activé sur l'interface LAN. Il peut aussi être activé sur les<br>deux interfaces, LAN et WAN.                                                                                                    |
| <b>Port NETCONF</b>                                                                         | Le port par défaut est le 830 et il peut être configurable.                                                                                                    |
| <b>Gestion Web LAN/VPN</b>                                                                  | Permet aux membres de l'interface LAN de se connecter au périphérique via HTTP ou<br>HTTPS. Sélectionnez HTTP ou HTTPS.                                                                                                    |
| <b>Gestion Web à distance</b>                                                               | Permet d'accéder à distance au système ou au périphérique et d'accéder à l'interface<br>Web. Cochez la case Activer pour activer la gestion Web à distance et saisissez le port<br>(443 par défaut, plage 1025-65535).                                                                                                    |
|                                                                                             | · Sélectionnez HTTP ou HTTPS.                                                                                                    |
| <b>Adresse IP distante</b><br>autorisée                                                     | Cochez la case Toutes les adresses IP ou saisissez la plage d'adresses IP pour l'accès<br>à distance.                                                                                                    |
| ALG SIP (passerelle de la<br>couche application de<br>protocole d'initiation de<br>session) | Cochez la case Activer pour autoriser l'ALG SIP. Cette fonction permet de traduire<br>puis de coder une nouvelle fois dans le paquet les messages SIP qui transitent par un<br>périphérique configuré avec le mode NAT (Network Address Translation, traduction<br>des adresses réseau). Cette passerelle de la couche application (ALG) est utilisée avec<br>NAT pour traduire les messages SIP ou les messages SDP. |
| Port ALG FTP                                                                                | Saisissez le numéro de port. La valeur par défaut est 21. Le port ALG FTP traduit les<br>paquets FTP.                                                                                                    |
| <b>UPnP</b> (Universal Plug and<br>Play)                                                    | Ensemble de protocoles réseau qui permet aux périphériques réseau de se détecter entre<br>eux sur le réseau et d'établir des services réseau fonctionnels pour le partage de données<br>et les communications. Cochez la case Activer pour activer le protocole Universal Plug<br>and Play.                                                                                                    |
| <b>Restreindre les</b>                                                                      | Cochez cette case pour restreindre les fonctionnalités Web suivantes :                                                                                                    |
| fonctionnalités Web                                                                         | · Java : bloque la fonctionnalité Web Java.                                                                                                    |
|                                                                                             | • Cookies : bloque les cookies.                                                                                                    |
|                                                                                             | • ActiveX : bloque ActiveX.                                                                                                    |
|                                                                                             | • Accès aux serveurs proxy HTTP : bloque les serveurs proxy HTTP.                                                                                                    |
| <b>Exception</b>                                                                            | Cochez la case Activer pour autoriser uniquement les fonctionnalités Web sélectionnées,<br>telles que Java, Cookies, ActiveX ou Accès aux serveurs proxy HTTP et restreindre<br>toutes les autres.                                                                                                    |

**Étape 2** Dans la **Table des domaines approuvés**, activez l'option **Nom du domaine** pour modifier les paramètres du domaine existant.

- **Étape 3** Cliquez sur **Ajouter, Modifier** ou **Supprimer** pour ajouter, modifier ou supprimer un domaine.
- **Étape 4** Cliquez sur **Appliquer**.

# <span id="page-74-0"></span>**Règles d'accès**

Il est possible de configurer des règles pour filtrer les paquets en fonction de paramètres spécifiques tels que l'adresse IP ou les ports. Pour configurer les règles d'accès, procédez de la façon suivante.

- **Étape 1** Sélectionnez **Pare-feu > Règles d'accès**. Dans la **Table des règles d'accès**, saisissez les informations suivantes :
- 

**Étape 2** Cliquez sur **Ajouter** ou sélectionnez la ligne, cliquez sur **Modifier** et saisissez les informations suivantes :

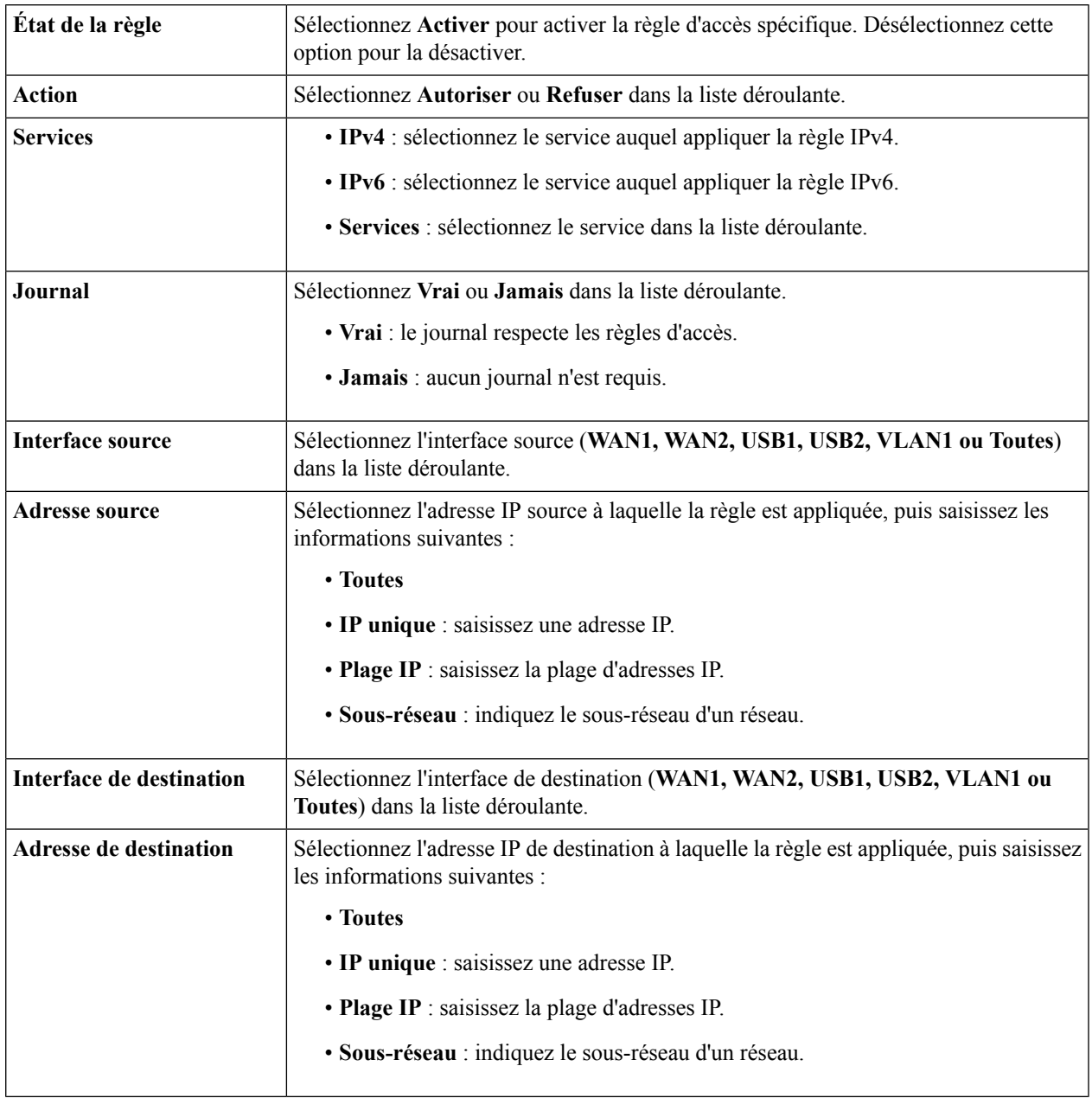

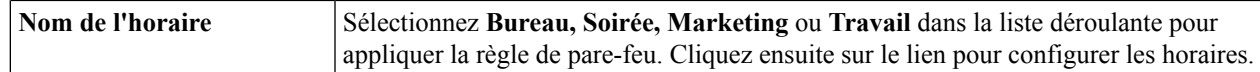

- **Étape 3** Cliquez sur **Appliquer**.
- **Étape 4** Cliquez sur **Restaurer les règles par défaut** pour restaurer les règles par défaut.
- **Étape 5** Cliquez sur **Gestion des services** pour configurer les services.
- **Étape 6** Pour ajouter un service, cliquez sur **Ajouter**. Pour modifier ou supprimer un service, sélectionnez la ligne et cliquez sur **Modifier** ou sur **Supprimer**.
- **Étape 7** Configurez les options suivantes :
	- **Nom de l'application** : nom du service ou de l'application.
	- **Protocole** : protocole requis. Consultez la documentation du service que vous hébergez.
	- **Port de début/Type ICMP/Protocole IP** : plage des numéros de port réservés à ce service.
	- **Port de fin** : dernier numéro de port réservé à ce service.

<span id="page-75-0"></span>**Étape 8** Cliquez sur **Appliquer**.

### **Traduction des adresses réseau**

La traduction des adresses réseau (NAT) permet aux réseaux IP privés dotés d'adresses IP non enregistrées de se connecter au réseau. Le protocole NAT traduit les adresses privées du réseau interne en adresses publiques avant la redirection des paquets vers le réseau public.

Pour configurer le protocole NAT, procédez de la façon suivante :

<span id="page-75-1"></span>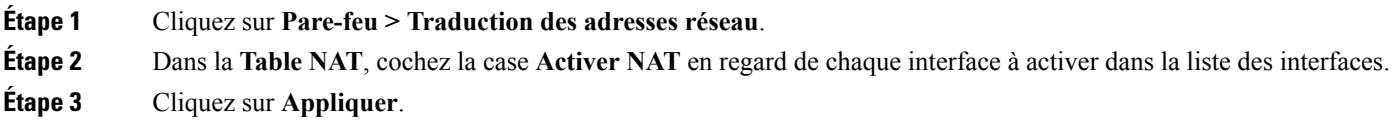

### **NAT statique**

La fonctionnalité NAT statique permet de protéger les périphériques LAN contre les détections et les attaques. La fonctionnalité NAT statique crée une relation qui met en correspondance une adresse IP de réseau WAN valide avec des adresses IP LAN masquées sur le WAN (Internet) par le mécanisme NAT.

#### **Étape 1** Cliquez sur **Pare-feu > NAT statique**.

**Étape 2** Cliquez sur **Ajouter** (ou sélectionnez la ligne et cliquez sur **Modifier**), puis saisissez les informations suivantes :

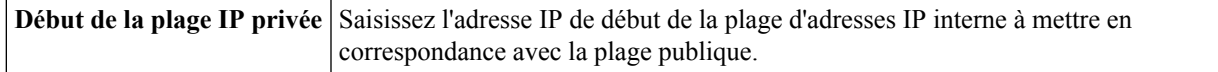

Ш

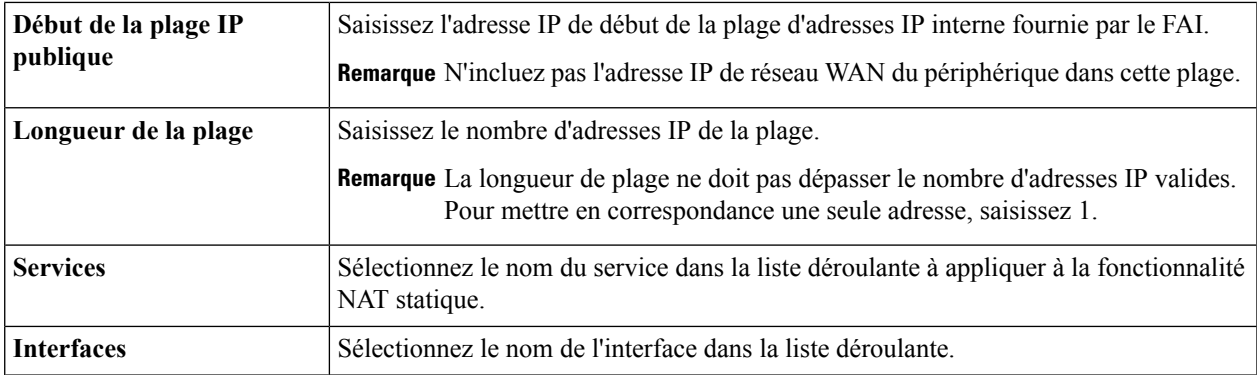

**Étape 3** Cliquez sur **Gestion des services**.

**Étape 4** Pour ajouter un service, cliquez sur **Ajouter** sous la Table des services. Pour modifier ou supprimer un service, sélectionnez la ligne et cliquez sur **Modifier ou sur Supprimer**. Modifiez les champs correspondants.

- **Étape 5** Configurez les services suivants :
	- **Nom de l'application** : nom du service ou de l'application.
	- **Protocole** : saisissez le protocole.
	- **Port de début/Type ICMP/Protocole IP** : saisissez la plage des numéros de port réservés à ce service.
	- **Port de fin** : saisissez le dernier numéro de port réservé à ce service.
- <span id="page-76-0"></span>**Étape 6** Cliquez sur **Appliquer**.

## **Redirection de ports**

La redirection de ports permet un accès public aux services sur les appareils réseau sur le LAN en ouvrant un port spécifique ou une plage de ports pour un service tel que FTP. La redirection de ports ouvre une plage de ports pour les services tels que les jeux Internet, qui utilise des ports alternatifs pour communiquer entre le serveur et l'hôte LAN.

Pour configurer la redirection de ports, procédez de la façon suivante :

#### **Étape 1** Cliquez sur **Pare-feu > Redirection de ports**.

**Étape 2** Dans la **Table de redirection de ports**, cliquez sur **Ajouter** (ou sélectionnez la ligne et cliquez sur **Modifier**), puis configurez les paramètres suivants :

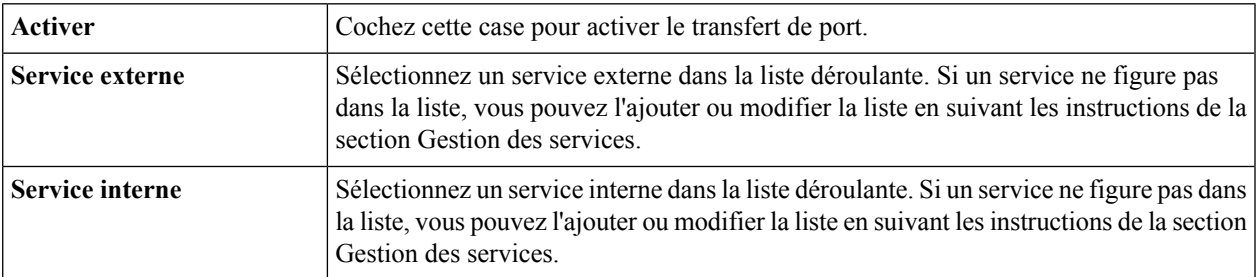

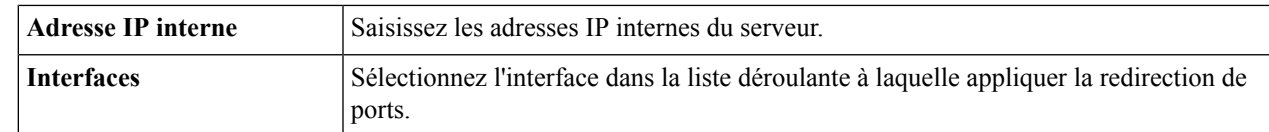

#### **Étape 3** Cliquez sur **Gestion des services**.

**Étape 4** Dans la **Table des services**, cliquez sur **Ajouter** (ou sélectionnez la ligne et cliquez sur **Modifier**), puis configurez les paramètres suivants :

- **Nom de l'application** : nom du service ou de l'application.
- **Protocole** : protocole requis. Consultez la documentation du service que vous hébergez.
- **Port de début/Type ICMP/Protocole IP** : plage des numéros de port réservés à ce service.
- **Port de fin** : dernier numéro de port réservé à ce service.

#### **Étape 5** Cliquez sur **Appliquer**.

**Remarque** Les règles de redirection de ports pour UPnP sont ajoutées de façon dynamique à l'application UPnP.

<span id="page-77-0"></span>**Étape 6** Dans la **Table de redirection de ports UPnP**, cliquez sur **Actualiser** pour actualiser la liste UPnP.

### **Déclenchement de ports**

Le déclenchement de ports permet à un port spécifique ou à une plage de ports de s'ouvrir pour recevoir le trafic entrant après que l'utilisateur a envoyé le trafic sortant via le port de déclenchement. Le déclenchement de ports permet au périphérique de contrôler les données sortantes pour des numéros de port spécifiques. Le périphérique rappelle l'adresse IP du client ayant envoyé les données correspondantes. Lorsque les données demandées transitent à nouveau par le périphérique, elles sont envoyées vers le client approprié grâce aux règles d'adressage IP et de mappage de ports.

Pour ajouter ou modifier un service dans la table de déclenchement de ports, configurez les paramètres suivants :

**Étape 1** Cliquez sur **Ajouter** (ou sélectionnez la ligne et cliquez sur **Modifier**), puis saisissez les informations suivantes :

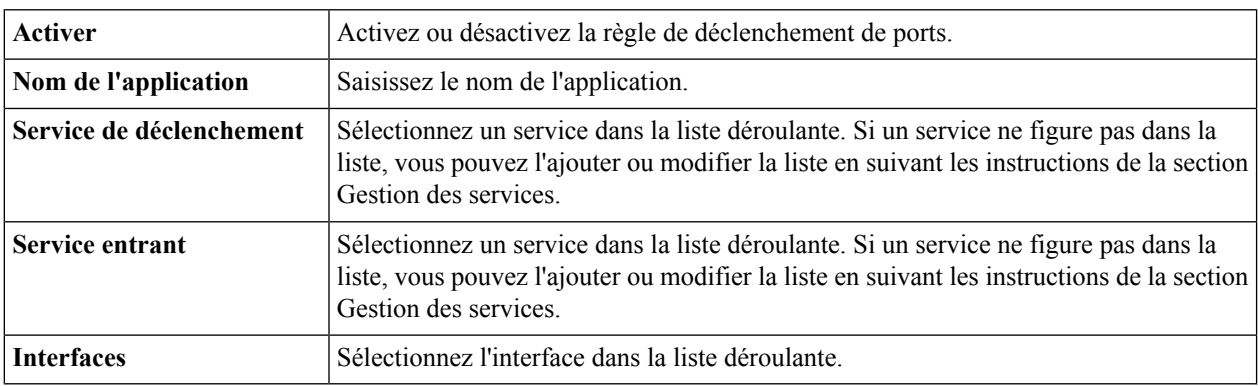

**Étape 2** Cliquez sur **Gestion des services** pour ajouter ou modifier une entrée dans la liste des services.

**Étape 3** Dans la **Table des services**, cliquez sur **Ajouter** ou sur **Modifier** et configurez les paramètres suivants :

- **Nom de l'application** : nom du service ou de l'application.
- **Protocole** : protocole requis. Consultez la documentation du service que vous hébergez.
- **Port de début/Type ICMP/Protocole IP** : plage des numéros de port réservés à ce service.
- **Port de fin** : dernier numéro de port réservé à ce service.

**Étape 4** Cliquez sur **Appliquer**.

# <span id="page-78-0"></span>**Délai d'expiration de session**

La fonction Délai d'expiration de session permet de configurer le délai d'expiration de la session et le nombre maximal de connexions simultanées pour les flux TCP/UDP/ICMP. Le délai d'expiration de session indique le délai d'expiration d'une session TCP ou UDP après une période d'inactivité.

Pour configurer le délai d'expiration de session, procédez de la façon suivante :

#### **Étape 1** Cliquez sur **Pare-feu > Délai d'expiration de session**.

**Étape 2** Configurez les paramètres suivants :

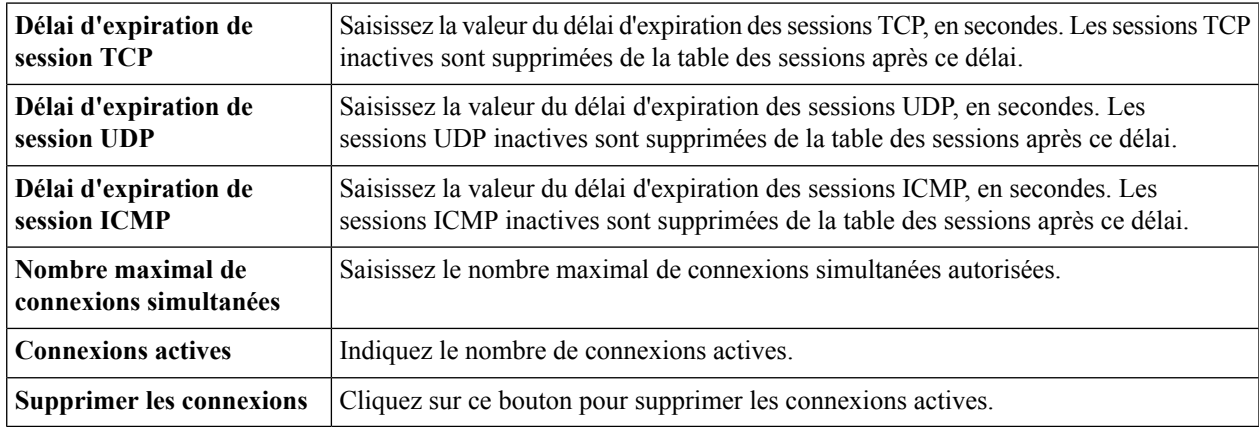

<span id="page-78-1"></span>**Étape 3** Cliquez sur **Appliquer**.

### **Hôte DMZ**

Une DMZ est un sous-réseau ouvert au public, bien que derrière le pare-feu. Grâce à la DMZ, les paquets qui accèdent au port WAN peuvent être redirigés vers une adresse IP spécifique sur le réseau LAN.

L'hôte DMZ permet à un hôte sur le réseau local d'être visible sur Internet afin d'utiliser des services tels que les jeux ou la visioconférence sur Internet, le Web ou les serveurs de messagerie. L'accès à l'hôte DMZ à partir d'Internet peut être restreint à l'aide des règles d'accès du pare-feu. Nous vous conseillons de placer les hôtes devant être exposés aux services WAN sur le réseau DMZ.

Pour configurer la DMZ, procédez de la façon suivante :

- **Étape 1** Sélectionnez **Pare-feu > DMZ**.
- **Étape 2** Dans **Hôte DMZ**, sélectionnez **Activer**.
- **Étape 3** Saisissez l'**Adresse IP de l'hôte DMZ**.
- **Étape 4** Cliquez sur **Appliquer**.

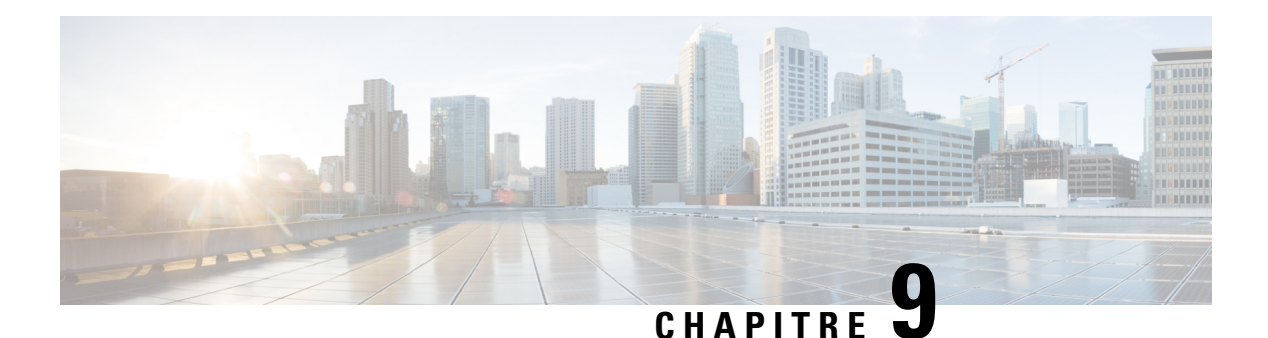

# **VPN**

Cette section fournit des renseignements sur le réseau privé virtuel (VPN), qui permet d'établir une connexion cryptée sur un réseau moins sécurisé. Les réseaux privés virtuels assurent des connexions sécurisées à une infrastructure de réseau sous-jacente. Un tunnel établit un réseau privé capable d'envoyer des données de façon sécurisée via des techniques de cryptage et d'authentification. Cette section contient les rubriques suivantes :

- État du [réseau](#page-80-0) VPN, à la page 73
- [Profils](#page-83-0) IPsec, à la page 76
- Site à site, à la [page](#page-85-0) 78
- [Client](#page-86-0) à site, à la page 79
- Client VPN [télétravailleur,](#page-90-0) à la page 83
- [Serveur](#page-91-0) PPTP, à la page 84
- [Serveur](#page-92-0) L2TP, à la page 85
- [Tunnel](#page-93-0) GRE, à la page 86
- [VPN](#page-94-0) SSL, à la page 87
- [Intercommunication](#page-96-0) VPN, à la page 89

# <span id="page-80-0"></span>**État du réseau VPN**

Un réseau privé virtuel (VPN) permet d'établir une connexion cryptée sur un réseau moins sécurisé. Le réseau VPN garantit un niveau de sécurité approprié pour les systèmes connectés lorsque l'infrastructure réseau sous-jacente n'a pas les capacités de le faire. Un tunnel est établi en tant que réseau privé pouvant envoyer des données de façon sécurisée à l'aide de méthodes de cryptage et d'authentification standard.

Un VPN d'accès distant repose généralement sur le protocole IPSec ou SSL pour sécuriser la connexion. Les VPN fournissent un accès de couche 2 au réseau cible ; ils nécessitent l'exécution d'un protocole de tunneling tel que PPTP ou L2TP sur la connexion IPSec de base. Le VPN IPSec prend en charge le VPN site à site pour un tunnel passerelle à passerelle et le VPN client à serveur pour un tunnel hôte à passerelle. Par exemple, un utilisateur peut configurer un tunnel VPN sur un site distant pour le connecter au périphérique du siège et pouvoir accéder en toute sécurité au réseau d'entreprise. Le VPN client à serveur permet de connecter un ordinateur portable ou de bureau à un réseau d'entreprise via un serveur VPN.

La page État du VPN indique l'état du tunnel des clients site à site, client à site, VPN SSL, PPTP, L2TP et VPN télétravailleur. Pour afficher la page État du VPN du périphérique, cliquez sur **État > État du VPN**.

#### **État du tunnel site à site**

- **Tunnel(s) utilisé(s)** : tunnels VPN en cours d'utilisation.
- **Tunnel(s) disponible(s)** : tunnels VPN disponibles.
- **Tunnel(s) activé(s)** : tunnels VPN activés.
- **Tunnel(s) défini(s)** : tunnels VPN définis.

La table des connexions vous permet d'ajouter, de modifier, de supprimer ou d'actualiser un tunnel (Reportez-vous à la section Site à site, à la [page](#page-85-0) 78.) Vous pouvez également cliquer sur **Sélection des colonnes affichées** pour sélectionner les en-têtes de colonne affichés dans la table des connexions.

#### **État du tunnel client à site**

Dans ce mode, le client Internet se connecte au serveur pour accéder au réseau d'entreprise ou au réseau LAN derrière le serveur.Pour une connexion sécurisée, vous pouvez implémenter un VPN client à site. Vous pouvez afficher toutes les connexions client à tunnel, et ajouter, modifier ou supprimer les connexions dans la table des connexions (Reportez-vous à la section [Client](#page-86-0) à site, à la page 79.)

La **Table des connexions** fournit les informations suivantes :

- **Nom du groupe ou du tunnel** : nom du tunnel VPN. Cette information sert uniquement de référence et ne correspond pas au nom utilisé à l'autre extrémité du tunnel.
- **Connexions** : état de la connexion.
- **Cryptage/authentification/groupe de phase 2** : type de cryptage (NULL/DES/3DES/AES-128/AES-192/AES-256), méthode d'authentification (NULL/MD5/SHA1) et numéro de groupe DH (1/2/5) de phase 2.
- **Groupe local** : adresse IP et masque de sous-réseau du groupe local.

#### **État du VPN SSL**

Un réseau privé virtuel Secure Sockets Layer (VPN SSL) permet aux utilisateurs d'établir un tunnel VPN d'accès à distance sécurisé avec ce périphérique à l'aide d'un navigateur Web. Le VPN SSL offre un accès facile et sécurisé à un grand nombre de ressources et applications Web à partir de quasiment tous les ordinateurs connectés à Internet. Vous pouvez afficher l'état des tunnels VPN SSL.

- **Tunnel(s) utilisé(s)** : tunnels VPN SSL utilisés pour la connexion.
- **Tunnel(s) disponible(s)** : tunnels disponibles pour la connexion VPN SSL.

La **Table des connexions** indique l'état des tunnels établis. Vous pouvez également ajouter, modifier ou supprimer les connexions.

- **Nom de la stratégie** : nom de la stratégie appliquée sur le tunnel.
- **Session** : nombre de sessions.

Vous pouvez également ajouter, modifier ou supprimer un VPN SSL (Reportez-vous à la section [VPN](#page-94-0) SSL, à la [page](#page-94-0) 87.)

#### **État du tunnel PPTP**

Le protocole PPTP (Point-to-Point Tunneling Protocol - protocole de tunneling point à point) permet de crypter les données sur 128 bits. Il permet d'assurer la sécurisation des messages envoyés d'un nœud VPN à un autre.

- **Tunnel(s) utilisé(s)** : tunnels PPTP utilisés pour la connexion VPN.
- **Tunnel(s) disponible(s)** : tunnels disponibles pour la connexion PPTP.

La **Table des connexions** indique l'état des tunnels établis. Vous pouvez également connecter ou déconnecter ces connexions.

- **ID de session** : ID de session de la connexion proposée ou en cours.
- **Nom d'utilisateur** : nom de l'utilisateur connecté.
- **Accès à distance** : adresse IP de la connexion proposée ou de la connexion à distance.
- **IP du tunnel** : adresse IP du tunnel.
- **Durée de connexion** : durée du tunneling.
- **Action** : connexion ou déconnexion du tunnel.

#### **État du tunnel L2TP**

Le protocole L2TP (Layer 2 Tunneling Protocol) constitue la méthode utilisée pour activer les sessions point à point via Internet sur la couche 2. Vous pouvez afficher l'état du tunnel L2TP.

- **Tunnel(s) utilisé(s)** : tunnels L2TP utilisés pour la connexion VPN.
- **Tunnel(s) disponible(s)** : tunnels disponibles pour la connexion L2TP.

La **Table des connexions** indique l'état des tunnels établis. Vous pouvez également connecter ou déconnecter ces connexions.

- **ID de session** : ID de session de la connexion proposée ou en cours.
- **Nom d'utilisateur** : nom de l'utilisateur connecté.
- **Accès à distance** : adresse IP de la connexion proposée ou de la connexion à distance.
- **IP du tunnel** : adresse IP du tunnel.
- **Durée de connexion** : durée du tunneling.
- **Action** : connexion ou déconnexion du tunnel.

#### **Client VPN télétravailleur**

L'état du client VPN télétravailleur est indiqué sur cette page. Vous pouvez créer une connexion VPN avec une configuration minimale sur la page VPN – Client VPN télétravailleur. Lorsque le client VPN télétravailleur démarre la connexion VPN, le serveur VPN IPSec transmet les stratégies IPSec au client VPN télétravailleur et crée le tunnel VPN correspondant.

- **Nom** : nom du tunnel.
- **État** : état actuel d'un tunnel (actif ou inactif).
- **DNS principal** : adresse IP du serveur DNS principal.
- **DNS secondaire** : adresse IP du serveur DNS secondaire.
- **WINS principal** : adresse IP du serveur WINS (Windows Internet Name Service) principal.
- **DNS secondaire** : adresse IP du serveur DNS secondaire.
- **Domaine par défaut** : nom du domaine par défaut.
- **Tunnel fractionné** : nom du tunnel qui permet à un utilisateur mobile d'accéder à des domaines de sécurité distincts, notamment à un réseau public et à un réseau LAN ou WAN local, de façon simultanée. Les tunnels VPN sont activés.
- **DNSfractionné** : dirige les hôtes internes vers un serveur de noms de domaine interne pour la résolution des noms. Les hôtes externes sont dirigés vers un serveur de noms de domaine externe pour la résolution des noms. Nom du DNS fractionné.
- **Serveursde secours 1, 2 et 3** : lorsque la connexion au serveur VPN IPSec principal échoue, le dispositif de sécurité peut démarrer la connexion VPN sur les serveurs de secours. Le serveur de secours 1 a la priorité la plus haute et le serveur de secours 3 a la priorité la plus basse. Noms des serveurs de secours définis.

# <span id="page-83-0"></span>**Profils IPsec**

Les profils IPSec contiennent des informations liées aux algorithmes, notamment le cryptage, l'authentification et le groupe DH pour les négociations des phases I et II en mode auto. Ces profils contiennent par ailleurs des clés pour les algorithmes correspondants lorsque le mode de génération de clés est manuel. Dans les enregistrements VPN IPSec, les profils IPSec sont appelés clients site à site, client à site ou clients VPN télétravailleur.

Pour configurer les profils IPsec, procédez de la façon suivante :

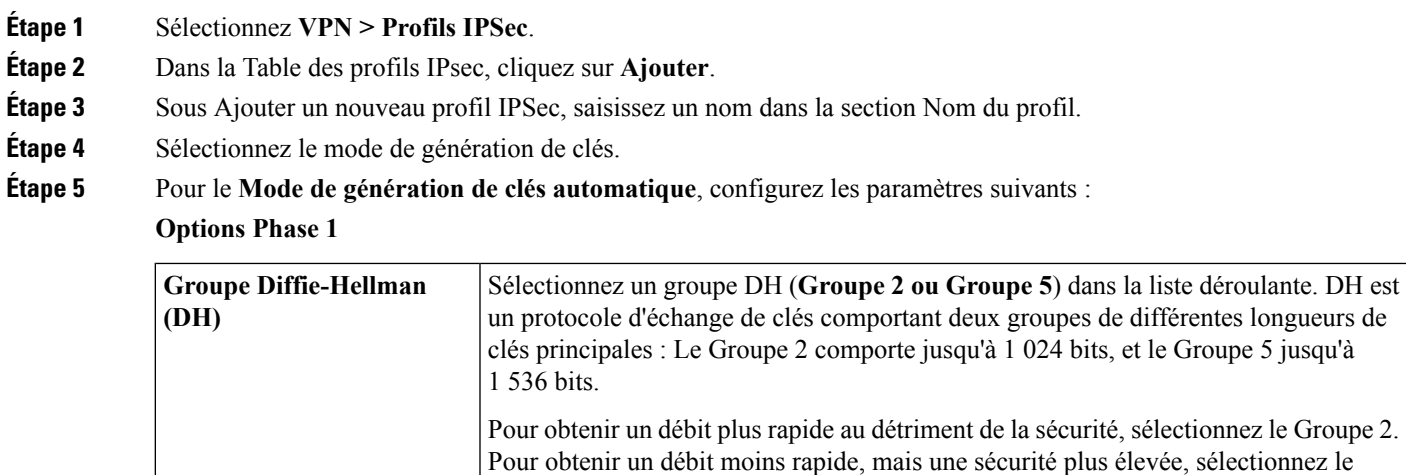

Groupe 5. Le Groupe 2 est sélectionné par défaut.

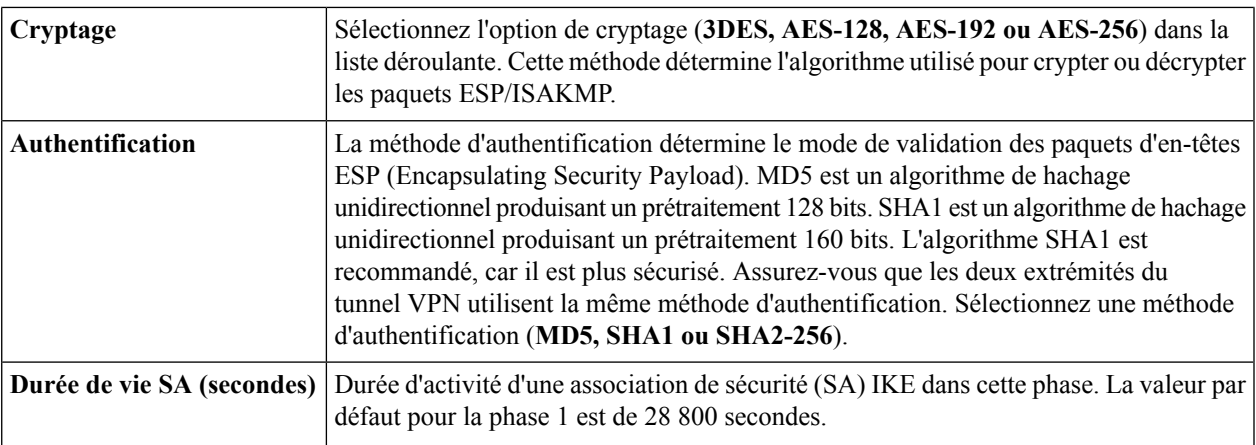

### **Options Phase 2**

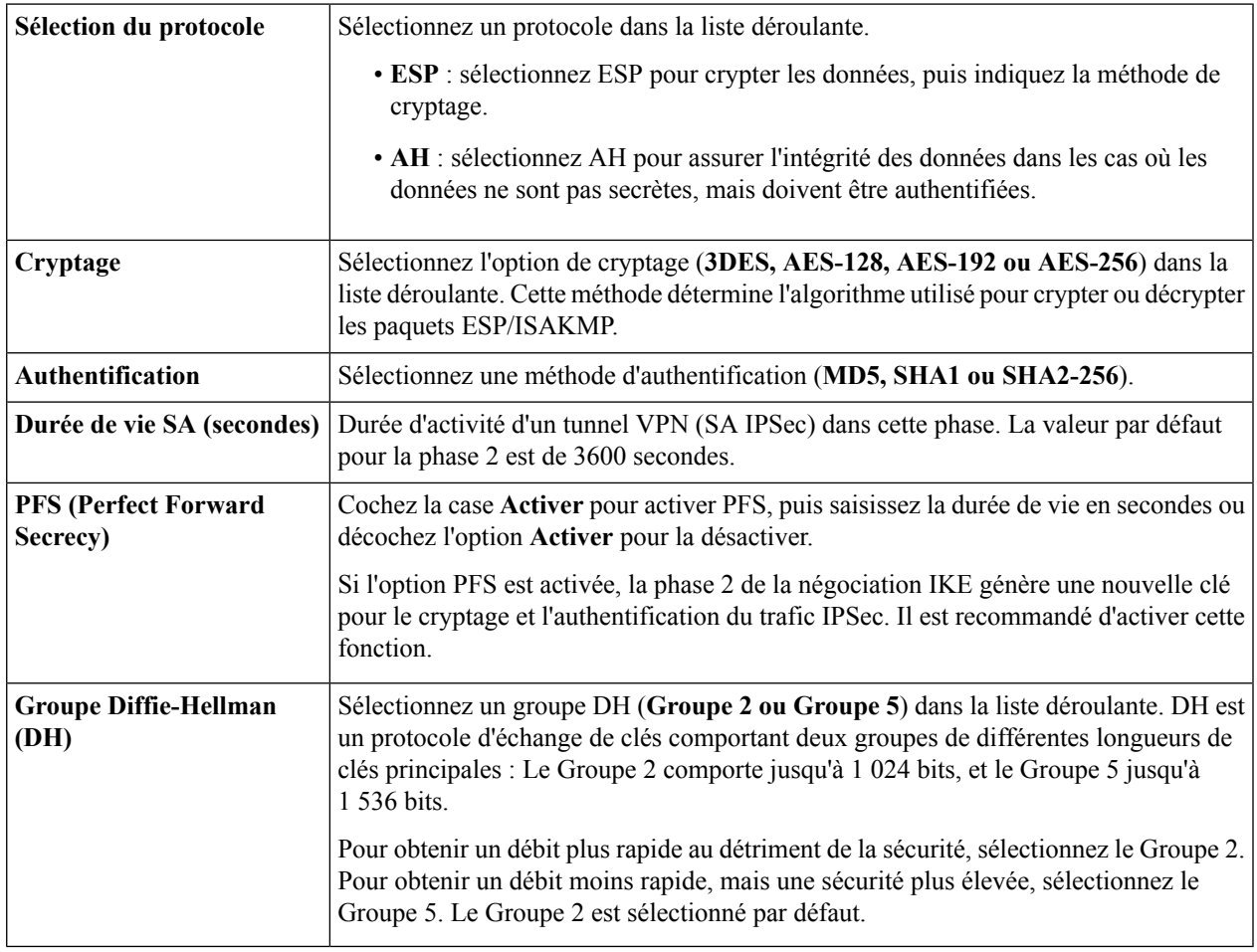

**Étape 6** Pour le **Mode de génération de clés manuel**, configurez les paramètres suivants :

**Configurations IPsec**

I

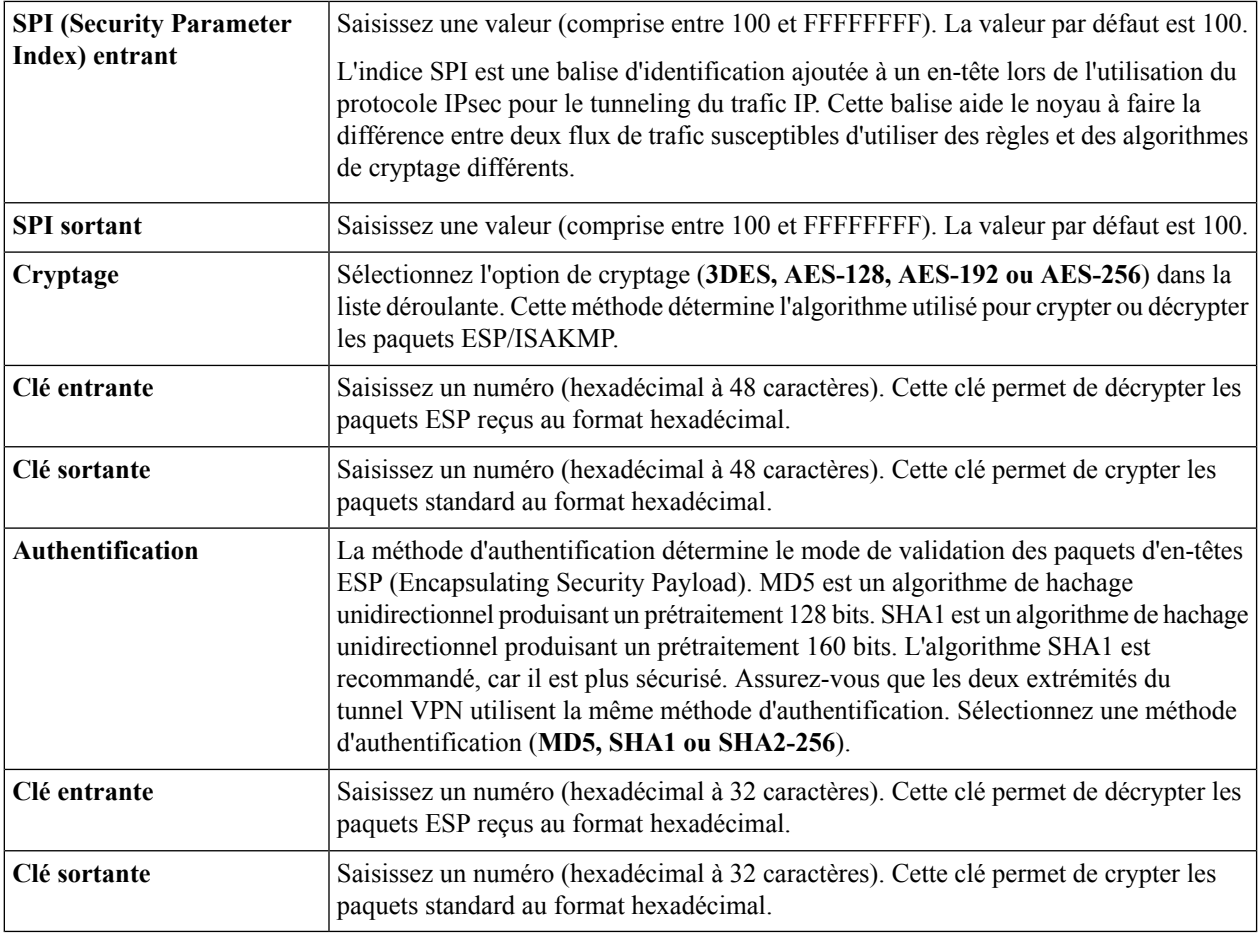

**Étape 7** Sélectionnez un profil IPsec et cliquez sur **Modifier** ou sur **Supprimer**.

**Étape 8** Pour cloner un profil existant, sélectionnez un profil, puis cliquez sur **Cloner**.

<span id="page-85-0"></span>**Étape 9** Cliquez sur **Appliquer**.

## **Site à site**

Dans un VPN site à site, le périphérique local sur un site se connecte à un périphérique distant via un tunnel VPN. Les périphériques clients peuvent accéder aux ressources du réseau comme s'ils se trouvaient sur le même site. Ce modèle peut être utilisé pour plusieurs utilisateurs sur un site distant.

Pour établir une connexion, au moins l'un des périphériques doit être identifiable à l'aide d'une adresse IP statique ou d'un nom d'hôte DNS dynamique. Si l'un des périphériques possède uniquement une adresse IP dynamique, vous pouvez utiliser une adresse e-mail (nom de domaine complet de l'utilisateur) ou un nom de domaine complet pour vous identifier afin d'établir la connexion.

Les deux sous-réseaux LAN aux deux extrémités du tunnel ne peuvent pas être connectés au même réseau. Par exemple, si le réseau LAN du site A utilise le sous-réseau 192.168.1.x/24, le site B peut utiliser 192.168.2.x/24.

Pour configurer un tunnel, saisissez les paramètres correspondants (en inversant le groupe local et le groupe distant) lors de la configuration des deux périphériques. Supposez que ce périphérique est identifié comme le périphérique A.Saisissez ses paramètres dansla section Configuration du groupe local etsaisissez les paramètres de l'autre périphérique (périphérique B) dans la section Configuration du groupe distant. Lorsque vous configurez l'autre périphérique (périphérique B), saisissez ses paramètres dans la section Configuration du groupe local, et saisissez les paramètres du périphérique A dans la section Configuration du groupe distant.

Pour configurer le VPN site à site, procédez de la façon suivante :

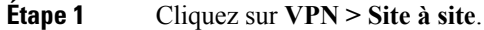

**Étape 2** Les informations suivantes s'affichent dans la table Site à site :

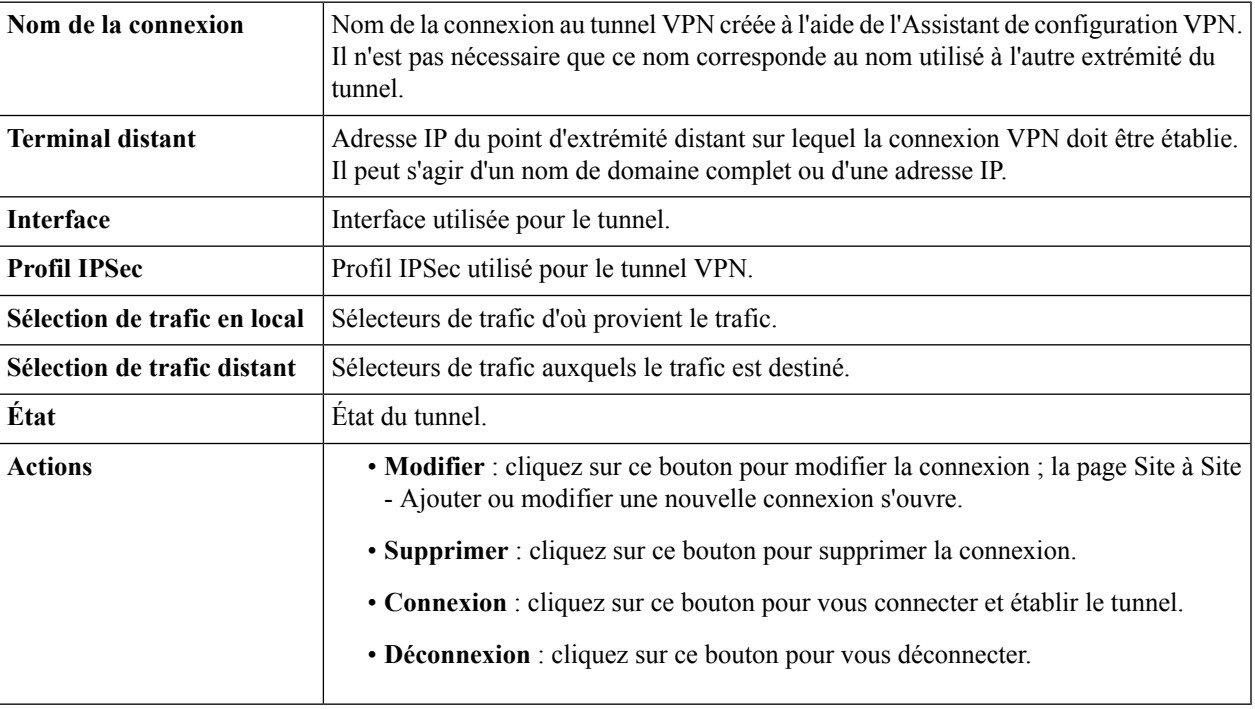

### <span id="page-86-0"></span>**Client à site**

Les clients Internet peuvent se connecter au serveur pour accéder au réseau d'entreprise ou à un réseau LAN derrière le serveur. Cette fonction permet de créer un nouveau tunnel VPN permettant aux télétravailleurs et aux employés en déplacement d'accéder à votre réseau à l'aide d'un logiciel client VPN tiers.

Pour ouvrir la page Client à site, cliquez sur **VPN > Client à site**. Les informations suivantes s'affichent :

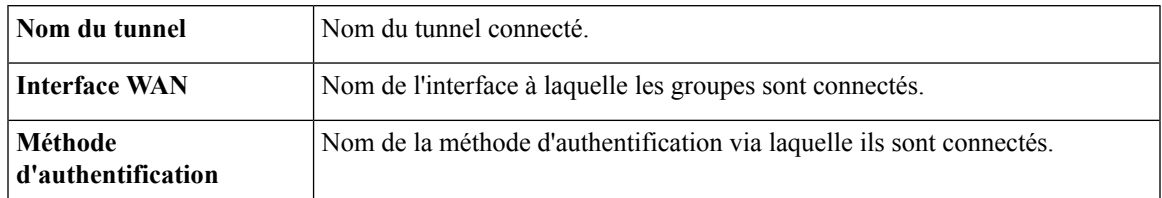

#### **Ajout d'une connexion Client à site**

### **Étape 1** Cliquez sur **Ajouter**, puis sélectionnez une option (**Client VPN Cisco ou Client tiers)**.

**Étape 2** Pour l'option Client VPN Cisco, configurez les paramètres suivants :

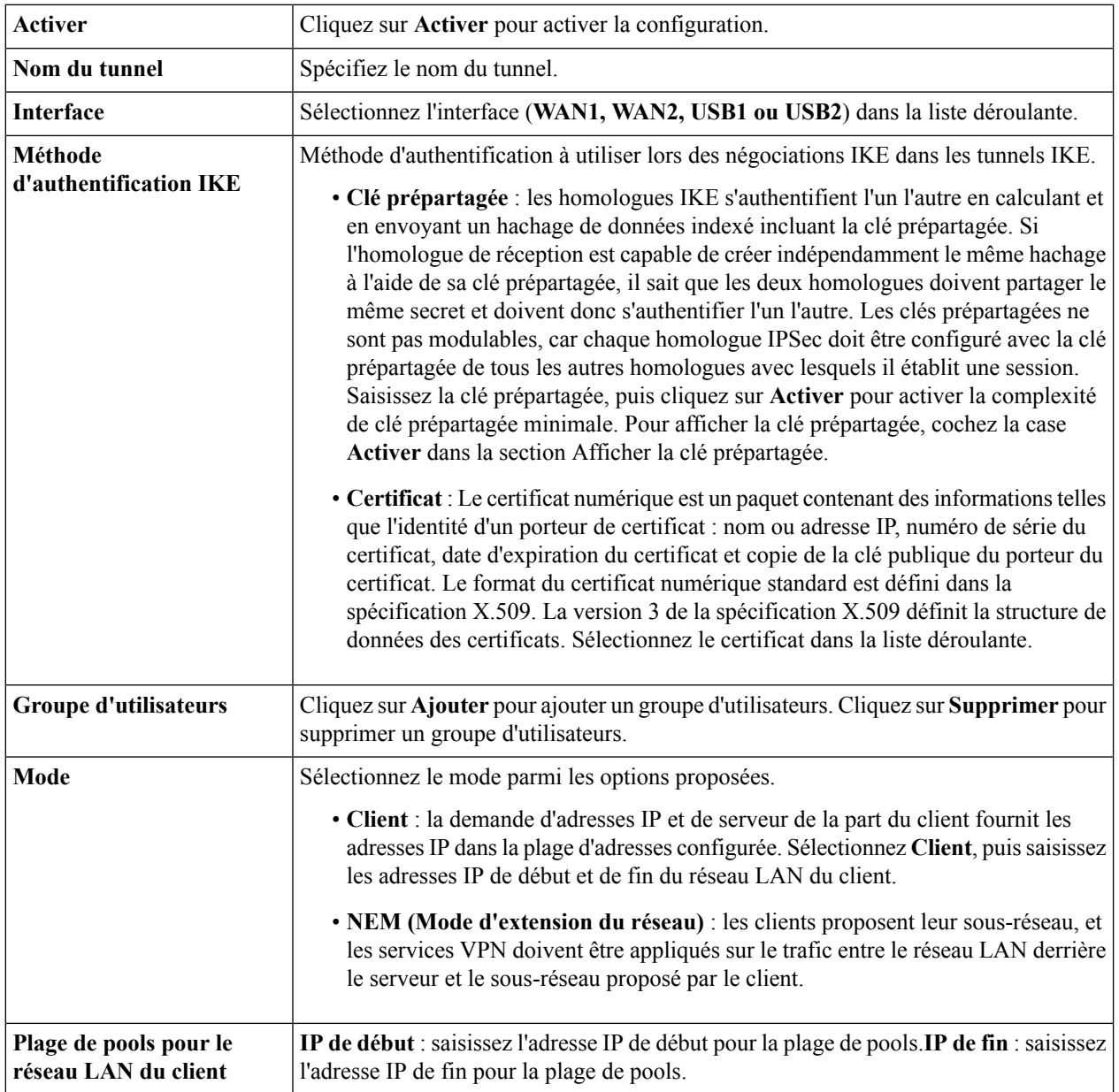

#### **Pour la configuration du mode**

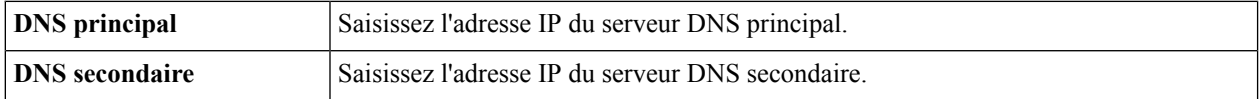

 $\mathbf l$ 

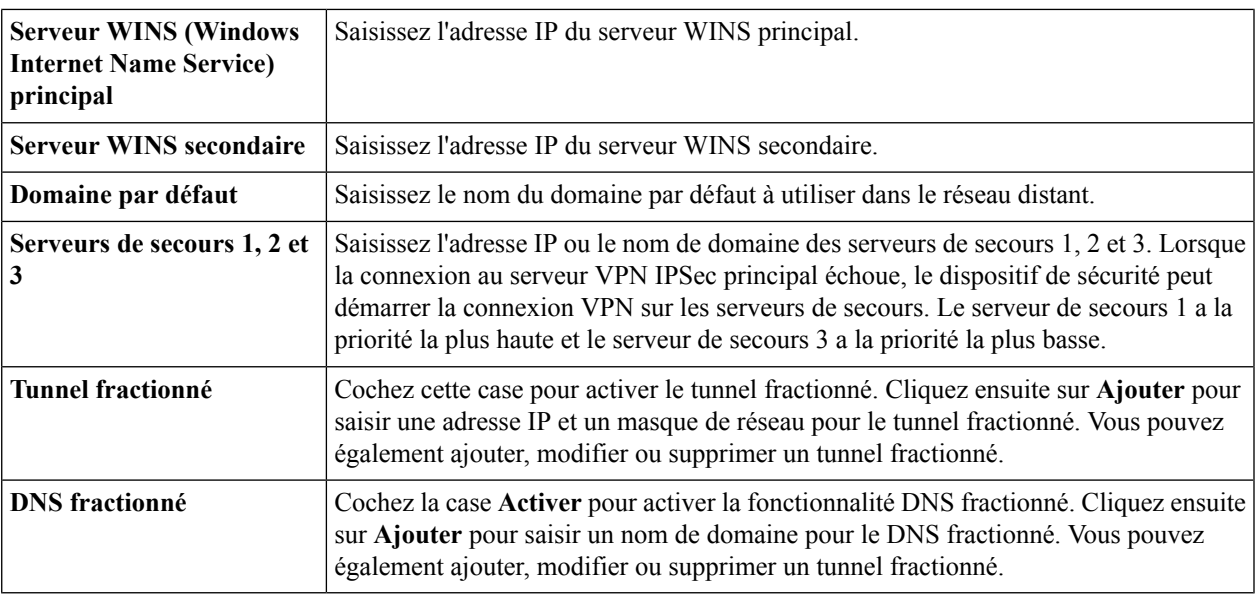

#### **Pour un client tiers**

**Étape 3** Sous l'onglet Paramètres de base, configurez les paramètres suivants :

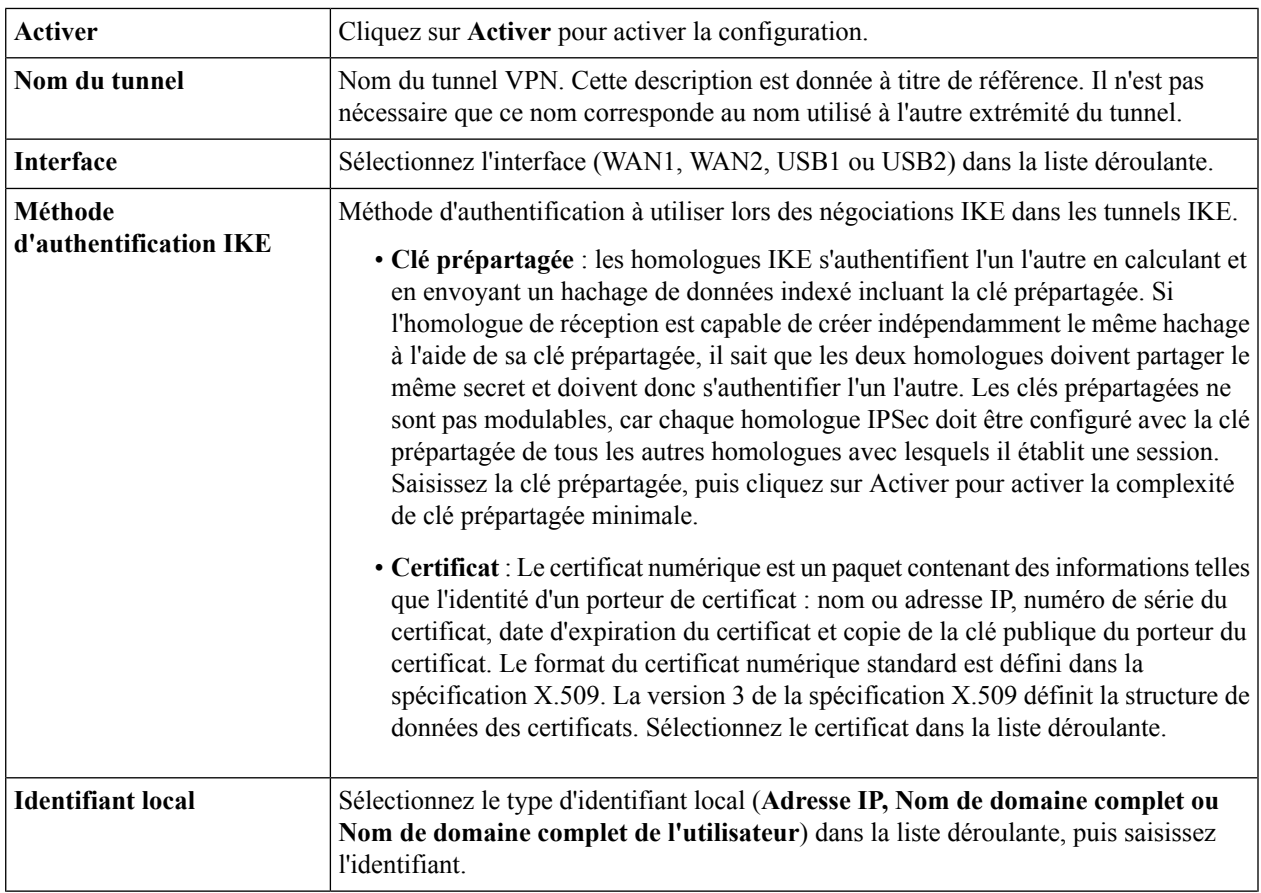

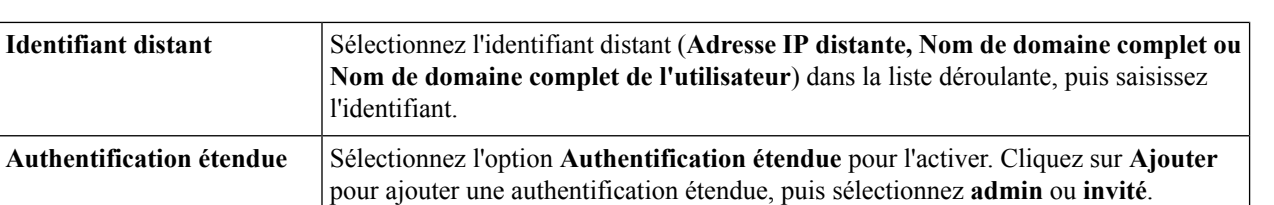

**IP de début** : saisissez l'adresse IP de début pour la plage de pools.**IP de fin** : saisissez

### **Étape 4** Sous l'onglet Paramètres avancés, configurez les paramètres suivants :

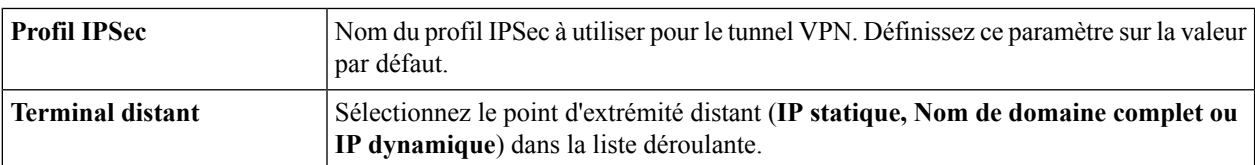

l'adresse IP de fin pour la plage de pools.

#### **Pour la configuration du groupe local**

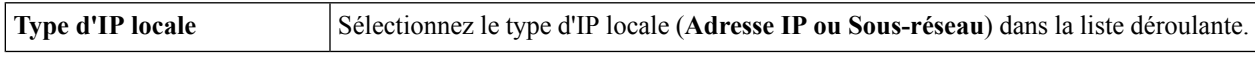

#### **Pour la configuration du mode**

**Plage de pools pour le réseau LAN du client**

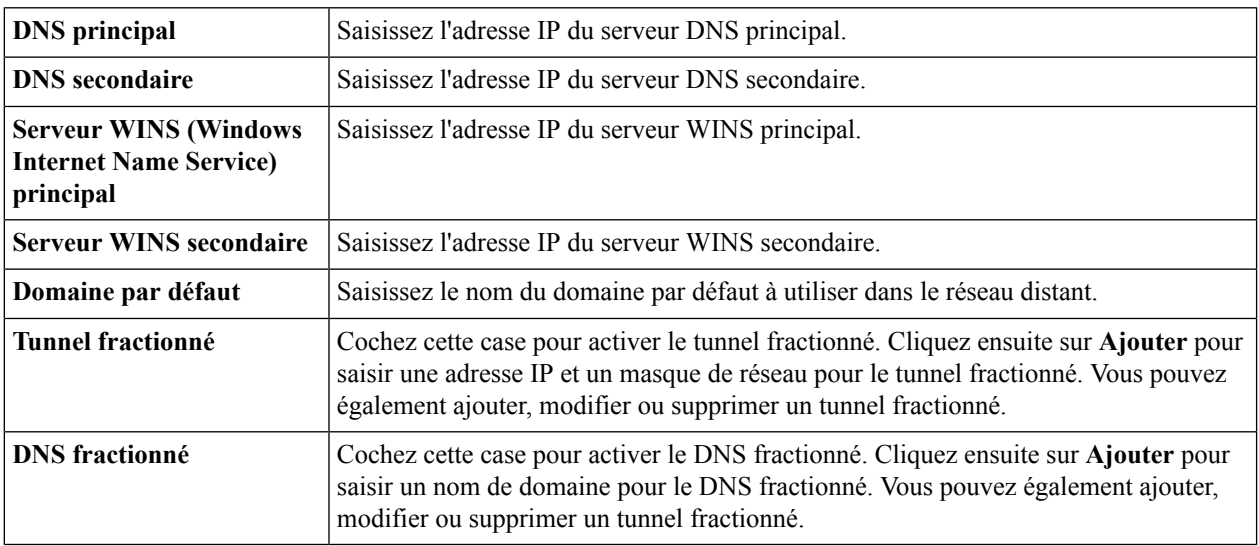

#### **Paramètres supplémentaires**

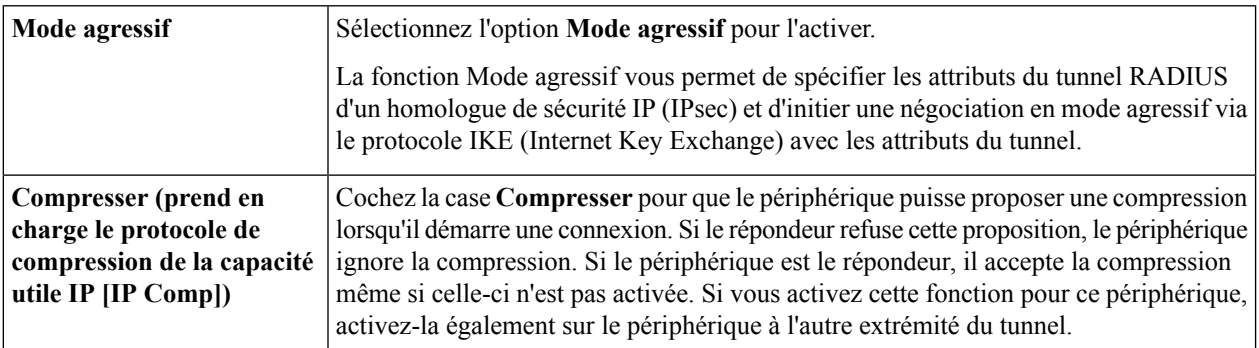

**Étape 5** Cliquez sur **Appliquer**.

# <span id="page-90-0"></span>**Client VPN télétravailleur**

La fonctionnalité Client VPN télétravailleur minimise la configuration requise sur lessites distants en autorisant le périphérique à fonctionner en tant que client matériel VPN Cisco. Lorsque le client VPN télétravailleur démarre la connexion VPN, le serveur VPN IPSec transmet les stratégies IPSec au client VPN télétravailleur et crée le tunnel correspondant.

Pour configurer le client VPN télétravailleur, procédez de la façon suivante :

**Étape 1** Cliquez sur **VPN > Client VPN télétravailleur** pour afficher les paramètres suivants :

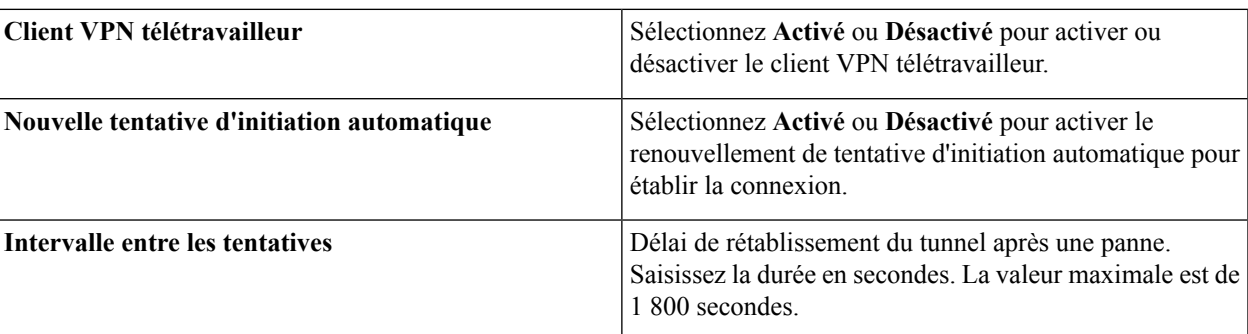

**Étape 2** Dans la table Client VPN télétravailleur, cliquez sur **Ajouter** et saisissez les informations suivantes :

#### **Paramètres de base**

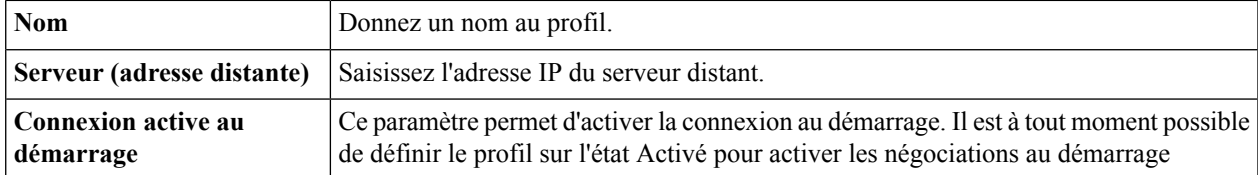

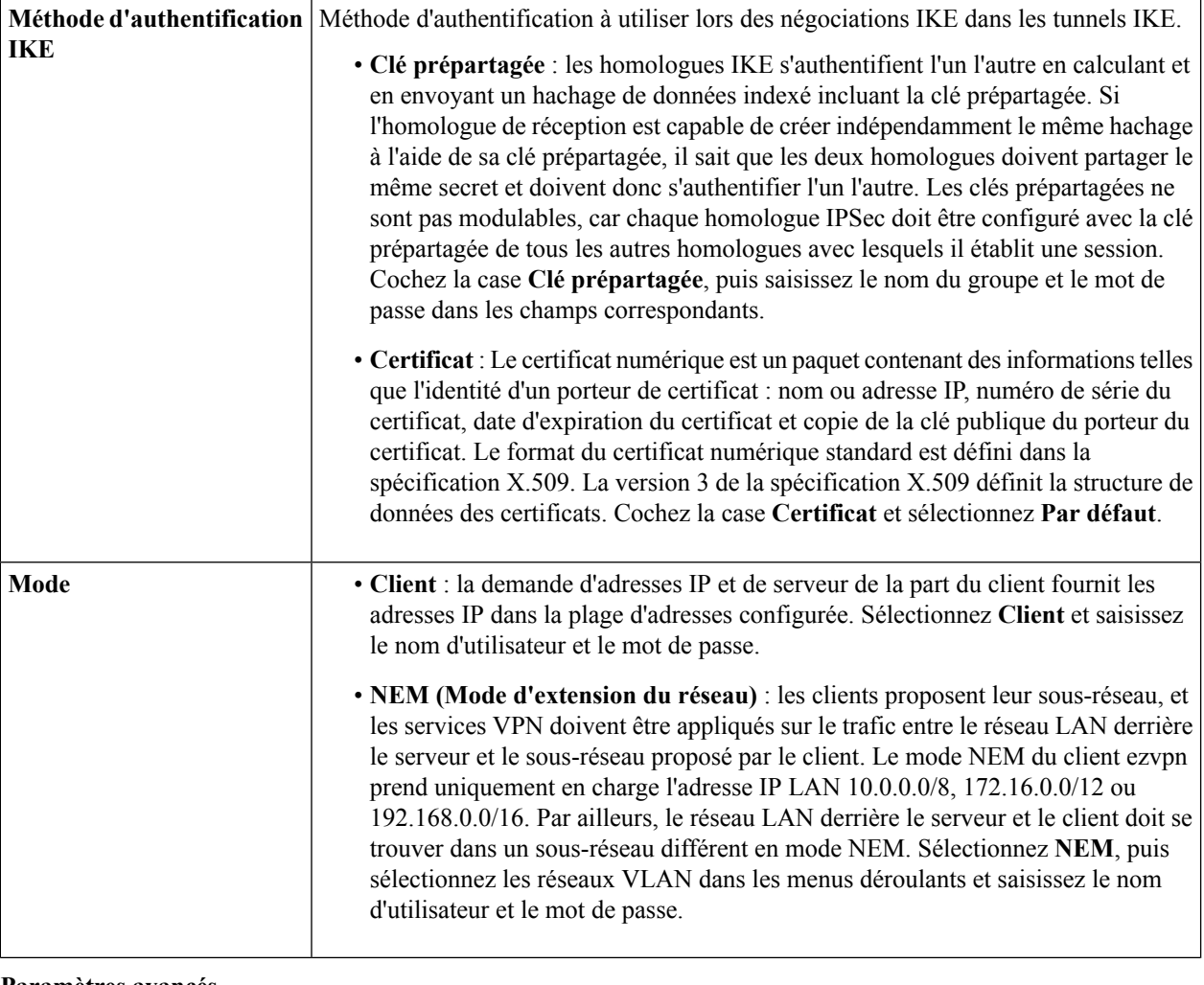

#### **Paramètres avancés**

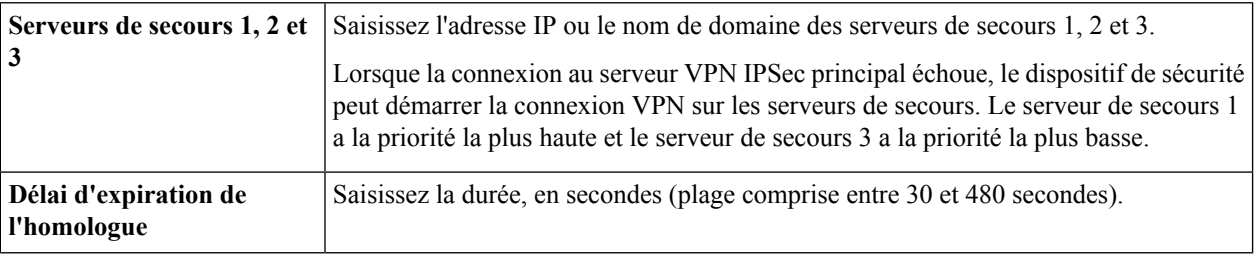

<span id="page-91-0"></span>**Étape 3** Cliquez sur **Appliquer**.

# **Serveur PPTP**

Le protocole PPTP (Point-to-Point Tunneling Protocol) permet d'implémenter des réseaux privés virtuels. Le protocole PPTP utilise un canal de contrôle sur TCP et un tunnel GRE pour encapsuler les paquets PPP. Il est possible d'activer jusqu'à 25 tunnels VPN PPTP pour les utilisateurs qui exécutent un logiciel client PPTP. Dans l'Assistant, l'utilisateur choisit l'option qui lui permet d'établir une connexion avec son lieu de travail via une connexion VPN.

Pour configurer le serveur PPTP, procédez de la façon suivante :

**Étape 1** Cliquez sur **VPN > Serveur PPTP** et configurez les paramètres suivants :

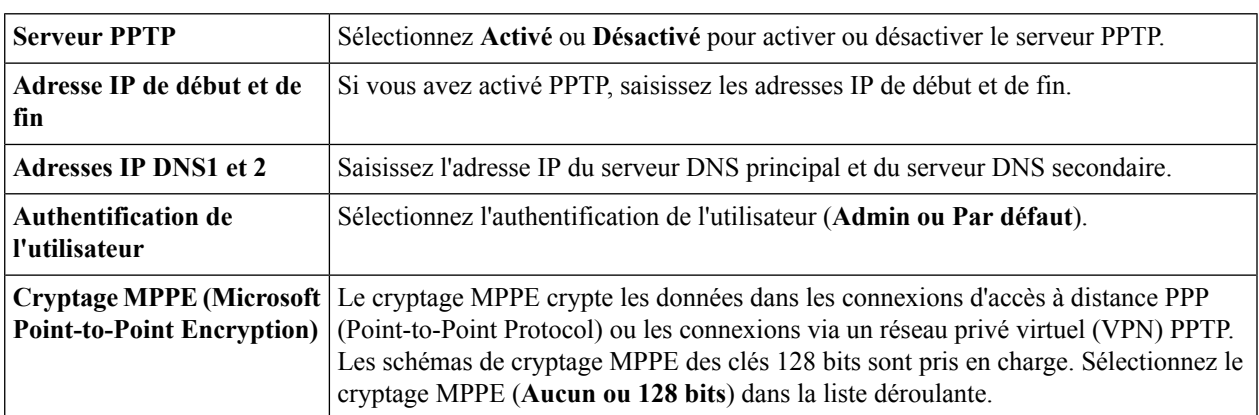

#### **Étape 2** Cliquez sur **Appliquer**.

Remarque Pour le moment, le serveur PPTP prend uniquement en charge PAP comme méthode d'authentification de base de données locale. Pour prendre en charge le cryptage MPPE (Microsoft Point-to-Point) avec MS-CHAPv2, un serveur d'authentification externe est requis.

### <span id="page-92-0"></span>**Serveur L2TP**

Le protocole L2TP (Layer Two Tunneling Protocol) est une extension du protocole PPTP utilisée par un fournisseur d'accès à Internet (FAI) pour activer le VPN sur Internet. Le protocole L2TP ne crypte pas les données qu'il tunnelise. Le cryptage de ces données se fait via d'autres protocoles de sécurité tels qu'IPsec.

Le tunnel L2TP est établi entre le concentrateur d'accès L2TP (LAC) et le serveur réseau L2TP (LNS). Un tunnel IPsec est également établi entre ces périphériques, et l'ensemble du trafic du tunnel L2TP est chiffré à l'aide du protocole IPsec.

Pour configurer le serveur L2TP, procédez de la façon suivante :

#### **Étape 1** Cliquez sur **VPN > Serveur L2TP**.

**Étape 2** Saisissez les informations suivantes :

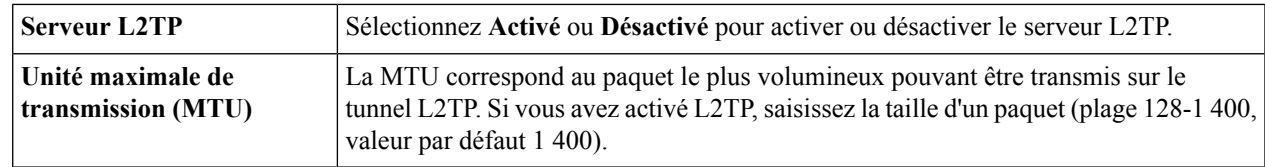

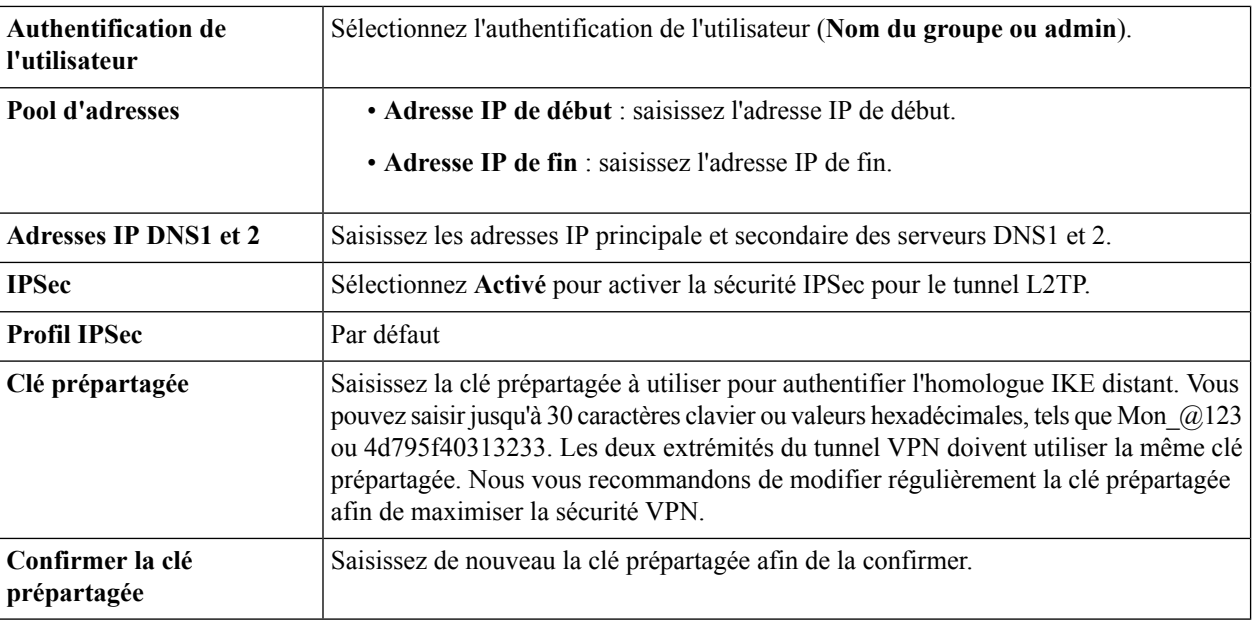

#### <span id="page-93-0"></span>**Étape 3** Cliquez sur **Appliquer**.

# **Tunnel GRE**

L'encapsulation d'acheminement générique (GRE) est l'une destechniques de tunneling disponibles qui utilisent une adresse IPcomme protocole de transport et acheminent de nombreux protocoles passagers différents. Les tunnels servent de liaisons point à point disposant de deux terminaux identifiés par les adresses sources et les adresses de destination du tunnel sur chaque terminal.

**Étape 1** Cliquez sur VPN > Tunnel GRE et configurez les paramètres suivants :

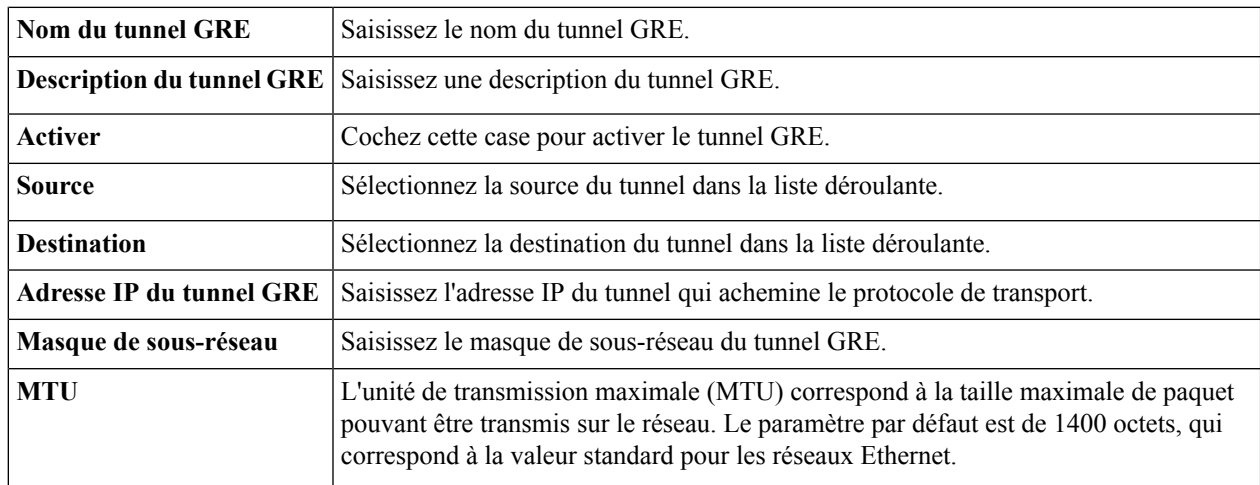

#### **Étape 2** Cliquez sur **Appliquer**.

# <span id="page-94-0"></span>**VPN SSL**

Le VPN SSL (réseau privé virtuel Secure Sockets Layer) permet d'accéder à distance à des réseaux restreints via un chemin d'accès sécurisé et authentifié en cryptant le trafic réseau. Le périphérique prend en charge le client VPN Cisco AnyConnect qui peut être téléchargé depuis [\[http://www.cisco.com/go/anyconnect/](http://www.cisco.com/go/anyconnect)]. Le périphérique prend en charge 2 tunnels VPN SSL par défaut et l'utilisateur peut demander une licence pour prendre en charge jusqu'à 50 tunnels. Une fois installé et activé, le VPN SSL établit un tunnel VPN sécurisé à accès distant.

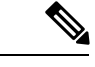

En outre, une licence Client pour la mobilité sécurisée Cisco AnyConnect est requise pour installer et utiliser le client pour la mobilité sécurisée Cisco AnyConnect sur votre appareil. Vous trouverez des informations sur la commande de licences utilisateur pour la mobilité sécurisée Cisco AnyConnect sur [http://www.cisco.com/c/dam/en/us/products/collateral/security/anyconnect-og.pdf.](http://www.cisco.com/c/dam/en/us/products/collateral/security/anyconnect-og.pdf) Nousrecommandons une licence AnyConnect Plus pour 25 à 99 utilisateurs. **Remarque**

Pour configurer le VPN SSL, procédez de la façon suivante :

#### **Étape 1** Cliquez sur **VPN > VPN SSL**.

**Étape 2** Sous l'onglet Configuration générale du serveur, configurez les paramètres suivants :

#### **Paramètres de passerelle obligatoires**

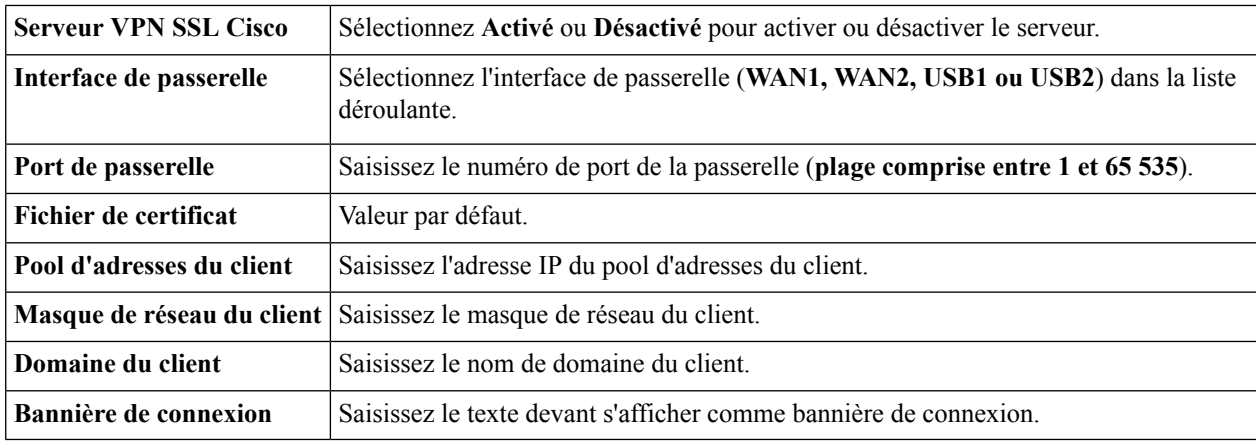

#### **Paramètres de passerelle facultatifs**

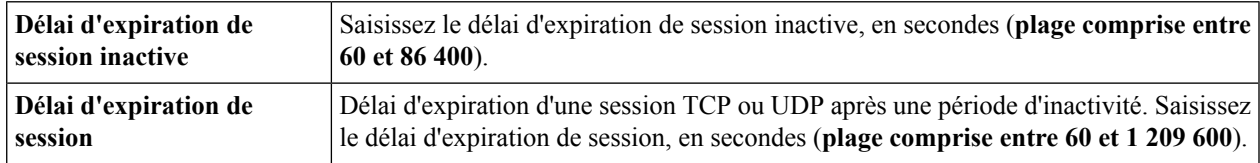

I

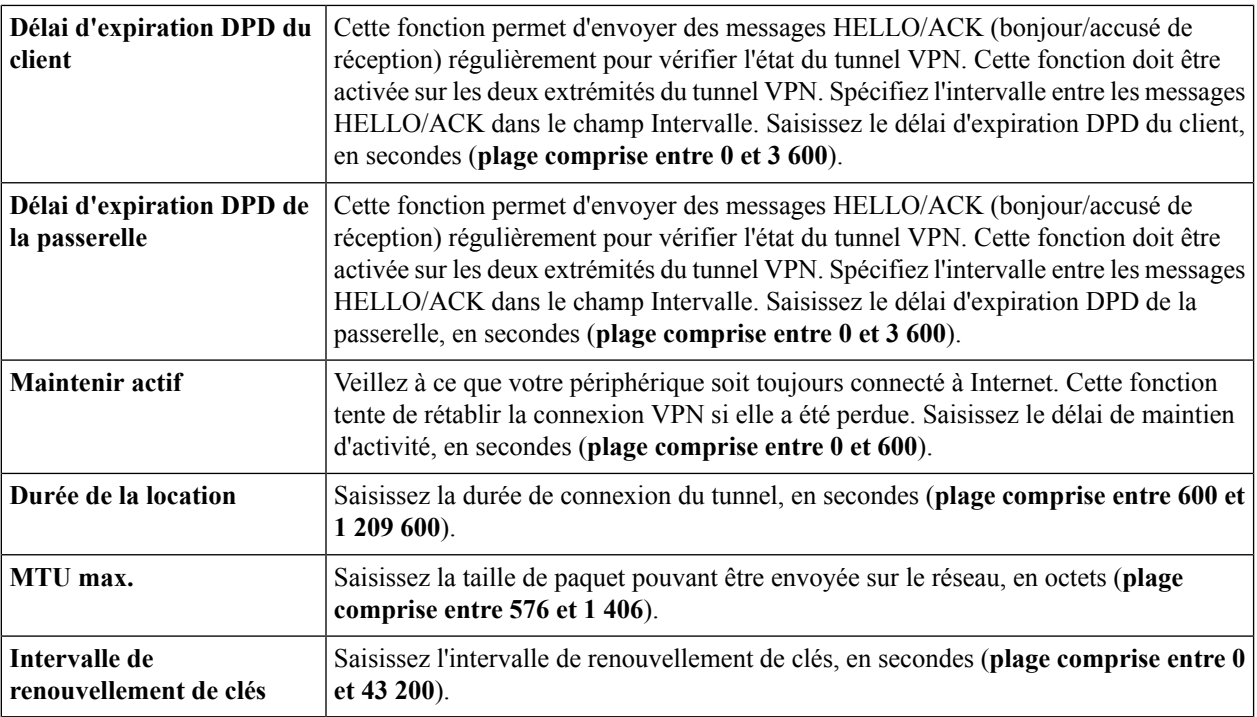

### **Étape 3** Cliquez sur **Appliquer**.

**Étape 4** Sous l'onglet Stratégies de groupe, cliquez sur **Ajouter** et fournissez les informations suivantes pour configurer la stratégie de groupe VPN SSL.

#### **Paramètres de base**

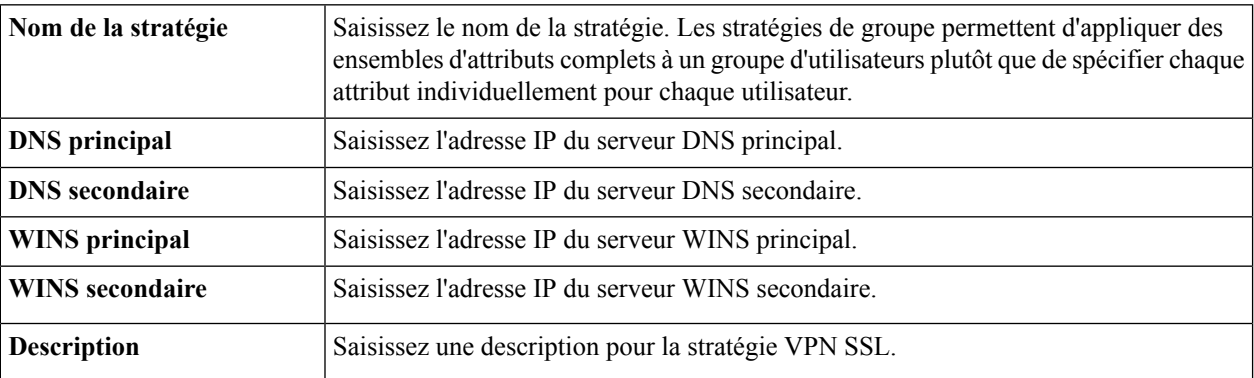

#### **Paramètres proxy IE**

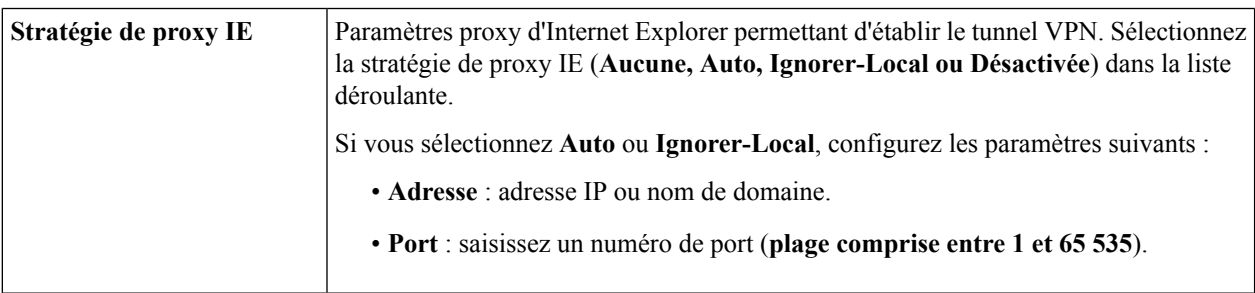

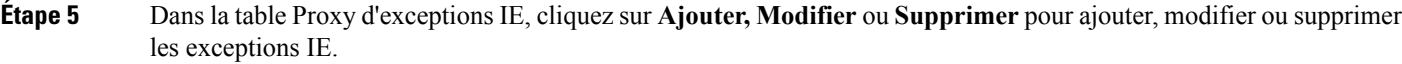

**Paramètres du tunneling fractionné**

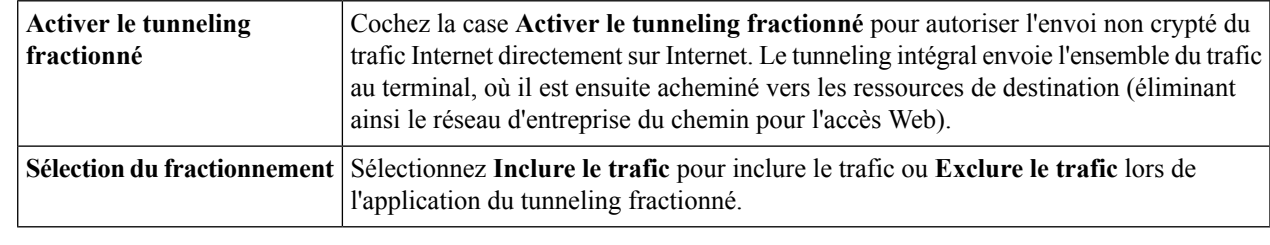

- **Étape 6** Dans la table Fractionner le réseau, cliquez sur **Ajouter, Modifier** ou **Supprimer** pour ajouter, modifier ou supprimer les exceptions DNS de fractionnement.
- **Étape 7** Configurez l'adresse IP et le masque de réseau.
- <span id="page-96-0"></span>**Étape 8** Cliquez sur **Appliquer**.

# **Intercommunication VPN**

L'option Intercommunication VPN permet aux clients VPN de communiquer via ce périphérique et de se connecter à un point d'extrémité VPN. Cette option est activée par défaut.

Pour configurer l'intercommunication VPN, procédez de la façon suivante :

- **Étape 1** Sélectionnez **VPN > Intercommunication VPN**.
- **Étape 2** Pour activer l'intercommunication VPN, cochez la case **Activer** en regard de chaque protocole approuvé :
	- **Intercommunication IPSec** : IPSec est un ensemble de protocoles utilisé pour la mise en œuvre d'échanges sécurisés de paquets au niveau de la couche IP.
	- **Intercommunication PPTP** : le protocole PPTP (Point-to-Point Tunneling Protocol) permet au protocole PPP (Point-to-Point Protocol) de traverser un réseau IP.
	- **Intercommunication L2TP** : le protocole L2TP (Layer 2 Tunneling Protocol) constitue la méthode utilisée pour activer les sessions point à point via Internet sur la couche 2.

**Étape 3** Cliquez sur **Appliquer**.

**Intercommunication VPN**

 $\mathbf I$ 

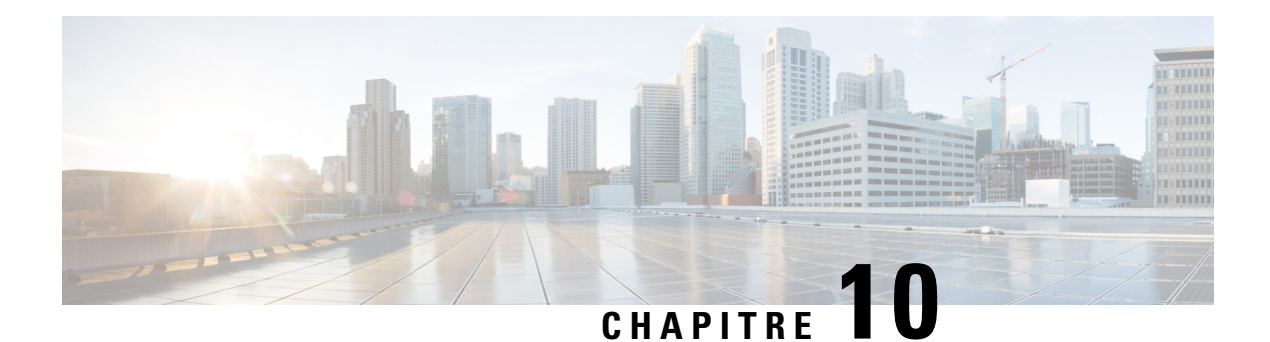

# **Sécurité**

Cette section fournit des renseignements sur la sécurité du réseau, à savoir les stratégies adoptées pour prévenir et gérer l'accès non autorisé, l'utilisation abusive, la modification ou le déni d'un réseau informatique. Elle contient les rubriques suivantes :

- Contrôle des [applications,](#page-98-0) on page 91
- [Filtrage](#page-100-0) Web, à la page 93
- Filtrage de [contenu,](#page-101-0) à la page 94
- [Protection](#page-102-0) de la source IP, à la page 95
- Cisco [Umbrella,](#page-103-0) à la page 96
- [Menace/IPS,](#page-104-0) on page 97

## <span id="page-98-0"></span>**Contrôle des applications**

Application Control est une fonctionnalité de sécurité supplémentaire sur le routeur qui peut améliorer un réseau sécurisé, promouvoir la productivité sur le lieu de travail et maximiser la bande passante. Le contrôle des applications peut être utile pour les smartphones et autres applications basées sur un navigateur.

### **Paramètres**

Pour ajouter, configurer ou modifier les stratégies de contrôle d'application, procédez de la façon suivante :

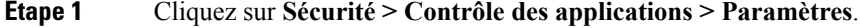

- **Étape 2** Sur la page Paramètres, sélectionnez **Activé**, puis cliquez sur **Appliquer**.
- **Étape 3** Pour créer une nouvelle stratégie de contrôle d'application, cliquez sur **Ajouter** sous la table des stratégies de contrôle d'application.
- **Étape 4** Dans la section Profil de stratégie Ajouter/Modifier, spécifiez les informations suivantes :

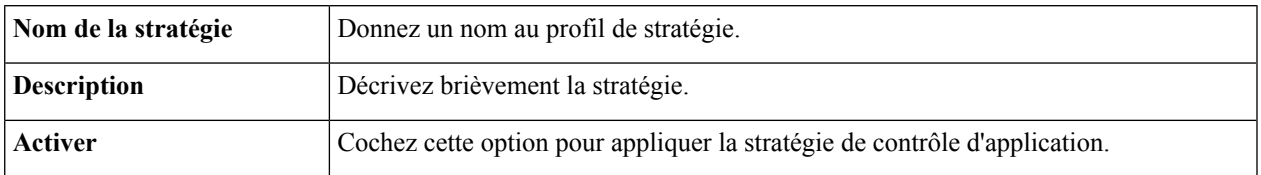

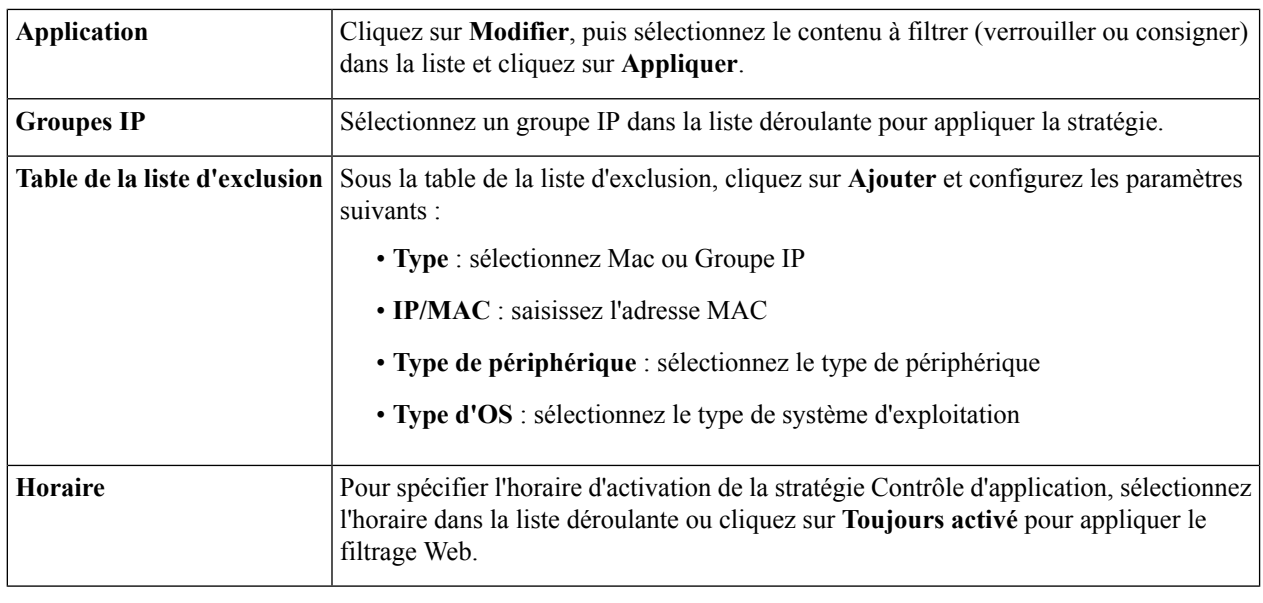

**Étape 5** Cliquez sur **Appliquer**.

# **Statistiques de l'application**

Pour ouvrir la page Statistiques de l'application, cliquez sur **Sécurité > Statistiques de l'application**. Les informations suivantes s'affichent :

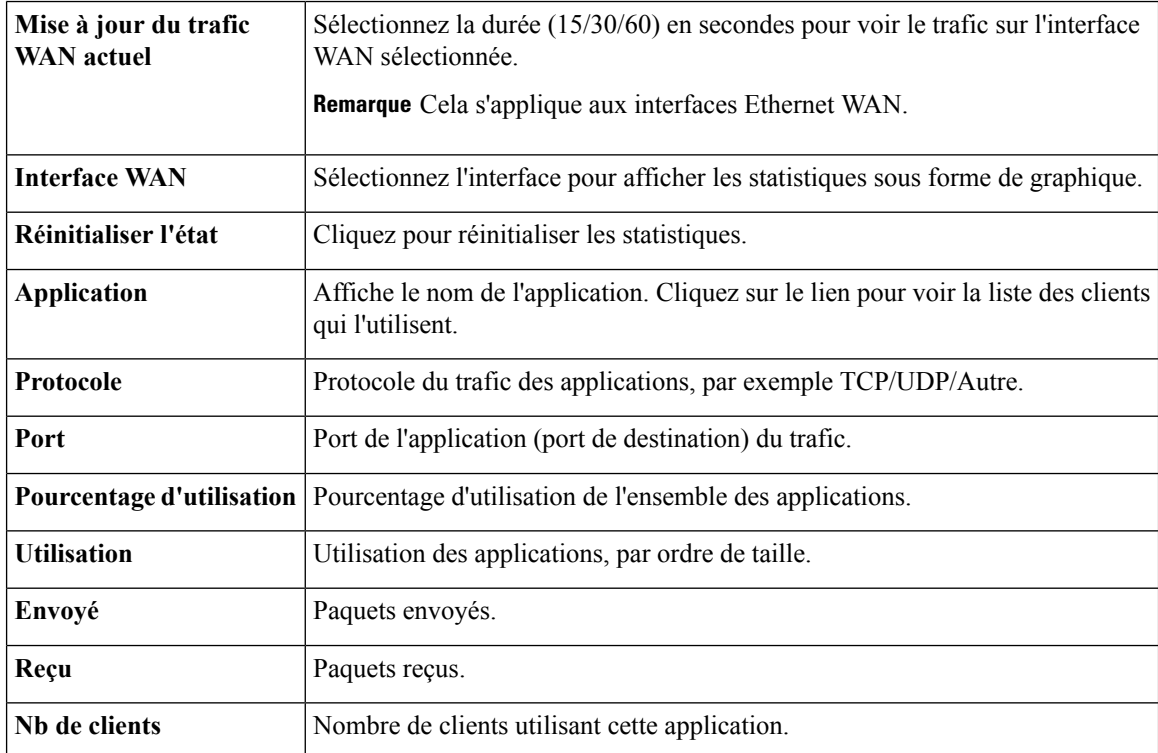

Ш

### **Statistiques clients**

La page Statistiques clients affiche les données historiques des clients qui sont ou se sont connectés au périphérique. Pour afficher la page Statistiques clients, cliquez sur **Sécurité > Statistiques clients**. Dans la pageStatistiques clients, les groupes existants ayant des clients associés apparaissent dans la table des groupes de clients. Vous pouvez ajouter un groupe ou modifier un groupe existant en cliquant sur **Ajouter** et en saisissant un nom de groupe ou en sélectionnant un groupe, puis en cliquant sur **Modifier**.

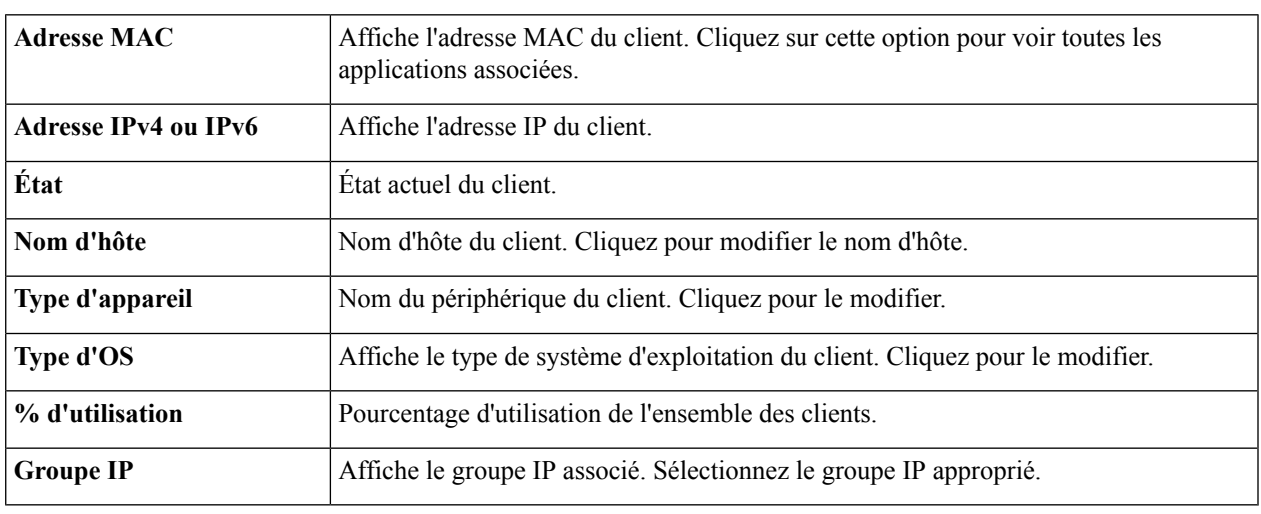

Pour afficher ou modifier les détails sur le client, fournissez les informations suivantes.

# <span id="page-100-0"></span>**Filtrage Web**

La fonction de filtrage Web permet de gérer l'accès aux sites Web inappropriés. Cette fonction peut filtrer les demandes d'accès Web du client afin d'autoriser ou non l'accès au site Web sollicité. Pour activer et configurer le filtrage Web, procédez de la façon suivante.

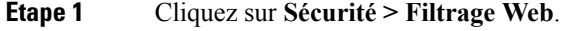

**Étape 2** Dans la section Filtrage Web, sélectionnez **Activé ou Désactivé**, puis cliquez sur **Appliquer**.

- **Étape 3** Saisissez l'URL dansla zone de recherche d'URL pour vérifier ou rechercher une URL. Vous pouvez afficher la catégorie, le score de réputation et l'état de cette URL. Pour modifier la catégorisation/le score de l'URL, suivez les liens d'examen des évaluations d'URL.
- **Étape 4** Dans la table des stratégies de filtrage Web, cliquez sur **Ajouter**. Pour modifier une stratégie existante, cliquez sur **Modifier**.

**Étape 5** Sur la page Filtrage web — Ajouter/Modifier une stratégie, saisissez les informations suivantes :

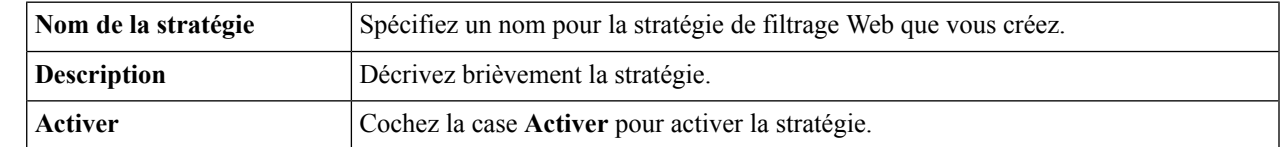

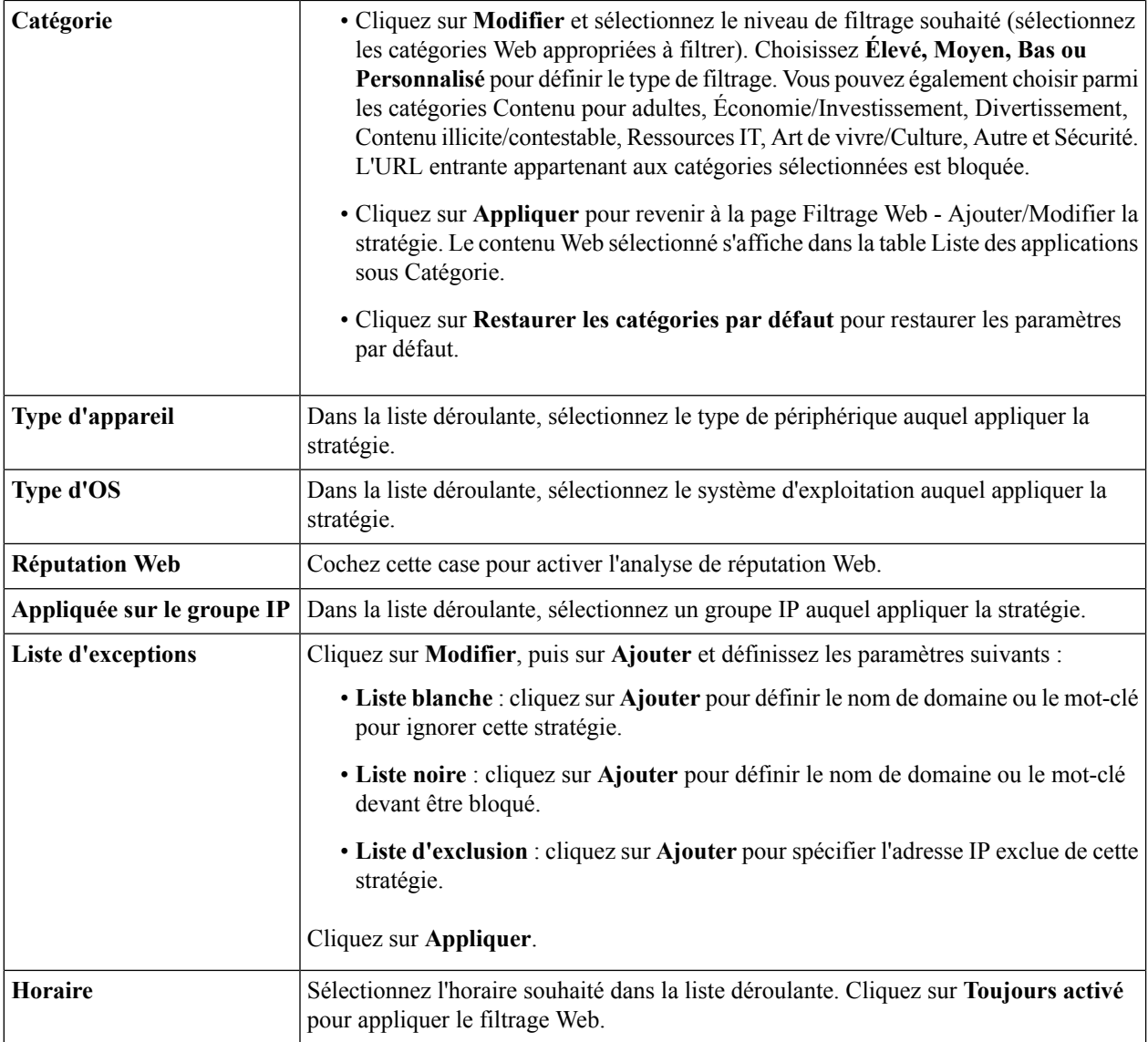

<span id="page-101-0"></span>**Étape 6** Cliquez sur **OK** pour enregistrer la configuration.

# **Filtrage de contenu**

Le filtrage de contenu permet de limiter l'accès aux clients à partir de certains sites Web indésirables. Cette fonction peut bloquer l'accès aux sites Web en fonction des noms de domaines et des mots-clés. Il est également possible de programmer l'activation du filtrage de contenu.

Pour configurer et activer le filtrage de contenu, procédez de la façon suivante.

**Étape 1** Cliquez sur **Sécurité > Filtrage de contenu**.

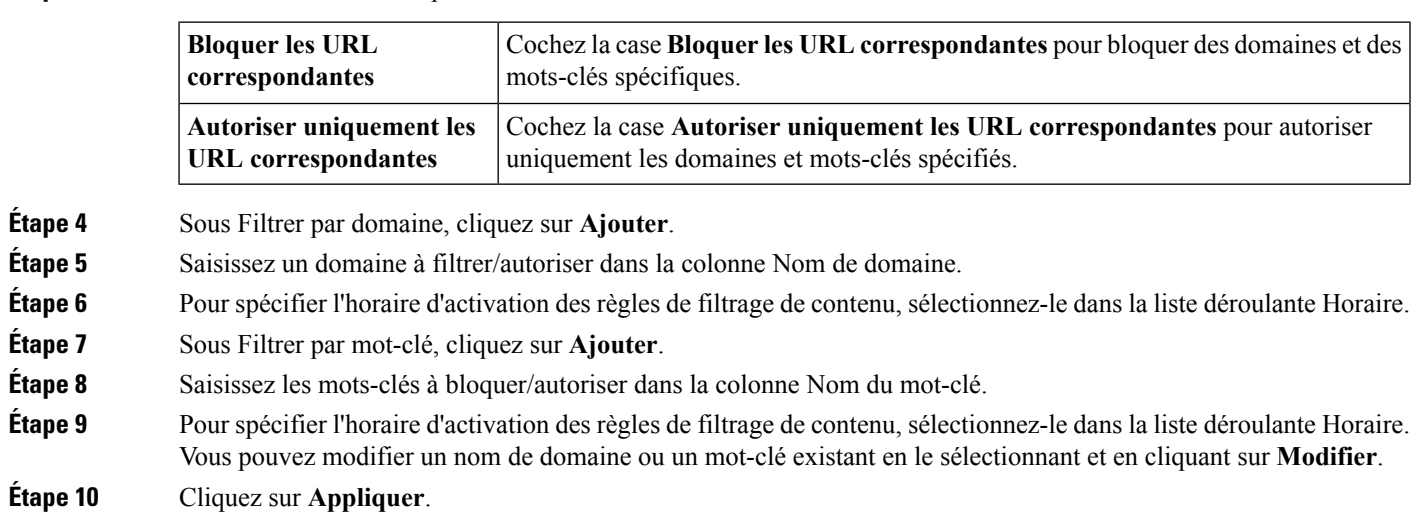

# <span id="page-102-0"></span>**Protection de la source IP**

**Étape 2** Sélectionnez l'option **Activer le filtrage de contenu**.

**Étape 3** Sélectionnez la case d'option souhaitée.

La protection de la source IP est une fonction de sécurité qui limite le trafic IP sur les adresses IP et MAC non approuvées en filtrant le trafic selon les liaisons IP/MAC configurées. Il s'agit d'un filtre qui autorise le trafic sur les ports LAN uniquement lorsque l'adresse IP et l'adresse MAC de chaque paquet correspondent aux entrées de la Table de liaisonsIP/MAC. Cette fonction permet d'éviter les attaques d'usurpation d'adresse IP lorsqu'un hôte tente d'usurper et d'utiliser l'adresse IP d'un autre hôte.

Pour configurer la protection de la source IP, procédez de la façon suivante :

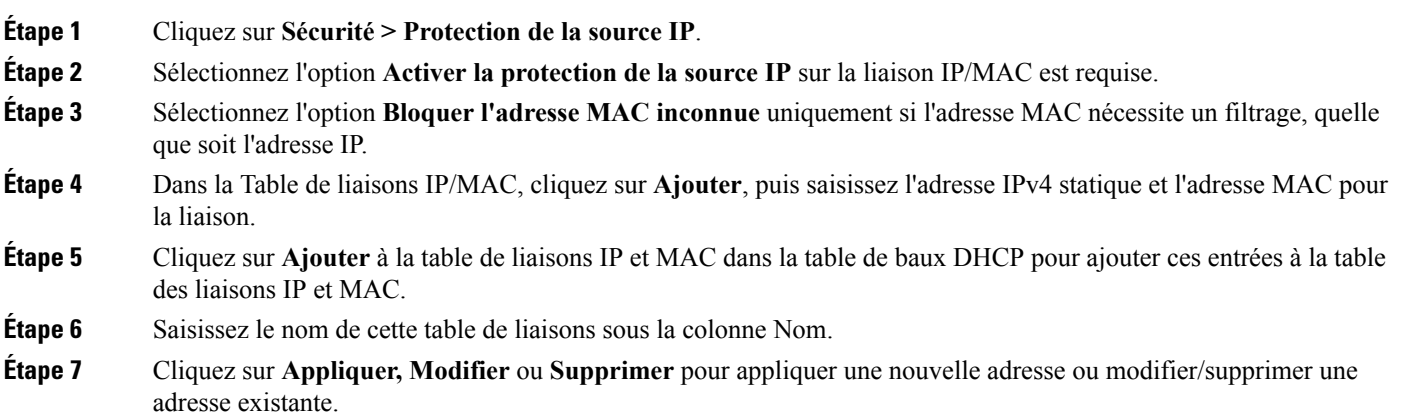

# <span id="page-103-0"></span>**Cisco Umbrella**

Cisco Umbrella est une plate-forme de sécurité cloud qui constitue la première ligne de défense contre les menacessur Internet. Cette fonctionnalité fournit un service de sécurité cloud basé sur l'inspection de la requête DNS envoyée au serveur DNS. En utilisant un compte Umbrella, l'intégration intercepte les requêtes DNS et les redirige vers Umbrella de façon transparente. Ce périphérique apparaît dans le tableau de bord Umbrella en tant que périphérique réseau qui applique des stratégies et affiche des rapports.

Pour configurer Umbrella, procédez comme suit :

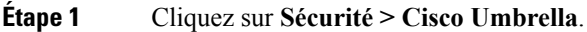

- **Étape 2** Cochez la case **Activer** pour activer la fonctionnalité Umbrella.
- **Étape 3** Si vous choisissez d'utiliser Périphérique réseau comme identité du périphérique, procédez comme suit :

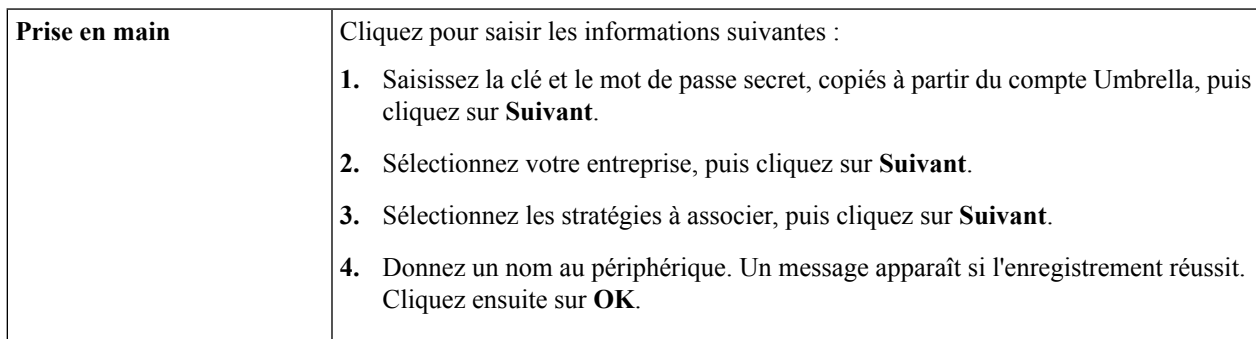

- **Étape 4** Si vous utilisez Réseau comme identité de ce routeur, sélectionnez cette option.
- **Étape 5** Ensuite, ajoutez l'adresse IP publique de votre routeur au tableau de bord Umbrella. Ou, si vous avez une adresse IP publique dynamique, vous pouvez l'ajouter manuellement sur le tableau de bord Umbrella ou suivez les instructions [ici.](https://support.umbrella.com/hc/en-us/articles/115004547503-Networks-with-Dynamic-IP-Addresses)
- **Étape 6** Configurez les stratégies appropriées sur le portail Cisco Umbrella pour autoriser ou refuser du trafic vers le nom de domaine complet.

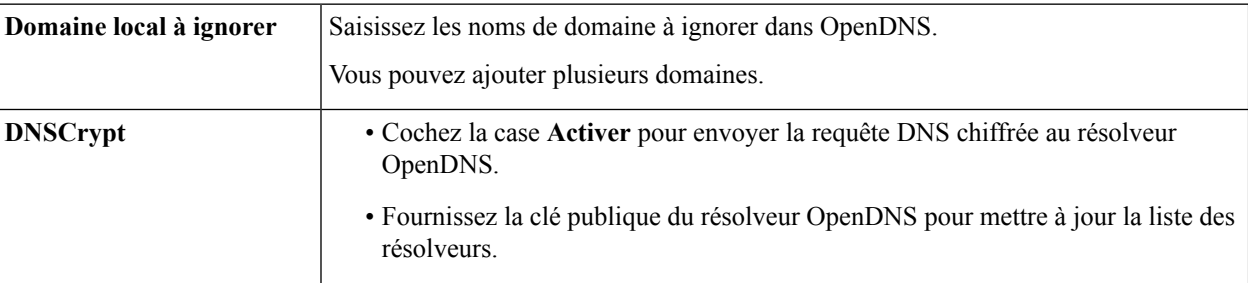

**Étape 7** Le périphérique est maintenant enregistré. Ensuite, effectuez les tâches suivantes si nécessaire :

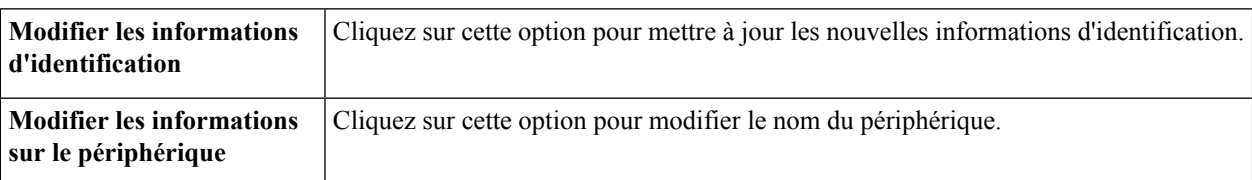

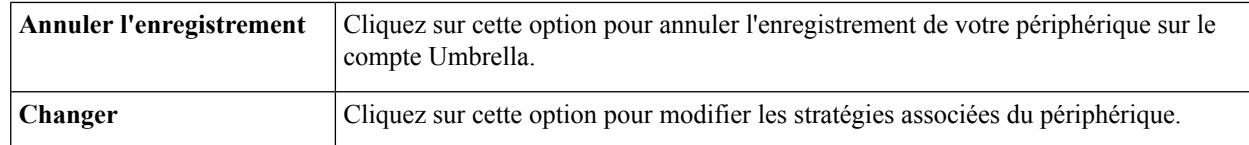

#### **Étape 8** Ensuite, configurez les paramètres de configuration avancée :

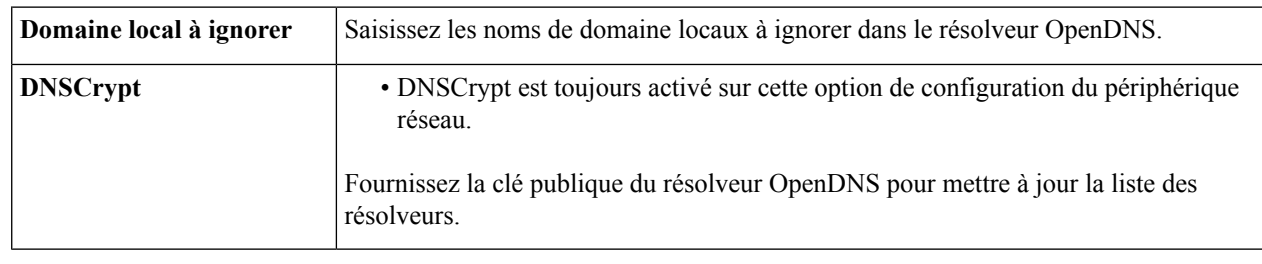

# <span id="page-104-0"></span>**Menace/IPS**

Le tableau de bord affiche les détails des menaces et des attaques lorsque les fonctionnalités anti-menace et IPS sont configurées. Le tableau de bord vous donne une vue du résumé des événements, ainsi que des informations détaillées sur les menaces et les attaques détectées selon la sélection, telles que le jour, la semaine et le mois.

### **Statut**

Le tableau de bord affiche les détails des menaces et des attaques lorsque les fonctionnalités anti-menace et IPS sont configurées. Le tableau de bord vous donne une vue du résumé des événements, ainsi que des informations détaillées sur les menaces et les attaques détectées selon la sélection, telles que le jour, la semaine et le mois.

Cliquez sur sécurité > menace/IPS > État. Vous pouvez voir la date et l'heure du système, les menaces et les attaques scannées et détectées de l'onglet sélectionné. Par défaut, vous pouvez voir l'état de l'onglet total.

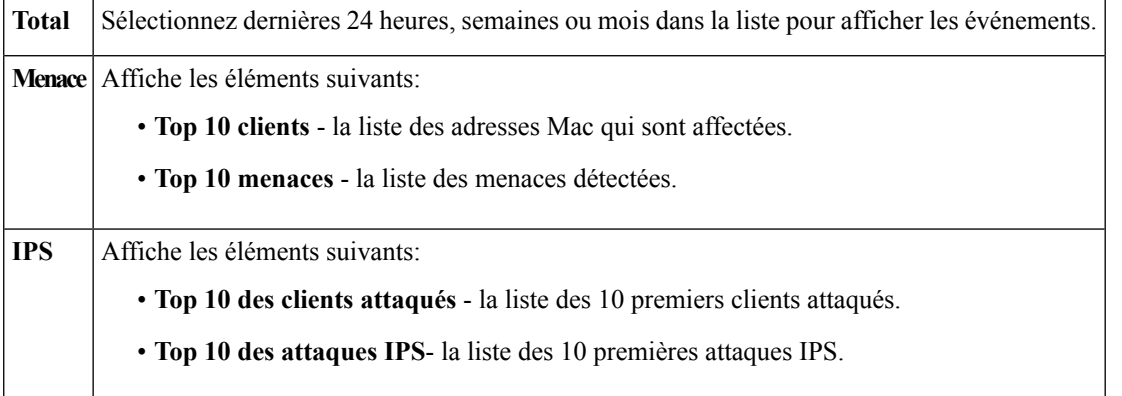

### **Antivirus**

L'Antivirus protège les utilisateurs du réseau contre les contenus infectés et les malwares reçus par e-mail ou contenus dans les données. L'Antivirus prend en charge les protocoles SMTP, HTTP, FTP, POP3 et IMAP.

Configurez les paramètres appropriés sur la page Antivirus pour assurer la protection contre les malwares ou les e-mails infectés.

Pour configurer la fonctionnalité Antivirus, procédez de la façon suivante :

- **Étape 1** Cliquez sur **Sécurité > Antivirus**.
- **Étape 2** Cochez la case **Activer** pour activer cette fonctionnalité.
- **Étape 3** Configurez les options suivantes dans la fenêtre Applications à analyser.

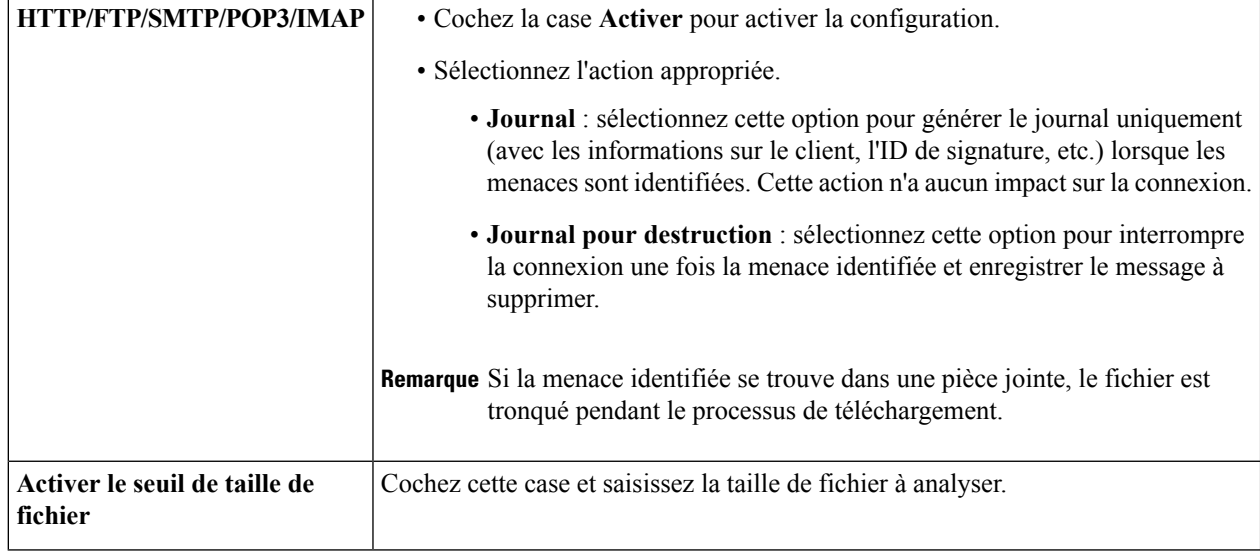

#### **Base de données de virus**

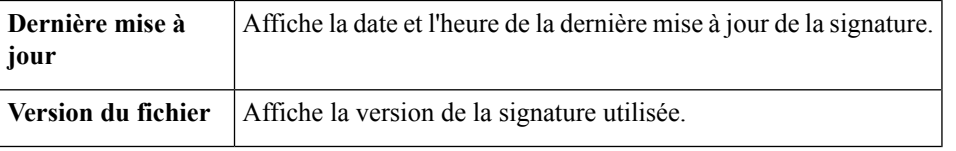

### **Système de prévention des intrusions (IPS)**

Le système de prévention des intrusions (IPS) inspecte le réseau à la recherche d'anomalies du trafic. Vous pouvez configurer l'IPS pour bloquer ou enregistrer le niveau de sécurité configuré.

Pour configurer l'IPS, procédez de la façon suivante :

#### **Étape 1** Cliquez sur **Sécurité > IPS**.

**Étape 2** Sélectionnez **Activé** pour activer la fonction de prévention des intrusions.

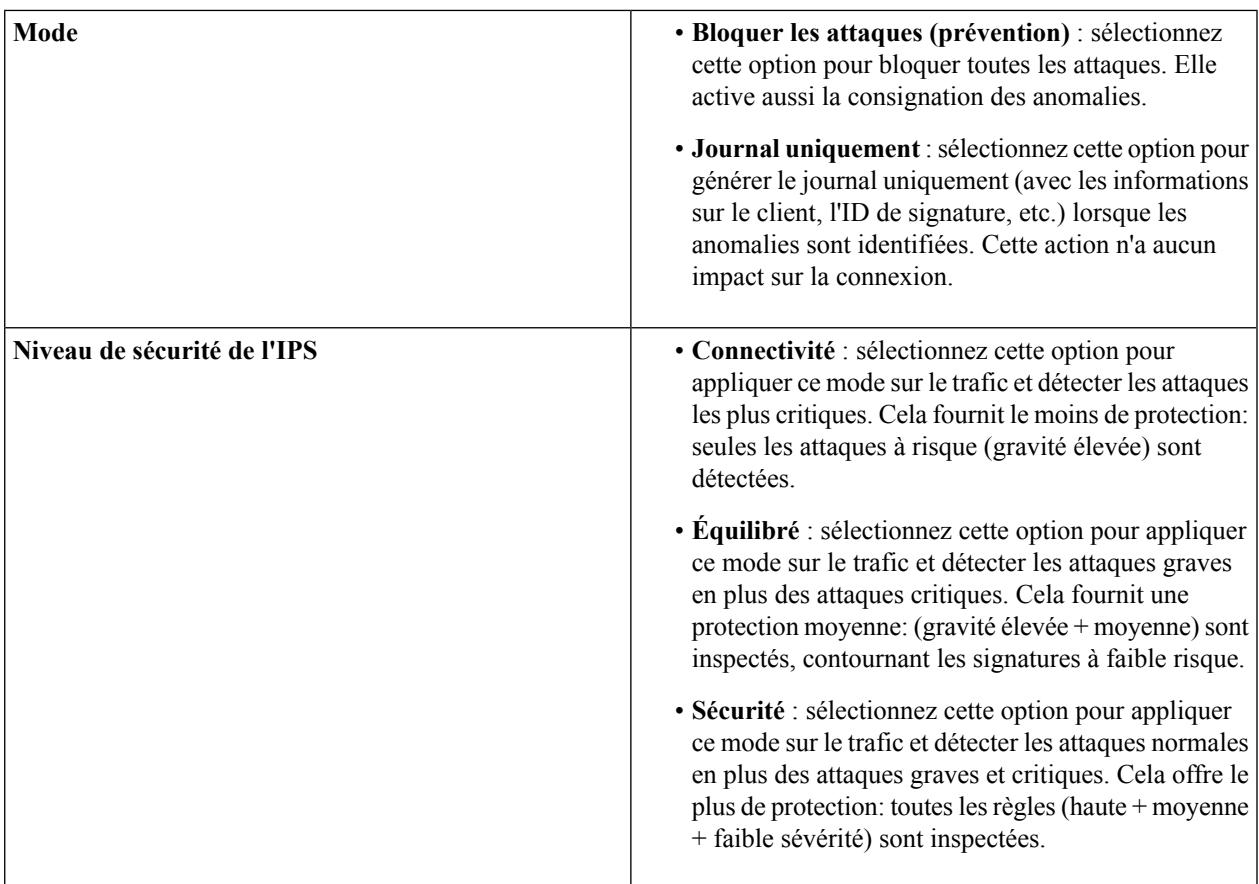

#### **Signatures du système de prévention des intrusions (IPS)**

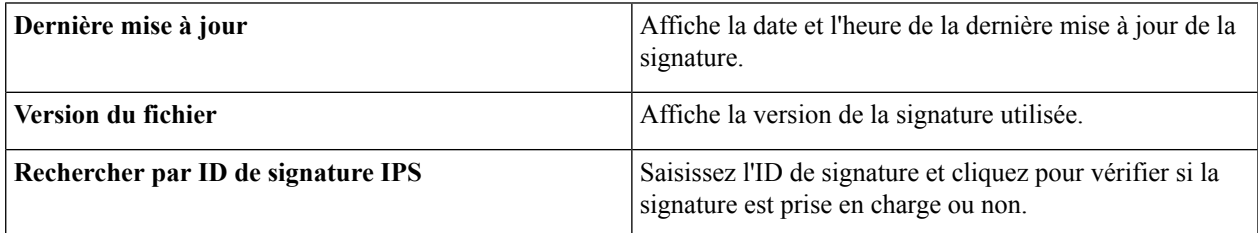

#### **Table de signatures IPS**

I

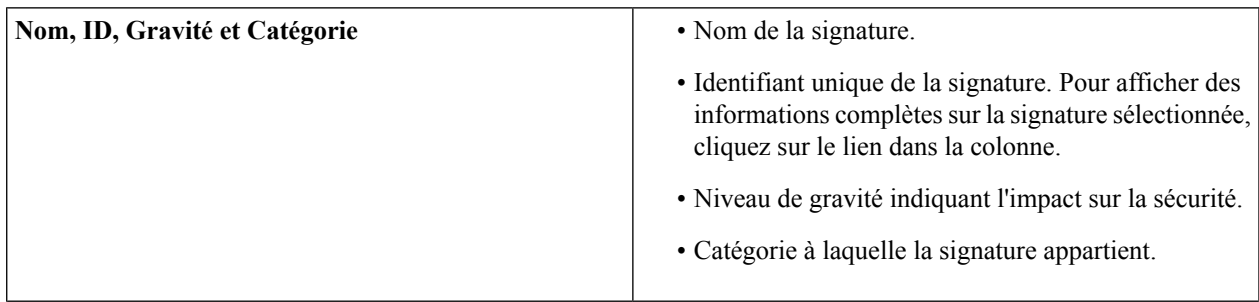

I

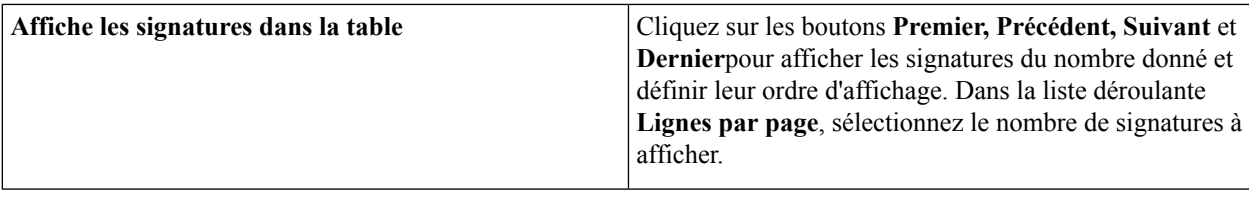
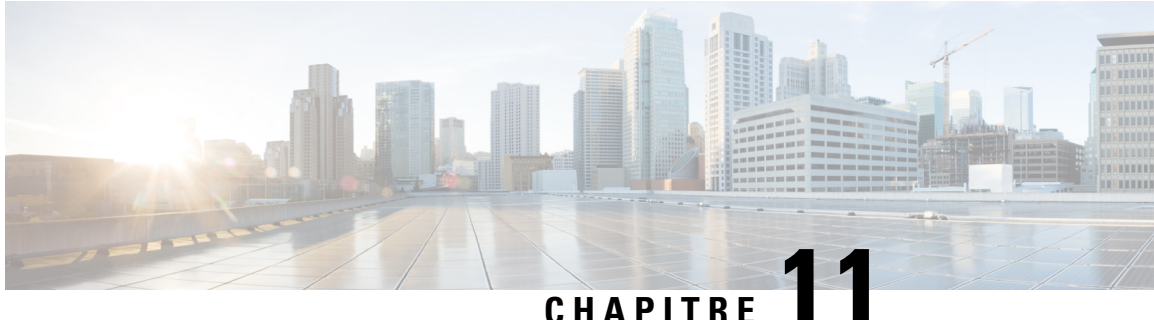

# **QoS**

Cette section fournit des informations sur la qualité de service (QoS), qui permet d'optimiser le trafic réseau en vue d'améliorer votre expérience. La QoS contrôle et gère les ressources du réseau en définissant des priorités pour destypes de donnéesspécifiques(vidéo, audio, fichiers)sur le réseau. Elle s'applique uniquement au trafic réseau généré pour la vidéo à la demande, la télévision IP, la VoIP, la lecture multimédia en continu, la visioconférence et les jeux en ligne. Cette section contient les rubriques suivantes :

- [Classes](#page-108-0) de trafic, à la page 101
- Mise en file [d'attente](#page-109-0) WAN, à la page 102
- Contrôle [d'activité](#page-110-0) WAN, à la page 103
- Gestion de la bande [passante](#page-110-1) WAN, à la page 103
- Classification des [commutateurs,](#page-111-0) à la page 104
- Mise en file d'attente des [commutateurs,](#page-111-1) à la page 104

### <span id="page-108-0"></span>**Classes de trafic**

Les classes de trafic dirigent le trafic Internet vers la file d'attente souhaitée en fonction du service. Le service peut être une application de port TCP ou UDP de couche 4, une adresse IP source ou de destination, une interface DSCP, une interface de réception, un système d'exploitation ou un périphérique.

Pour configurer les classes de trafic, procédez de la façon suivante :

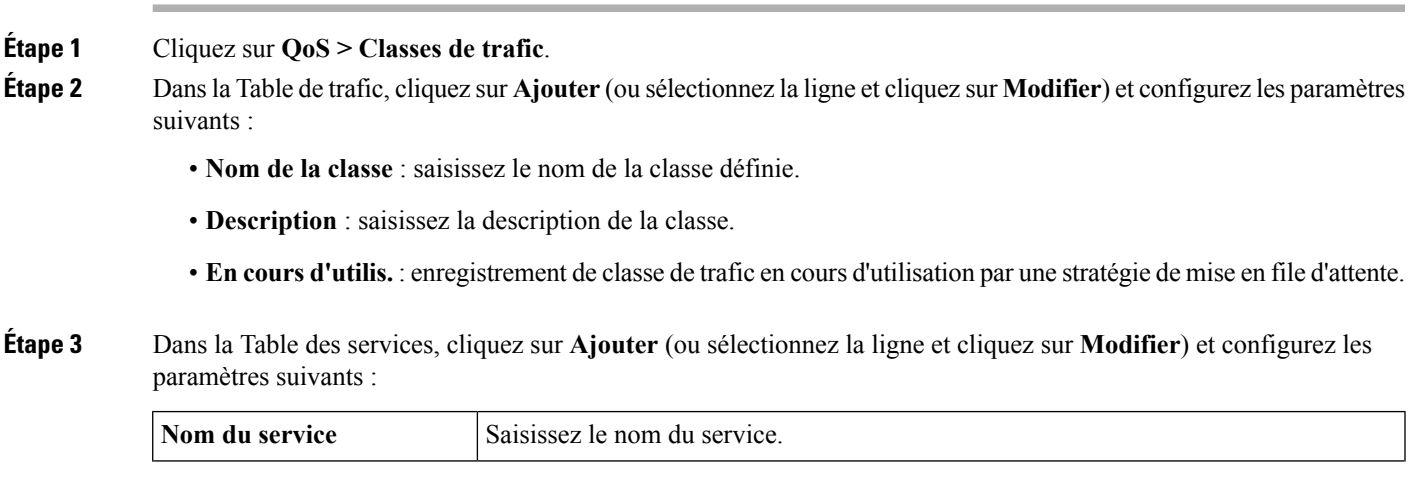

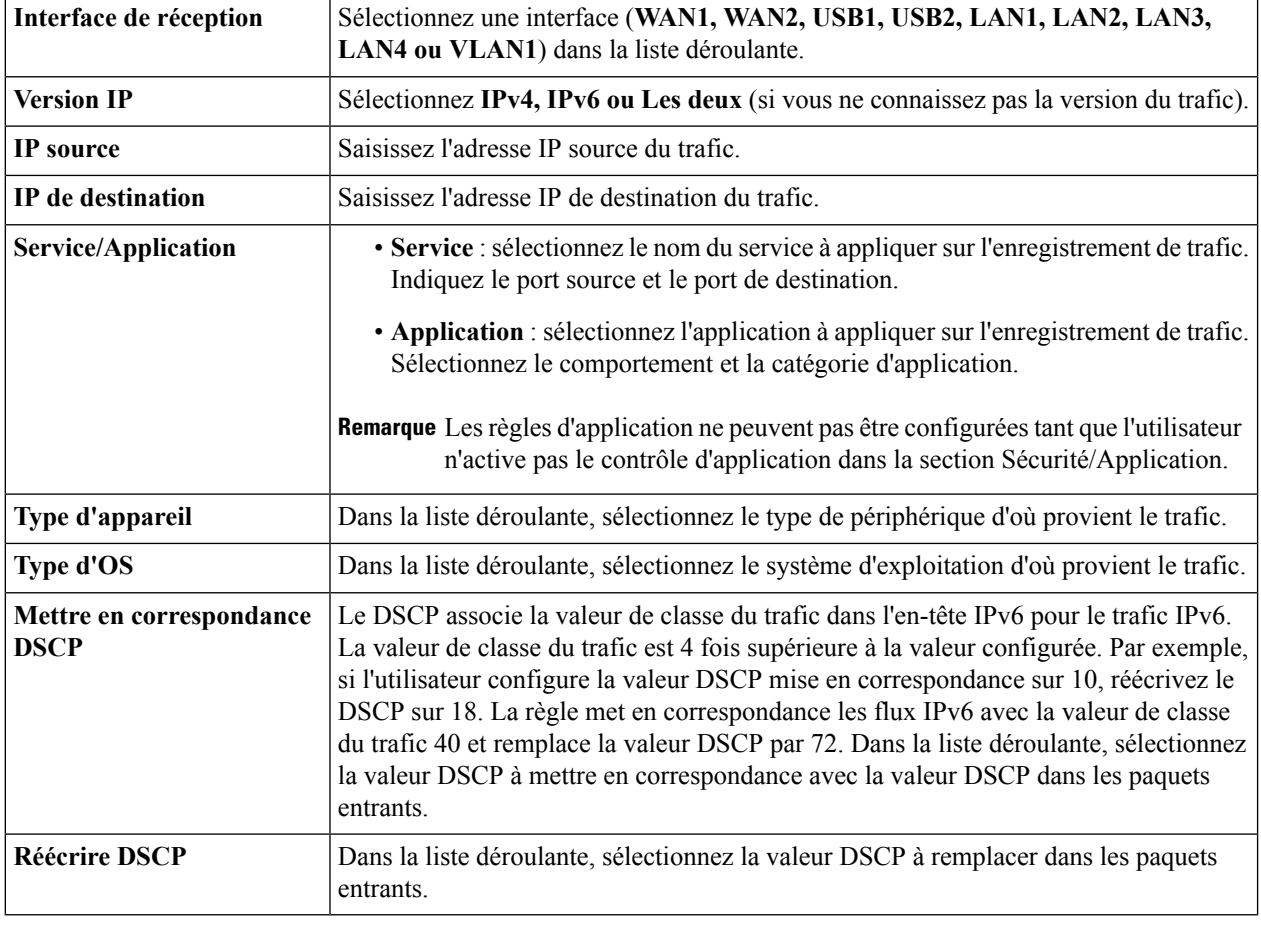

<span id="page-109-0"></span>**Étape 4** Cliquez sur **Appliquer**.

## **Mise en file d'attente WAN**

Il est possible de gérer le trafic réseau de LAN à WAN selon trois modes différents (Contrôle du débit, Priorité et Latence faible), qui s'excluent mutuellement.

Pour configurer la mise en file d'attente WAN, procédez de la façon suivante :

- **Étape 3** Dans la table Mise en file d'attente WAN, cliquez sur **Ajouter**, puis donnez un nom à la stratégie et décrivez-la.
- **Étape 4** Si vous avez sélectionné la mise en file d'attente Priorité, dans la table correspondante, sélectionnez la classe de trafic pour chaque file d'attente dans la liste déroulante.
- **Étape 5** Si vous avez sélectionné la mise en file d'attente Contrôle du débit, dans la table correspondante, sélectionnez la classe de trafic et saisissez le débit minimal et le débit maximal pour chaque file d'attente.

**Étape 1** Cliquez sur **QoS > Mise en file d'attente WAN**.

**Étape 2** Au-dessus de la table Mise en file d'attente WAN, sélectionnez le moteur de mise en file d'attente de votre choix (**Priorité, Contrôle du débit ou Latence faible**).

**Étape 6** Si vous avez sélectionné la mise en file d'attente Faible latence, dans la table correspondante, sélectionnez la classe de trafic et configurez la valeur de partage de bande passante pour chaque file d'attente.

**Étape 7** Cliquez sur **Appliquer**.

### <span id="page-110-0"></span>**Contrôle d'activité WAN**

Dans le contrôle d'activité WAN, le mode de contrôle de débit prend en charge huit files d'attente. Chaque file d'attente peut être configurée avec un débit maximal.

Pour configurer le contrôle d'activité WAN, procédez de la façon suivante :

**Étape 1** Cliquez sur **QoS > Contrôle d'activité WAN**.

**Étape 2** Sélectionnez l'option **Activer le contrôle d'activité du trafic sur les interfaces WAN**.

**Étape 3** Dans la table Classe de stratégie, configurez les paramètres suivants pour chaque file d'attente :

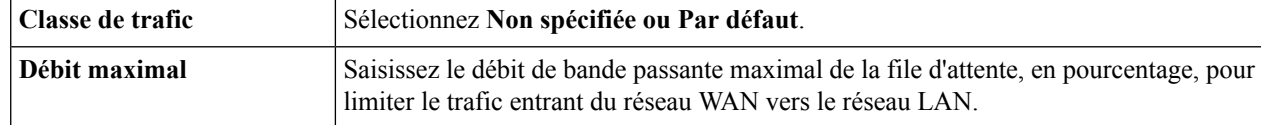

<span id="page-110-1"></span>**Étape 4** Cliquez sur **Appliquer**.

### **Gestion de la bande passante WAN**

Les interfaces WAN peuvent être configurées avec la bande passante maximale fournie par le FAI. Lorsque la valeur (débit de transfert en kbit/s) est configurée, le trafic entrant dans l'interface est mis en forme au débit défini.

Pour configurer la gestion de la bande passante WAN, procédez de la façon suivante :

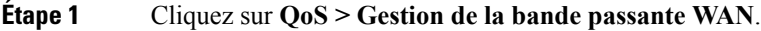

**Étape 2** Dans la table Gestion de la bande passante WAN, sélectionnez l'interface et configurez les paramètres suivants :

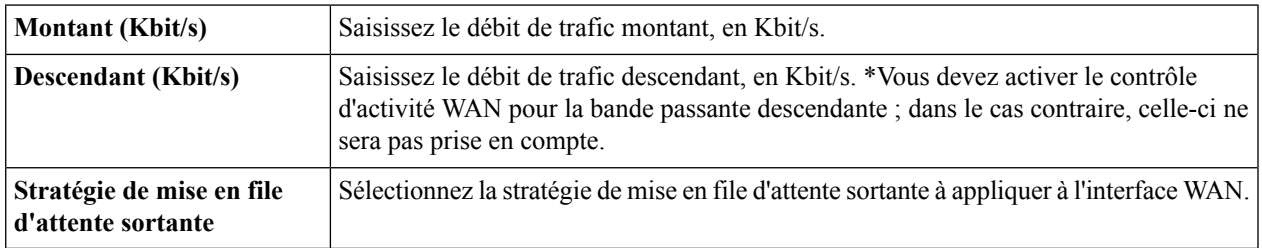

#### **Étape 3** Cliquez sur **Appliquer**.

#### <span id="page-111-0"></span>**Classification des commutateurs**

Avec les modes QoS tels que Basé sur les ports, Basé sur DSCP et Basé sur CoS, les paquets sont envoyés.

Pour configurer la classification des commutateurs, cliquez sur **QoS > Classification des commutateurs** et procédez comme suit :

#### **Étape 1** Sélectionnez le mode du commutateur QoS (**Basé sur les ports, Basé sur DSCP** ou **Basé sur CoS**).

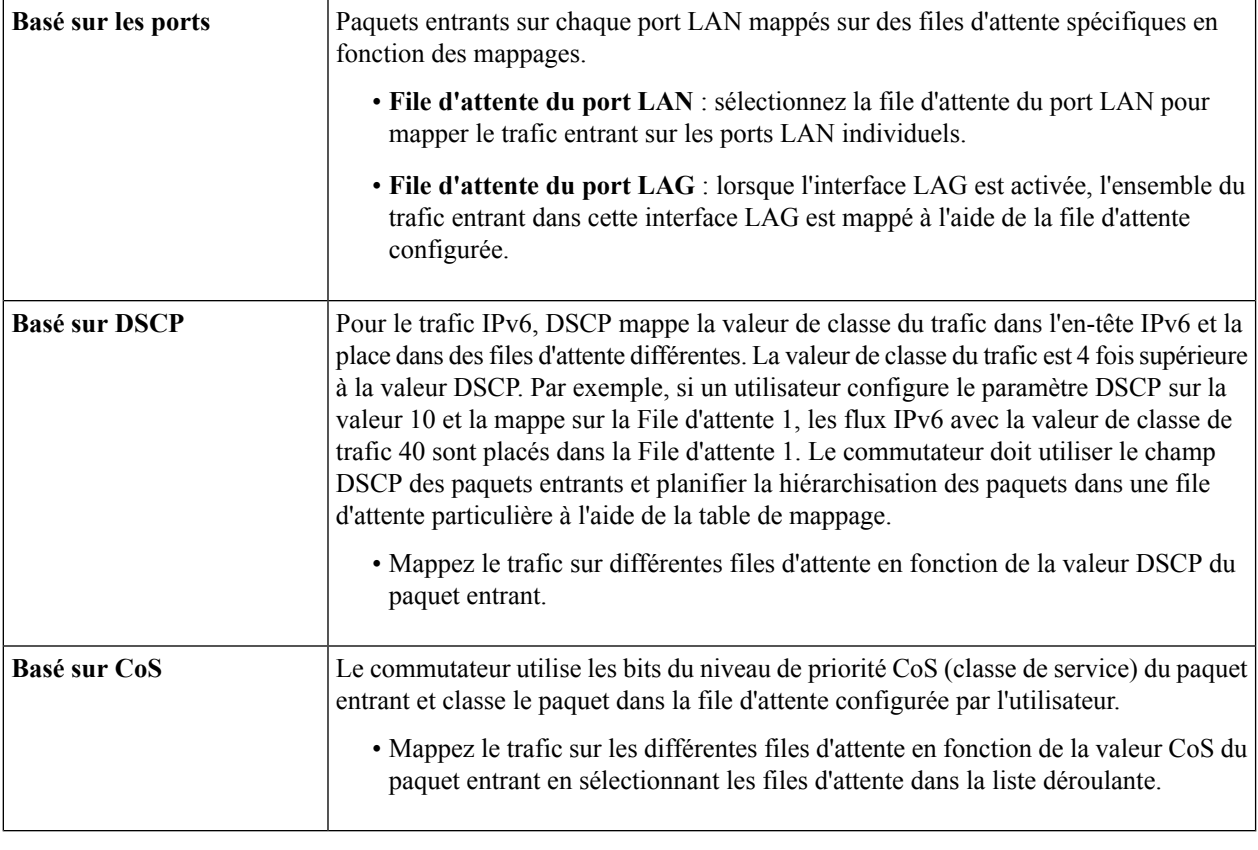

#### <span id="page-111-1"></span>**Étape 2** Cliquez sur **Appliquer**.

### **Mise en file d'attente des commutateurs**

La mise en file d'attente des commutateurs permet de configurer la taille des quatre files d'attente par port en attribuant des tailles à chaque file. La plage de tailles disponibles est comprise entre 1 et 100. Lorsque l'interface LAG est activée, l'utilisateur peut définir les tailles de file d'attente des quatre files.

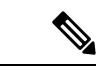

**Remarque** Si la taille est de 0, cela signifie que la file d'attente possède le niveau de priorité le plus élevé.

Pour configurer la taille des files d'attente du port LAN, cliquez sur QoS > Mise en file d'attente des commutateurs et procédez comme suit :

- **Étape 1** Dans la table Taille des files d'attente du port LAN, saisissez la taille appropriée de chacune des files d'attente.
- **Étape 2** Cliquez sur **Appliquer**.
- **Étape 3** Cliquez sur **Restaurer les valeurs par défaut** pour restaurer les valeurs par défaut.
- **Étape 4** Dans la table Taille des files d'attente du port LAN, les ports LAG et leur taille de file d'attente s'affichent.

L

ı

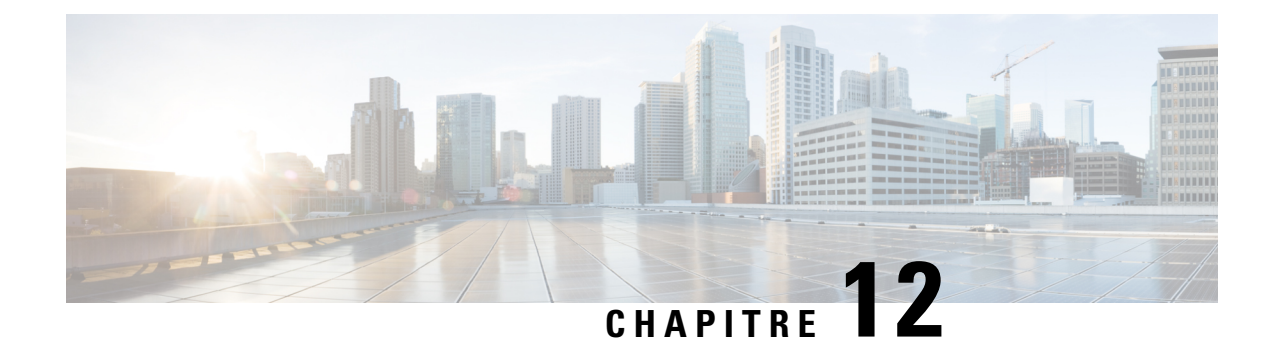

# **Assistants de configuration**

Cette section explique comment configurer le périphérique. Elle comprend les rubriques suivantes :

- Assistant de [configuration](#page-114-0) initiale, à la page 107
- Assistant de contrôle [d'application,](#page-114-1) à la page 107
- Assistant de [configuration](#page-115-0) du VPN, à la page 108

#### <span id="page-114-0"></span>**Assistant de configuration initiale**

L'assistant de configuration initiale vous guide dans les étapes de configuration du périphérique pour l'accès à Internet.

- **Étape 1** Cliquez sur **Assistants de configuration** dans l'interface utilisateur graphique du périphérique.
- **Étape 2** Ensuite, cliquez sur **Démarrer l'assistant** pour configurer le périphérique etsuivez lesinstructions à l'écran. L'assistant de configuration initiale tente de détecter et de configurer automatiquement votre connexion. S'il n'y parvient pas, il vous invite à fournir certaines informations sur votre connexion Internet. Vous pouvez être amené à contacter votre fournisseur de services Internet (FAI) pour obtenir ces informations.
- **Étape 3** Une fois la configuration à l'aide de l'assistant terminée, vous êtes invité à modifier le mot de passe par défaut. Modifiez le mot de passe par défaut, puis continuez à suivre les instructions à l'écran.
- **Étape 4** Connectez-vous à l'appareil à l'aide des nouveaux nom d'utilisateur et mot de passe. La page Mise en route du périphérique s'affiche. Elle affiche les tâches de configuration les plus courantes.
- <span id="page-114-1"></span>**Étape 5** Cliquez sur l'une des tâches répertoriées dans la barre de navigation afin de terminer la configuration. Pour des instructions détaillées sur chacune des sections répertoriées sur le Gestionnaire du périphérique, consultez le chapitre ou la section applicable dans le guide d'administration.

### **Assistant de contrôle d'application**

Le contrôle d'application est une fonctionnalité de sécurité supplémentaire disponible sur le périphérique. Elle permet d'améliorer un réseau déjà sécurisé, d'optimiser la productivité et de maximiser la bande passante. Le contrôle d'application peut être utilisé pour les smartphones et les autres applications basées sur un navigateur

Le contrôle d'application est configuré globalement, mais n'est utilisé par une stratégie que si vous appliquez une action en ce sens. Une fois que vous avez créé une action Contrôle d'application dans la configuration du contrôle d'application, vous pouvez la modifier et l'activer pour chaque stratégie.

Pour ajouter, configurer ou modifier les stratégies de contrôle d'application, procédez de la façon suivante :

- **Étape 1** Cliquez sur **Assistants de configuration > Assistant de contrôle d'application**.
- **Étape 2** Cliquez sur **Démarrer l'assistant** pour démarrer l'assistant de contrôle d'application.
- **Étape 3** Sur la page Contrôle d'application, sélectionnez **Activé** et saisissez le nom de la stratégie.
- **Étape 4** Cliquez sur **Suivant** puis, au-dessus de la table de la liste des applications, cliquez sur **Modifier** pour configurer les noms d'applications à filtrer (verrouiller ou consigner, etc.). Cliquez sur **Appliquer** après avoir sélectionné le contenu à filtrer.
- **Étape 5** Cliquez sur **Suivant**, puis sélectionnez l'horaire de verrouillage de l'application dans la liste déroulante.
- <span id="page-115-0"></span>**Étape 6** Cliquez sur **Soumettre**.

#### **Assistant de configuration du VPN**

Un VPN permet à un hôte distant d'agir comme s'ilse trouvaitsur le même réseau local. Le périphérique prend en charge 50 tunnels. L'Assistant de configuration VPN vous guide lors de la configuration d'une connexion sécurisée pour établir un tunnel IPSec site à site. Il permet de simplifier la configuration en évitant les paramètres complexes et facultatifs de façon à ce que tous les utilisateurs puissent configurer rapidement et efficacement un tunnel IPSec.

Pour démarrer l'Assistant de configuration VPN, cliquez sur **Assistants de configuration > Assistant de configuration VPN**. Vous pouvez utiliser l'assistant pour créer un tunnel VPN site à site. Suivez les étapes ci-dessous pour créer un tunnel VPN.

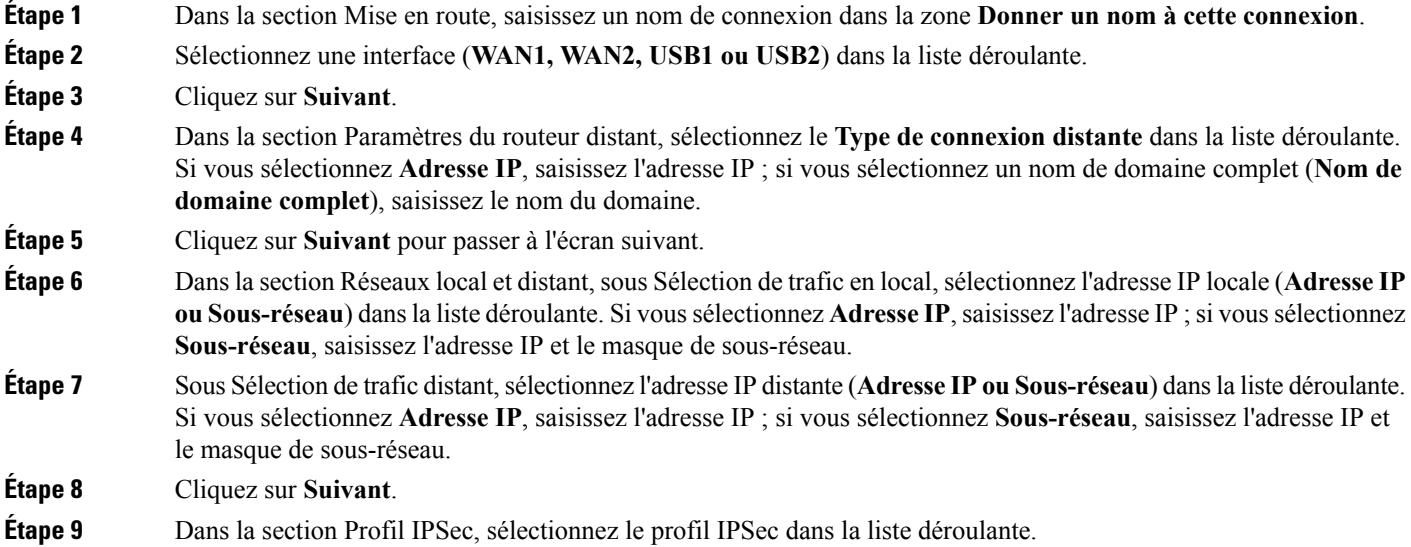

**Étape 10** Si vous sélectionnez **Par défaut**, cliquez sur **Suivant**.

**Étape 11** Si vous sélectionnez **Nouveau profil**, configurez les paramètres suivants :

**Options Phase 1**

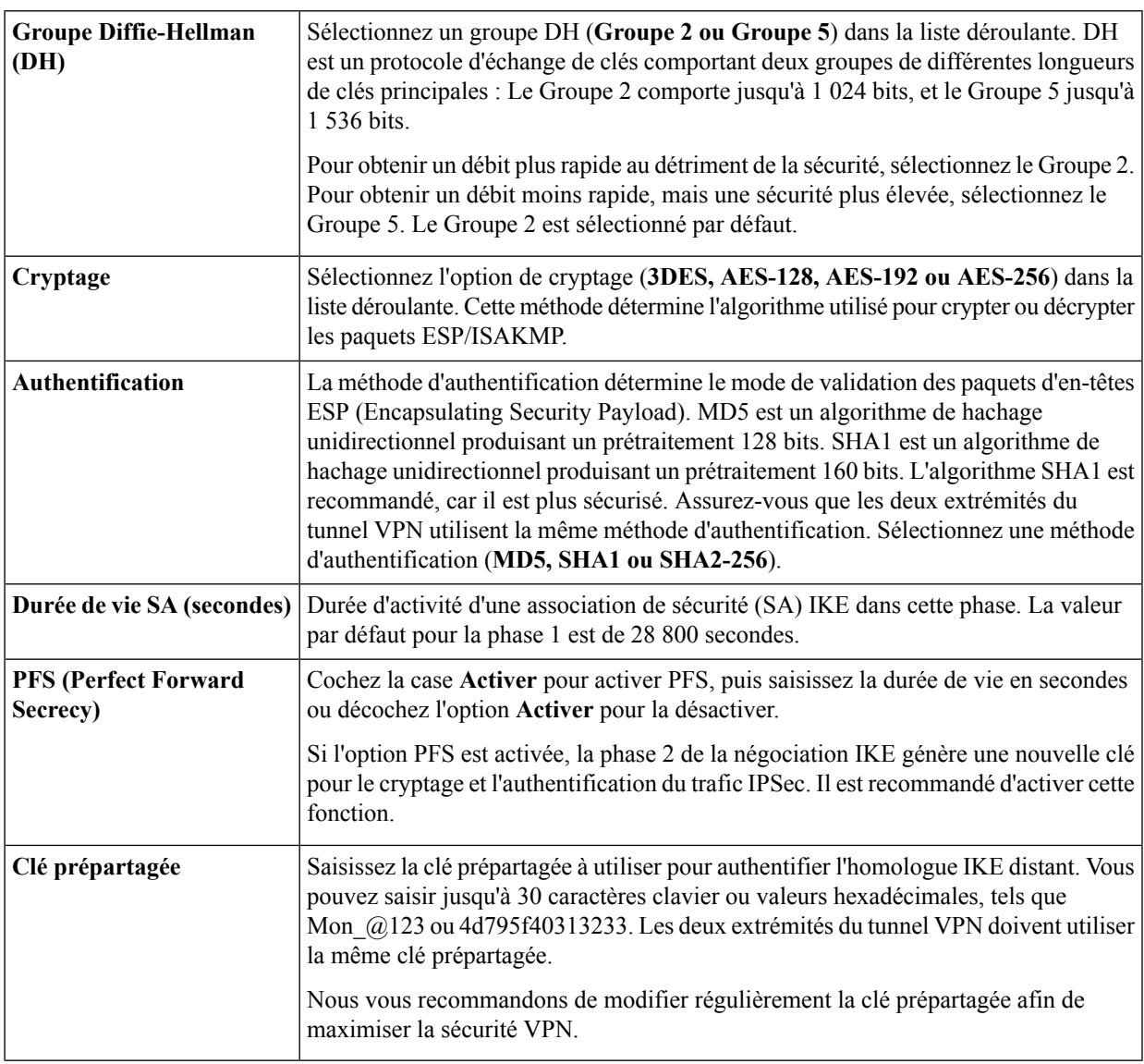

#### **Options Phase 2**

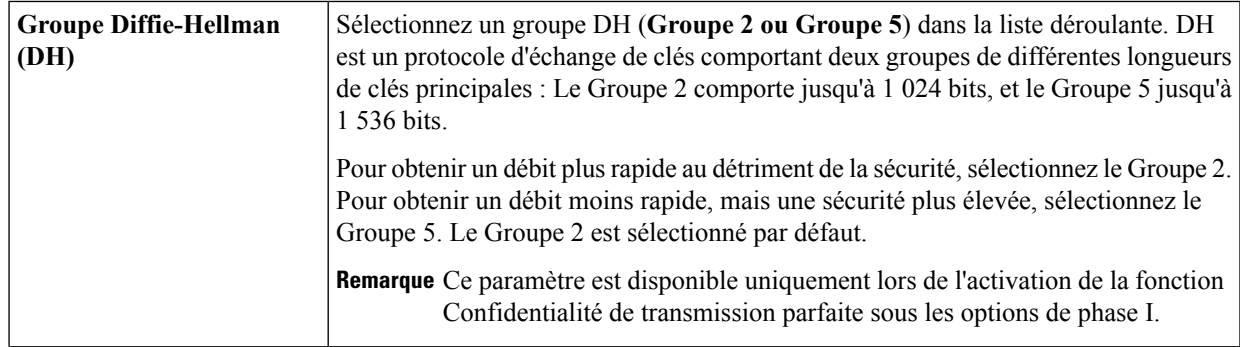

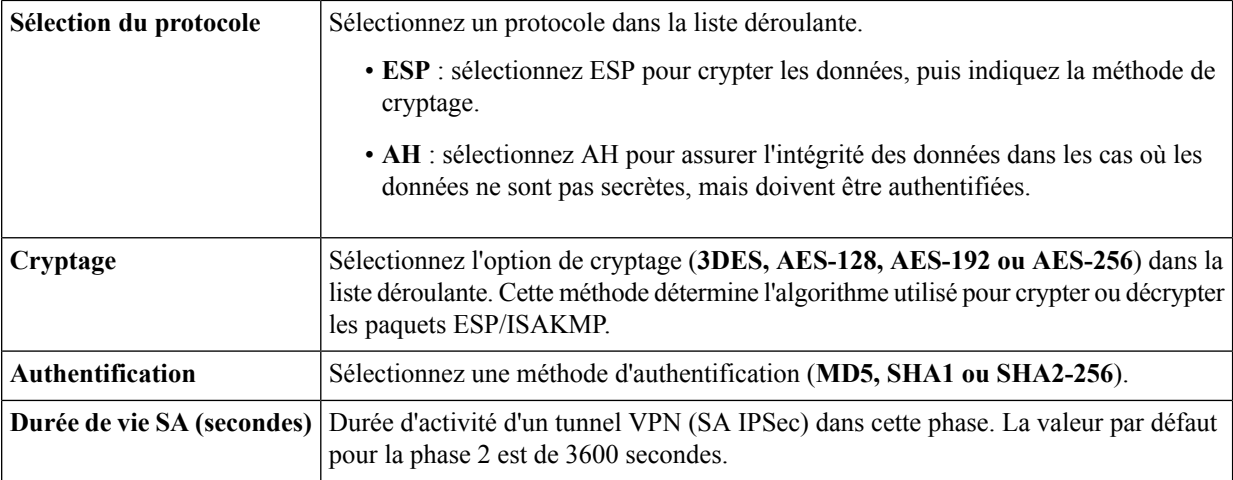

**Étape 12** Cliquez sur **Suivant** pour afficher un récapitulatif de toutes les configurations.

**Étape 13** Cliquez sur **Soumettre**.

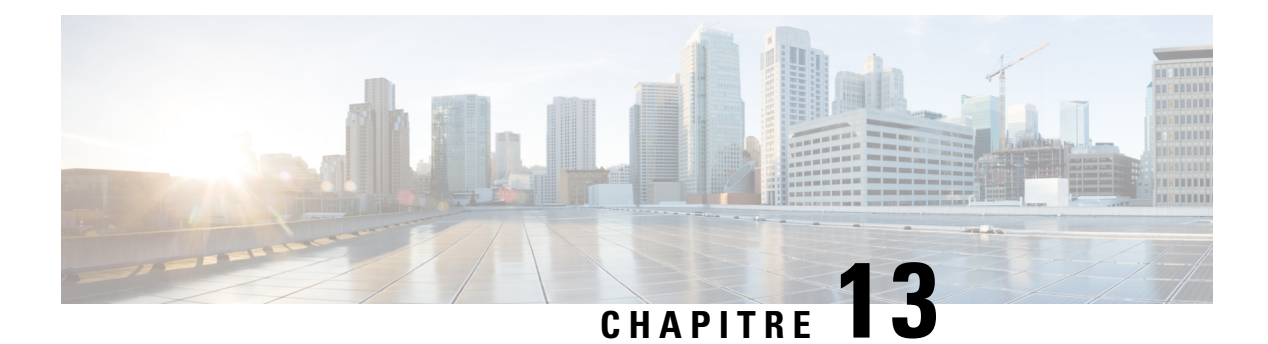

### **Licence**

Cette section décrit les licences. Elle comprend les rubriques suivantes :

- [Licence,](#page-118-0) à la page 111
- [Demander](#page-119-0) un compte Smart, à la page 112
- État des licences du logiciel [intelligent,](#page-119-1) à la page 112
- Utilisation des licences [intelligentes,](#page-120-0) à la page 113

#### <span id="page-118-0"></span>**Licence**

CiscoSmart Licensing est une approche cloud de la gestion des licences. Elle simplifie la gestion des licences en facilitant l'achat, le déploiement, le suivi et le renouvellement des logiciels Cisco. Lorsque vous démarrez l'appareil pour la première fois, vous êtes en mode évaluation. Vous devez enregistrer et gérer votre produit Cisco via Cisco Smart Licensing. Pour enregistrer et gérer votre nouveau produit Cisco, cliquez sur le **gestionnaire de licences Smart** et créez un compte Cisco Smart si vous n'en possédez pas déjà un.

Pour accédez à la page Licence, sélectionnez **Licence > Licence**.

Une fenêtre apparaît vous indiquant que votre URL n'est pas sur liste blanche et que vous n'êtes pas enregistré comme bénéficiant d'un accès. Vous devez enregistrer votre produit Cisco avec Cisco Smart Software Licensing. Pour enregistrer votre produit, procédez comme suit :

- Assurez-vous que le produit a accès à Internet.
- Connectez-vous à votre compte Smart dans le gestionnaire de licences Smart.
- Accédez au compte virtuel contenant les licences à utiliser pour cette instance de produit.
- Générez un jeton d'enregistrement de l'instance de produit (cela permet d'identifier votre compte Smart), puis copiez-le ou enregistrez-le.
- Cliquez sur **S'inscrire** et collez le jeton dans la fenêtre qui apparaît.

La section Licence vous permet de configurer les licences ou d'enregistrer l'appareil. Elle simplifie l'utilisation du logiciel Cisco et vous permet de mieux comprendre son mode de fonctionnement.

#### <span id="page-119-0"></span>**Demander un compte Smart**

Un compte Smart fournit un référentiel de périphériques Cisco Smart et permet aux utilisateurs de gérer leurs licences Cisco. Les utilisateurs peuvent activer et surveiller l'utilisation de leur licence, ainsi que suivre leurs futurs achats Cisco. Vous devez créer un compte client Smart pour exploiter pleinement les fonctionnalités de gestion des licences du périphérique.

Pour demander un compte client Smart, connectez-vous à Cisco [Software](https://software.cisco.com) Central (CSC). Si vous ne disposez pas d'un ID CCO, rendez-vous sur [www.cisco.com](https://www.cisco.com), puis cliquez sur **S'inscrire**.

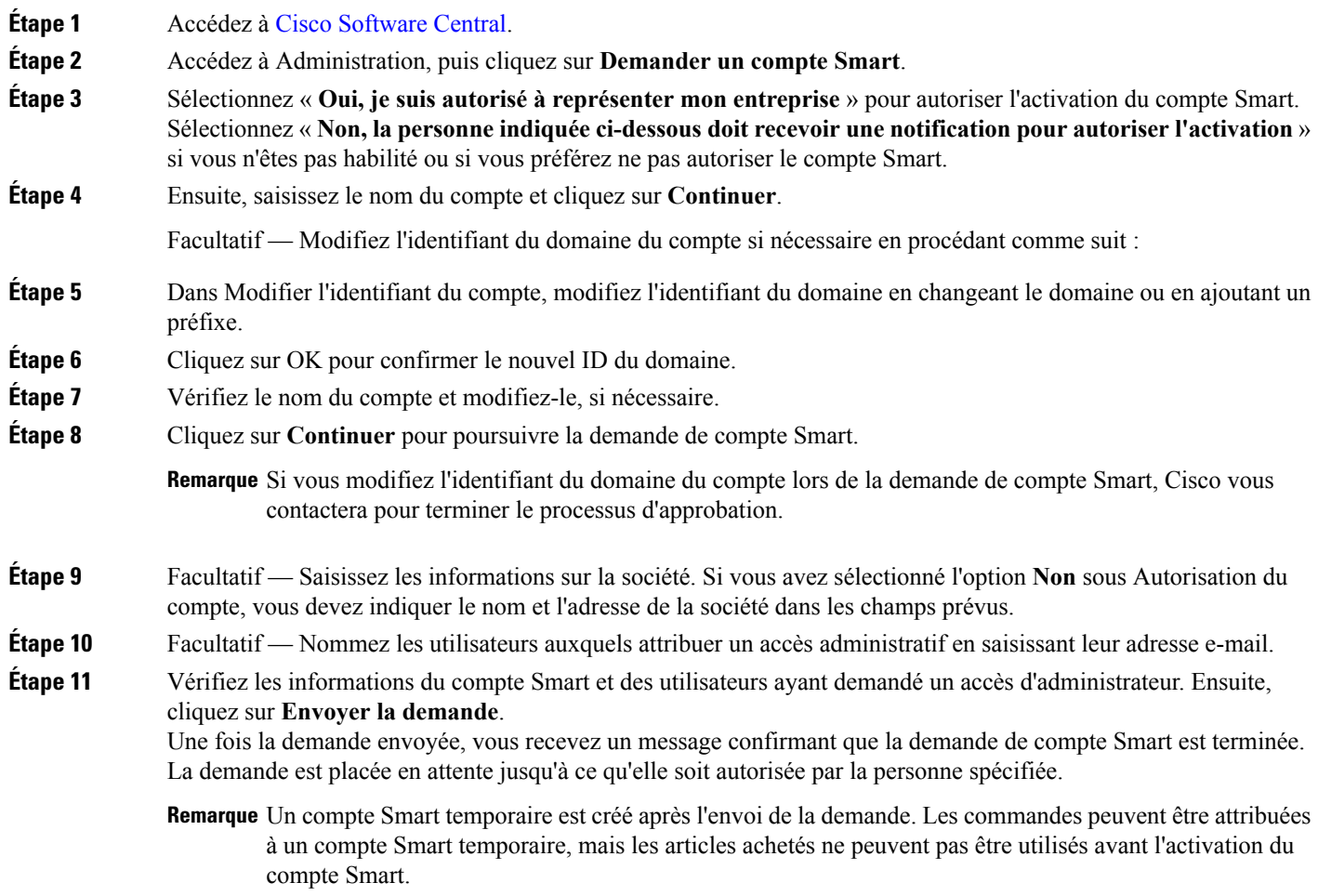

# <span id="page-119-1"></span>**État des licences du logiciel intelligent**

La section État des licences du logiciel intelligent fournit des informations sur les licences du périphérique. **État de l'enregistrement** : Enregistré ou Non enregistré, et date de l'enregistrement.

**État d'autorisation de la licence** : Autorisée, Mode d'évaluation, Non conforme, Autorisation expirée ou Période d'évaluation expirée, et date d'autorisation de la licence.

**Fonctionnalité d'exportation contrôlée** : fonction désactivée par défaut.

### <span id="page-120-0"></span>**Utilisation des licences intelligentes**

Vous pouvez sélectionner la licence intelligente à utiliser pour le périphérique. Assurez-vous de disposer de licences suffisantes pour le périphérique dans le compte virtuel.

Pour configurer les licences intelligentes, procédez de la façon suivante :

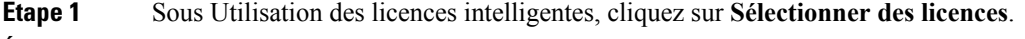

- **Étape 2** Sélectionnez la licence appropriée.
- **Étape 3** Cliquez sur **Enregistrer**.
- **Étape 4** Lorsque la fenêtre contextuelle Renouvellement d'autorisation des licences s'affiche, cliquez sur **OK**.

 $\mathbf I$ 

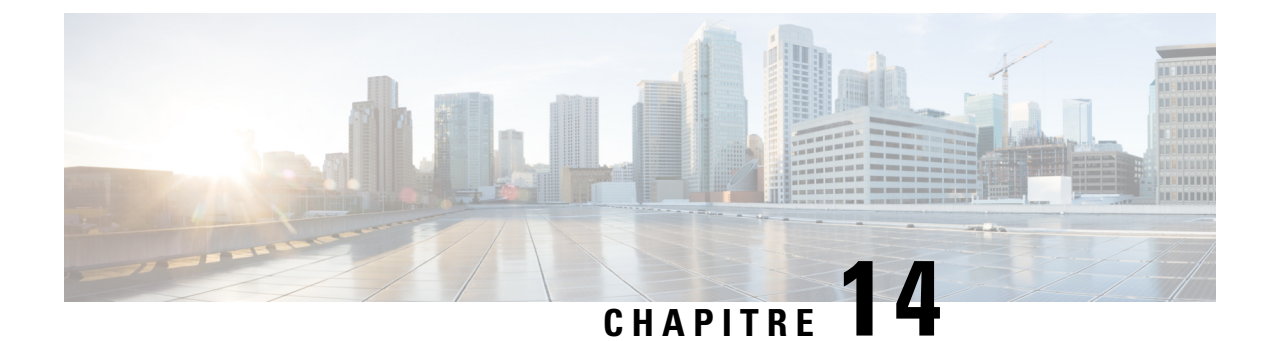

# **Pour en savoir plus**

Cette section contient les rubriques suivantes :

• Pour en [savoir](#page-122-0) plus, à la page 115

# <span id="page-122-0"></span>**Pour en savoir plus**

#### **Assistance**

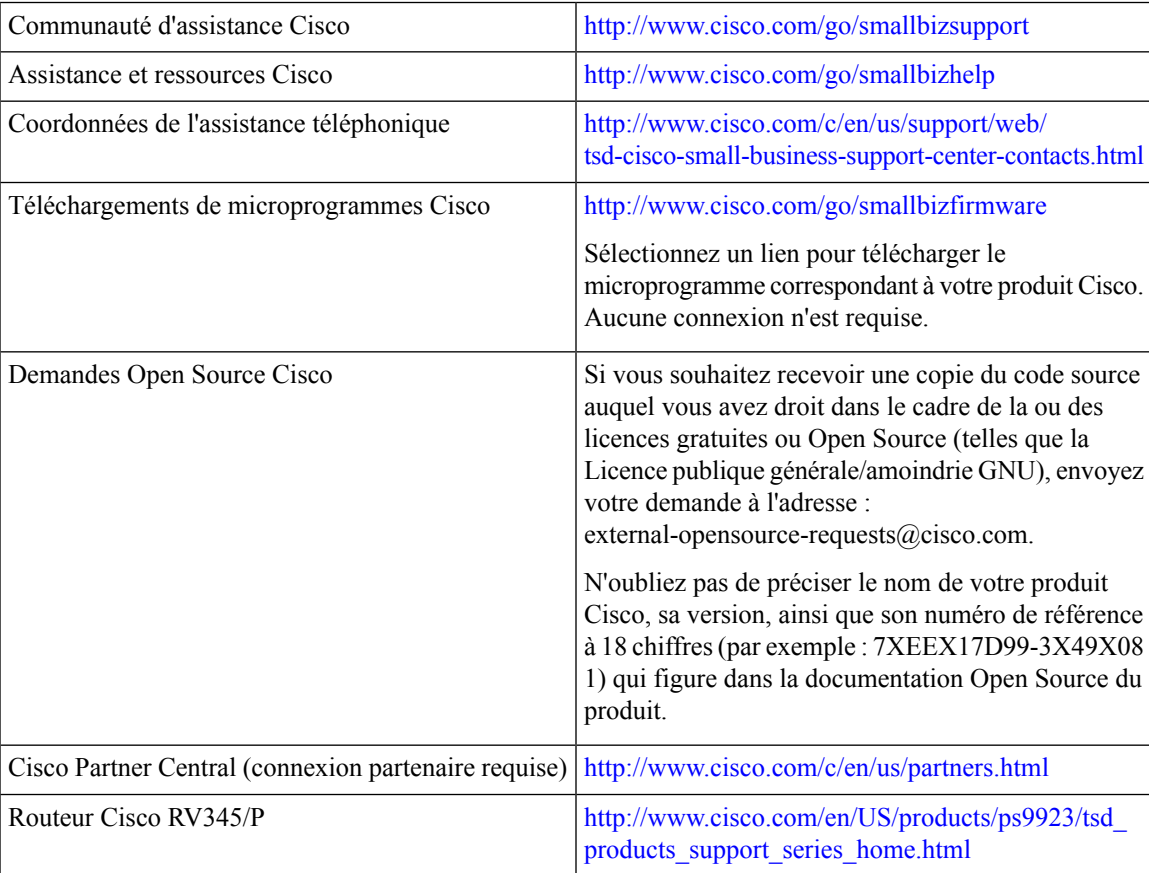

 $\mathbf I$